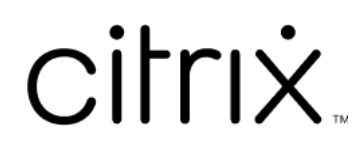

# **HTML5** 向け **Citrix Workspace** アプ リ

# **Contents**

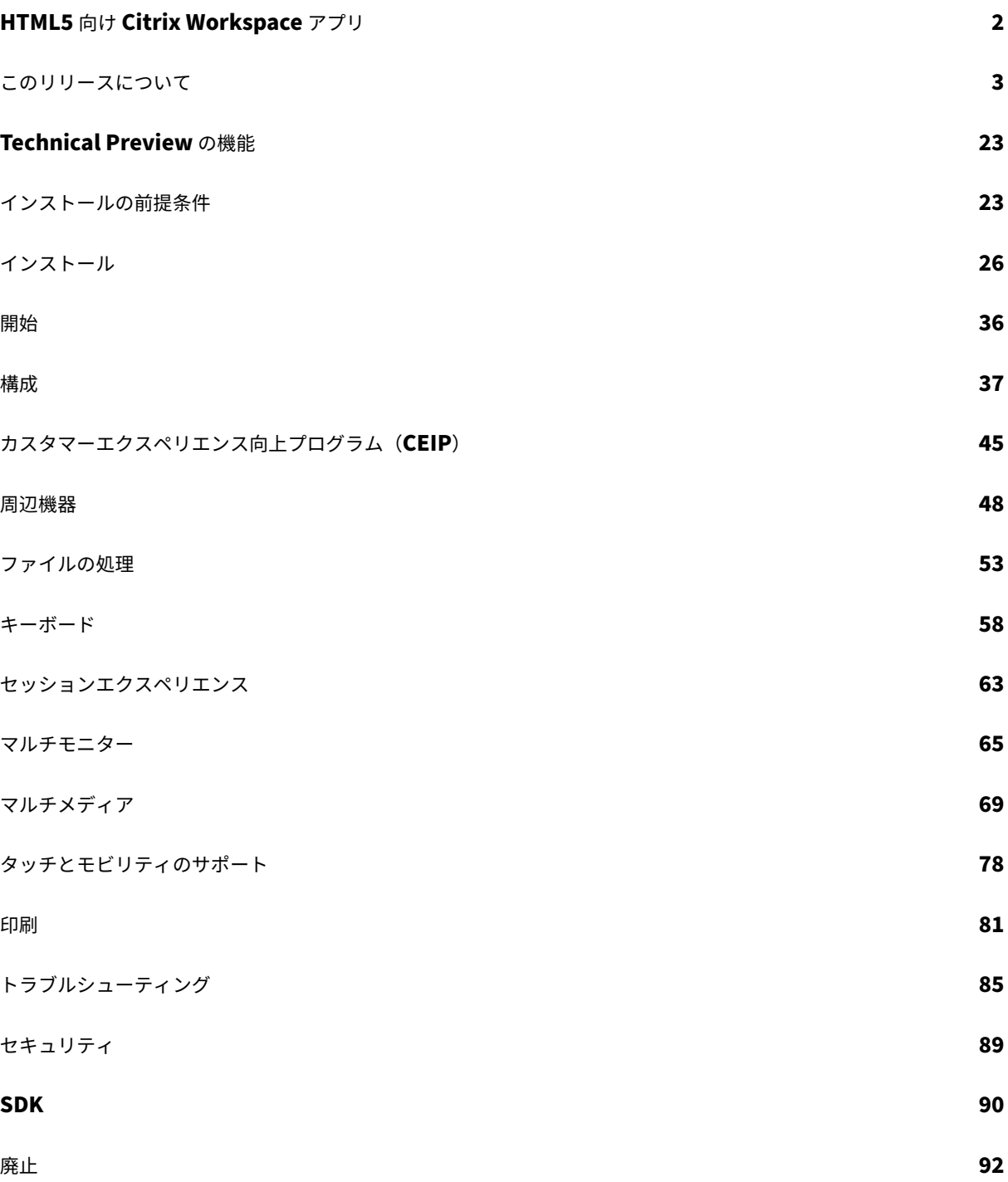

# **HTML5** 向け **Citrix Workspace** アプリ

<span id="page-2-0"></span>June 26, 2024

HTML5 向け Citrix Workspace アプリは、オンプレミス展開の場合はサーバーでホストされ、クラウド展開の場合 はコンテンツ配信ネットワーク(CDN)でホストされます。Citrix Workspace アプリを使用すると、ユーザーは Web ブラウザーから仮想デスクトップやホストされたアプリにアクセスできます。

Citrix Virtual Apps and Desktops で提供されるリソースは 1 つのストアに集約されます。その後、Citrix Receiver for Web サイトからアクセスできるようになります。サイト上で有効になった HTML5 向け Citrix Workspace ア プリにより、ユーザーは Web ブラウザー内でデスクトップやアプリケーションにアクセスできます。

機能、修正された問題、既知の問題の詳細については、「このリリースについて」ページを参照してください。

Citrix では以下をお勧めします:

• セキュリティで保護された接続を確立するには、HTTPS [ベースのストア](https://docs.citrix.com/ja-jp/citrix-workspace-app-for-html5/about.html)から Citrix Workspace アプリセッ ションを開きます。HTTP ベースのストアを使用すると、一部の機能が動作しない可能性があります。

Citrix Workspace アプリはゼロインストールクライアントであるため、ユーザーがデバイスにローカルインストー ルする必要はありません。

Citrix Workspace アプリを 3.0 の中央管理のカスタマイズおよびブランド化機能と合わせて使用すると、の中央管 理の管理対象アプリおよびデスクトップの配信を受けることができます。

HTML5 向け Citrix Workspace アプリで使用できる機能について詳しくは、Citrix Workspace アプリの機能マト リックスを参照してください。

廃止済みの項目については、「廃止済み」ページを参照してください。

言語サポート

HTML5 向け Citrix Workspace アプリは、英語以外の言語での使用に適応しています。HTML5 向け Citrix Workspace アプリでサポートされている言語のリストについては、「言語サポート」を参照してください。

## 参考記事

- Global App Configuration Service
- Microsoft Teams の最適化
- Citrix Virtual Apps and Desktops 環境での Microsoft Teams の最適化
- 技術概要: [Workspace](https://docs.citrix.com/en-us/citrix-workspace/global-app-config-service) のシングルサインオン
- 技術論文:[Citrix Workspac](https://docs.citrix.com/ja-jp/citrix-virtual-apps-desktops/multimedia/opt-ms-teams.html)e アプリクイックスタートガイド
- 技術概要:[Citrix Workspace](https://community.citrix.com/tech-zone/learn/poc-guides/microsoft-teams-optimizations)
- 開発者用のドキュメント ‑ HTML5 向け Citrix Workspace アプリ HDX SDK
- 開発者向けドキュメント ‑ HTML5 向け Citrix Workspace アプリの Citrix 仮想チャネル SDK
- Citrix Workspace アプリのリリーススケジュール

## 関連[製品の新着情報](https://developer-docs.citrix.com/en-us/citrix-workspace-app-for-html5/workspace-app-html5/overview)

- Citrix Workspace
- StoreFront
- Windows 向け Citrix Workspace アプリ
- [ChromeOS](https://docs.citrix.com/ja-jp/citrix-workspace/whats-new) 向け Citrix Workspace アプリ
- [ワークスペー](https://docs.citrix.com/ja-jp/storefront/current-release/whats-new)スユーザーインターフェイス(user interface:UI)

古い[ドキュメント](https://docs.citrix.com/ja-jp/citrix-workspace-app-for-chrome/about)

保守終了(EOL)に達した製品リリースについては、古いドキュメントを参照してください。

このリリースについて

## <span id="page-3-0"></span>June 27, 2024

注:

Technical Preview の機能をお探しの場合、1 か所で見つけられるように厳選した一覧を作成しまし た。「Technical Preview の機能」ページをご覧いただき、記載されている Podio フォームリンクを使用して フィードバックを共有してください。

## **2404.1** [の新機能](https://docs.citrix.com/ja-jp/citrix-workspace-app-for-html5/about-this-release/features-in-technical-preview.html)

このリリースでは、パフォーマンスや安定性が総合的に向上する分野に対処しています。

#### **2404.1** で解決された問題

このリリースでは、パフォーマンスや安定性が総合的に向上する分野に対処しています。

## **2404.1** の既知の問題

このリリースには既知の問題はありません。

注:

以前のリリースの問題については、「既知の問題」セクションを参照してください。

## 以前のリリース

このセクションでは、Citrix Workspace アプリのライフサイクルマイルストーンに従ってサポートされている以前 のリリースの新機能と解決された問題に関する情報を提供します。

#### **2404**

新機能

このリリースでは、パフォーマンスや安定性が総合的に向上する分野に対処しています。

#### 解決された問題

セッションツールバーから [マルチモニター]をクリックしても、セッションが自動的に拡張されない場合がありま す。この問題は、HTML5 向け Citrix Workspace アプリのバージョンが 2404 より前で、Google Chromium ブ ラウザーのバージョンが v125.0.0 以降の場合に発生します。[RFHTMCRM‑12454]

## **2402**

#### 新機能

このリリースでは、パフォーマンスや安定性が総合的に向上する分野に対処しています。

#### 解決された問題

- 最適化された Microsoft Teams 通話中に画面の共有を停止すると、ビデオセクションの代わりに空白の四角 形が表示されることがあります。[RFHTMCRM‑11689]
- セッション中に、水平にスクロールして右側の入力領域にアクセスすると、画面の左上にソフトキーボードが 表示される場合があります。

この問題は、次の場合に発生します:

- **–** ディスプレイの解像度をカスタムに設定する。
- **–** マルチタッチモードを有効にする。[CVADHELP‑24460] [RFHTMCRM‑12106]
- iOS デバイスで HTML5 向け Citrix Workspace アプリを使用する場合、**Delete** キーを押すと 2 文字が 一度に削除されます。この問題は、キーボードの言語を繁体字中国語から英語に切り替えると発生します。 [CVADHELP‑24216] [RFHTMCRM‑11787]
- クラウドストアのツールバーの […] > [切断] ボタンから仮想アプリまたはデスクトップセッションを切断 しようとすると、Citrix Studio でセッションがアクティブなままになります。ただし、セッションの状態は 数分後に非アクティブに変わります。[RFHTMCRM‑11642]
- HTML5 向け Citrix Workspace アプリがコンテンツ配信ネットワーク (CDN) から使用されるように設定さ れている場合、セッションが失敗する可能性があります。この問題は、HTML5 を使用して HDX SDK を使用 するときに発生します。[RFHTMCRM‑11765]
- アプリセッションを開始すると、ディスプレイの解像度を自動調整に設定している場合でも、水平スクロール バーと垂直スクロールバーが表示されます。[RFHTMCRM‑11650]
- HTML5 向け Citrix Workspace アプリセッションを開始し、セッションツールバーから切断すると、Citrix Studio ではセッションがアクティブなままになります。この問題は、オンプレミス展開時に発生します。 [RFHTMCRM‑12017]
- Safari ブラウザーを使用して仮想デスクトップセッションを開始すると、Web カメラが正しく動作しない場 合があります。[RFHTMCRM‑12348]
- 仮想デスクトップセッションを開始し、その後にアプリセッションを開始すると、アプリセッションに垂直ス クロールバーと水平スクロールバーの両方が表示されます。[RFHTMCRM‑12245]
- クラウド展開では、HTML5 セッションを初めて開始すると、読み込み中アイコンが表示されたままになりま す。[RFHTMCRM‑11754]
- Linux VDA セッションを開始すると、セッションに反映される時刻がエンドユーザーのデバイスのローカル タイムゾーンと一致しない場合があります。[RFHTMCRM‑11602]

## 新機能

セカンダリ呼び出しのサポート セカンダリ呼び出し機能を使用して、Microsoft Teams が最適化されているとき に受信通知を受け取るセカンダリデバイスを選択できます。

たとえば、スピーカーをセカンダリ呼び出し機器として設定し、エンドポイントがヘッドフォンに接続されていると します。この場合、Microsoft Teams は受信の呼び出し音をヘッドフォンとスピーカーの両方に送信します。次の 場合、セカンダリ呼び出しを設定することはできません:

- 複数のオーディオデバイスが接続されていない場合
- 周辺機器(Bluetooth ヘッドセットなど)が利用できない場合

HTML5 向け Citrix Workspace アプリ

```
注:
```
デフォルトでは、この機能は無効になっています。

詳しくは、「セカンダリ呼び出しのサポート」を参照してください。

最適化された **Microsoft Teams** ビデオ会議通話でサイマルキャストの実装 2312 リリース以降、最適化された Microsoft Teams [ビデオ会議通話に対して](https://docs.citrix.com/ja-jp/citrix-workspace-app-for-html5/multimedia#live-captions-in-microsoft-teams)、デフォルトでサイマルキャストサポートが有効になっています。この サポートにより、さまざまなエンドポイントでのビデオ会議通話の品質とエクスペリエンスが向上します。適切な解 像度に適応することによってすべての発信者に最適な通話エクスペリエンスを提供します。

この向上したエクスペリエンスにより、各ユーザーは、複数のビデオ ストリームを異なる解像度(720p、360p な ど)で配信できます。これは、エンドポイントの機能、ネットワークの状態などのいくつかの要因によって異なりま す。次に、受信側のエンドポイントは、可能な範囲で最高品質の解像度を要求します。これにより、すべてのユーザ ーに最高のビデオ体験を提供できます。

#### 解決された問題

- iOS デバイスでは、セッションを開始すると、前の HTML5 セッションのクリップボードデータが同意な しに貼り付けられます。この問題は、外部キーボードで **Ctrl+a** や **Ctrl+x** などのキーの組み合わせを使 用したり、2 つのアプリケーションを切り替えるときに入力をし続けた場合に発生する可能性があります。 [RFHTMCRM‑10834] [CVADHELP‑23753]
- LongCommandLine 引数を使用してセッションを開始すると、セッションの開始に失敗する場合がありま す。この問題は、macOS および iOS デバイスで Apple Safari ブラウザーを使用している場合に発生します。 [CVADHELP‑23753]

#### **2311**

新機能

このリリースでは、パフォーマンスや安定性が総合的に向上する分野に対処しています。

#### 解決された問題

• iPad では、Zhuyin キーボードに切り替えて 1 や 2 などの 1 桁の数字を入力すると、入力が複製され 11 や 22 などの 2 桁の数字になります。

この問題は、iPad OS 16 を実行している iPad 上で、HTML5 向け Citrix Workspace アプリを使用し て VDA 2203 LTSR バージョンベースの仮想アプリまたはデスクトップにアクセスすると発生します。 [CVADHELP‑23639]

- 起動を向上させる新しい機能が有効になっているクラウド展開に古いオンプレミス Citrix UI がある場合、 HTML5 セッションの開始に失敗する可能性があります。[CCVADHELP‑3080]
- デスクトップセッションを開始して Citrix Director コンソールを確認すると、ICA 往復時間値がゼロと表示 される場合があります。ICA 往復時間値は、セッションの開始直後に確認すると、正の値になることがありま す。ただし、しばらくすると、ゼロとして表示される場合があります。[CVADHELP‑23905]
- オンプレミス展開を使用してデスクトップセッションを開始すると、Citrix Workspace アプリの UI にプロ グレッシブな起動ステータスメッセージが表示される場合があります。ただし、UI にはすぐに次のエラーメッ セージが表示されます:

「デスクトップを起動できません」

この問題は、HTML5 向け Citrix Workspace アプリが電源オフ状態のデスクトップにアクセスしようとする と発生します。その後、Citrix Workspace アプリは、エラーダイアログを表示せず、デスクトップの電源が オンになるまで待機するようになりました。[CVADHELP‑23140]

## **2310**

#### 新機能

このリリースでは、パフォーマンスや安定性が総合的に向上する分野に対処しています。

#### 解決された問題

- デスクトップセッションで最適化された Microsoft Teams を使用する場合、ディスプレイ解像度を [デバイ スのピクセル縦横比でスケール]オプションに設定すると、参加者のビデオが正しく表示されない場合があり ます。[RFHTMCRM‑5271]
- セッション中に、スピーカーとマイクの両方を含むオーディオデバイスが表示されません。この問題は、ロー カルマシンにマイクデバイスがない場合、またはユーザーがすべてのマイクデバイスを無効にした場合に発生 します。この問題はすべてのブラウザーで発生します。[RFHTMCRM‑10900]
- セッションでは、**Command** キーと数字、または特殊キーなどのキーの組み合わせが正常に動作しない 可能性があります。この問題は、Mac デバイスで Linux VDA セッションを開始するときに発生します。 [RFHTMCRM‑5505]
- セッションを開始すると、[起動エラー]のエラーメッセージが表示され、セッションを閉じることを選択する と、タブを閉じる代わりに **Leave site?** 通知が表示されます。[RFHTMCRM‑10299]
- まれに、ログファイルにデータが含まれない場合があります。この問題は、エラーダイアログ ボックスで [ロ グのダウンロード]クリックすると発生します。[RFHTMCRM‑10732]

#### 新機能

スキャンコード入力モード Citrix Workspace アプリを使用すると、外部の物理キーボードを使用して、VDA の サーバー側のキーボードレイアウトと連携できます。管理者がスキャンコードモードを有効にすると、エンドユーザ ーはクライアントではなくサーバーのキーボードレイアウトを使用する可能性があります。

この機能により、特に東アジア言語の物理キーボードを使用する場合のユーザーエクスペリエンスが向上します。 メモ:

- デフォルトでは、この機能は無効になっています。
- タッチデバイスでは、スキャンコードが有効になっていると、Citrix Workspace アプリでスクリーンキ ーボードソフトウェアが機能しません。

構成について詳しくは、「スキャンコードの入力モード」を参照してください

#### 解決された問題

- 仮想アプリセッションを使用しているとき、カーソルは移動するものの、特定のアプリケーション領域でポイ ンターアイコンが変化しません。[CVADHELP‑23499]
- WebAssembly(.wasm)ファイルがネットワーク内でブロックされている場合、Citrix Workspace アプ リのセッションが開始されない可能性があります。[RFHTMCRM‑10801]

#### **2308**

新機能

このリリースでは、パフォーマンスや安定性が総合的に向上する分野に対処しています。

**2308** で解決された問題

- クライアントデバイスでフランス語のキーボードレイアウトを使用すると、VDA セッションで一部の句読点 キーが正しく表示されないことがあります。この問題が発生するのは、macOS デバイスで Mozilla Firefox ブラウザーを使用してセッションを開始した場合です。[RFHTMCRM‑8708]
- タッチデバイスでは、セッションで拡大および縮小のジェスチャを使用すると、セッション内のツールバーの 位置が正しく表示されないことがあります。[RFHTMCRM‑10264]
- 物理キーボードが接続された iPad 上のブラウザでセッションを起動すると、コマンド **+**a 、コマンド **+c** 、コ マンド **+x** などの組み合わせ合わせが正常に動作しない場合があります。この問題は、Linux VDA セッション を開始するときに発生します。[RFHTMCRM‑5917]

新機能

**HDX** セッションのエクスペリエンスの強化 強化された圧縮技術により、ChromeOS 向け Citrix Workspace ア プリではネットワークリソースの消費量が減少し、セッションの応答性が向上しています。

**Microsoft Teams** の機能強化 Microsoft Teams の最適化では、Microsoft Teams でライブキャプションが有 効になっているときにスピーカーが話す内容のリアルタイムの文字起こしがサポートされています。

### 解決された問題

• セッションが開始されても、画面右下に表示されるセッション起動の進行状況通知ウィンドウが閉じない場合 があります。この問題は、VDA バージョンが 7.15 の場合に発生します。[RFHTMCRM‑10161]

## **2306**

新機能

仮想アプリとデスクトップの起動エクスペリエンスの向上 2306 リリース以降、アプリとデスクトップの起動エク スペリエンスが向上し、起動状態に関連した情報がタイムリーに提供されます。

注:

HTML5 向け Citrix Workspace アプリ 2306 バージョンを使用するには、管理者が HDX SDK ファイルをア ップグレードする必要があります。古い HDX SDK ファイルは、2306 バージョン以降と互換性がありませ ん。最新の HDX SDK ファイルをダウンロードするには、こちらをクリックしてください。詳しくは、「Citrix Workspace app for HTML5 HDX SDK」の開発者向けのドキュメントを参照してください。

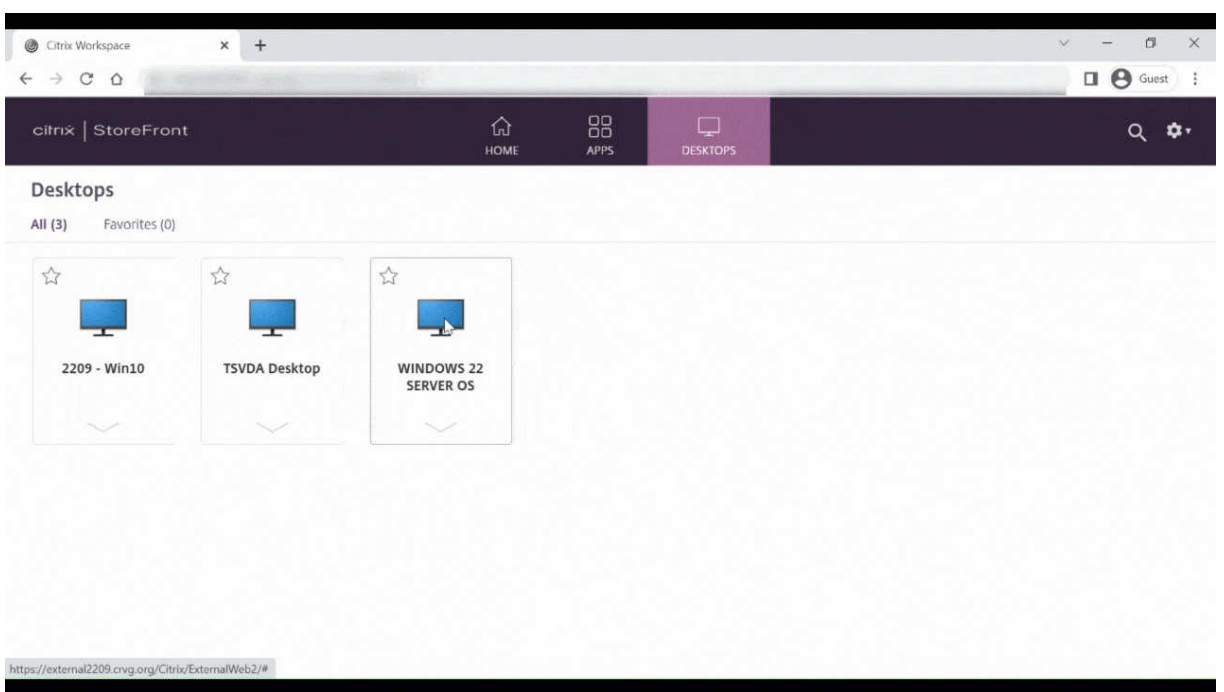

解決された問題

- 最適化された Microsoft Teams 会議に参加していると、カメラのストリーミングが失敗します。ビデオがぼ やけて見えたり、ビデオが応答しなくなることがあります。この問題は、画面共有機能が無効になっており、エ ンドユーザーが Microsoft Teams 会議でカメラを有効にしている場合に発生します。[RFHTMCRM‑9968]
- セッションがタブレットモードの場合、タッチデバイスのスタイラスペンが機能しない可能性があります。 [RFHTMCRM‑9951]
- クラウド展開では、HTML5 セッションタブが VDI の電源がオンになるまで待機しませんでした。代わりに、 セッションタブには ICA 接続に関連するエラーメッセージが表示されました。この問題は、VDI の電源がオン になる前にセッションがタイムアウトした場合に発生します。[RFHTMCRM‑9414]

## **2305**

新機能

仮想チャネル **SDK** の機能強化 2305 リリース以降、HTML5 向け Citrix Workspace アプリは、仮想チャネル SDK の Windows Management API をサポートします。Web API を使用すると、IT 管理者は対話型アプリケーシ ョンを作成し、エンドユーザー向けにカスタマイズできます。

解決された問題

- カスタムドメインストア URL を使用すると、Citrix Workspace アプリセッションの開始に失敗する場合が あります。[RFHTMCRM‑8482] [RFHTMCRM‑9406]
- Microsoft Teams を使用する場合、特定のマルチモニター レイアウトでは受信ビデオまたは画面共有が表示 されない場合があります。この問題は、拡張モニターが左側または上部にある場合に発生します。ビデオ領域 は黒または白で表示されます。[RFHTMCRM‑9159]
- マルチモニターモードでは、プライマリモニターウィンドウのサイズを全画面に変更すると、受信ビデオまた は画面共有プレビュービデオが表示されなくなる場合があります。

この問題は、ウィンドウが拡張モードで、プライマリ画面の解像度がセカンダリ画面よりも低い場合に発生し ます。[RFHTMCRM‑9277]

- セッションで 2 人の参加者が最適化された Microsoft Teams 会議に参加している場合、画面共有とオーデ ィオが失敗することがあります。この問題は、通話中にカメラを数回有効または無効にすると発生します。 [CVADHELP‑22251]
- デバイスを ChromeOS バージョン 108 にアップグレードすると、公開デスクトップ上のテキストがぼやけ て表示される場合があります。この問題は、グラフィック処理装置(GPU)が中精度をサポートしていないデ バイスで発生します。[CVADHELP‑22362]
	- 注:
		- **–** 一部のデバイスの表示設定は高精度をサポートしておらず、公開デスクトップ上のテキストが正し く表示される場合があります。ただし、この修正により表示がおかしくなる場合があります。これ を修復するには、管理者が **configuration.js** ファイルで **webglHighPrecision** 属性を **false** に設定します。

このような JSON データの例を次に示します:

```
1 "hardware" : {
2
3
4 "webglHighPrecision" : false
5 }
6 ,
7 <!--NeedCopy-->
```
## **2304**

## 新機能

タッチデバイスでのジェスチャの機能強化 2304 リリース以降、Citrix Workspace アプリでは次のエンドユーザ ーエクスペリエンスが強化されています:

- モバイルデバイスでのジェスチャ、マルチタッチ、ソフトキーボード機能。
- タブレットモードでのソフトキーボード機能。

Citrix Workspace アプリセッションで、タップ、スワイプ、ドラッグ、ピンチ、ズームなど、一般的なマルチタッチ ジェスチャを使用できます。

ジェスチャガイドは次のとおりです:

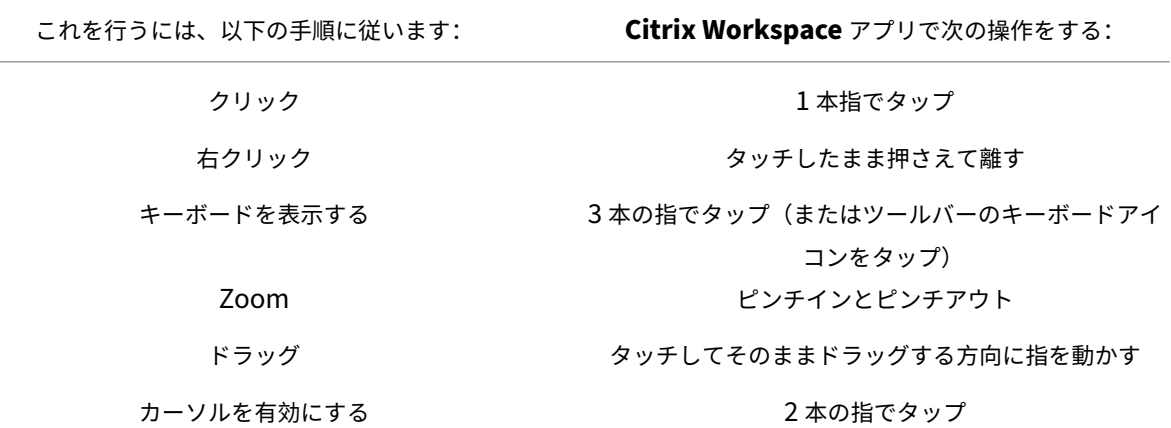

解決された問題

• このリリースで解決された問題はありません。

## **2303**

新機能

オーディオデバイスのプラグアンドプレイのサポート 以前は、単一のオーディオ再生および録音デバイスのみがサ ポートされ、実際のデバイス名に関係なく「**Citrix HDX Audio**」として表示されていました。

2303 バージョン以降、複数のオーディオデバイスを接続し、VDA にリダイレクトできます。USB オーディオデバイ スをリダイレクトするときに、VDA の [**Sound**]>[**Playback**]と [**Sound**]>[**Recording**]でオーディオデ バイスの実際の名前が表示されるようになりました。VDA 上のデバイス一覧は、オーディオデバイスを接続する、ま たは取り外すたびに動的に更新されます。

注: • この機能は、デフォルトで有効になります。

詳しくは、「オーディオデバイスのプラグアンドプレイのサポート」を参照してください。

クライアントドライブマッピング 以前は、ローカルマシンから仮想環境にファイルをコピーできませんでした。セ ッション内で、ファイルエクスプローラーからローカルドライブに直接アクセスすることはできませんでした。

2303 バージョン以降、クライアントドライブマッピング(CDM)機能によりローカルマシンでのフォルダーのマッ ピングがサポートされ、セッション内からアクセスできるようになります。システムファイルが含まれていない場合 に、ローカルマシンから任意のフォルダーをマップできます。

エンドユーザーは次の操作を実行できます:

- ファイルとフォルダーをローカルマシンからセッション内のマップされたドライブにコピーする。
- マップされたドライブでファイルとフォルダーの一覧を表示する。
- マップされたドライブでファイルの内容を開いて読み取る。
- マップされたドライブでファイルのプロパティ(変更時刻とファイルサイズのみ)を表示する。

この機能を使用すると、HDX セッション内のファイルエクスプローラーで、仮想デスクトップドライブとローカルマ シンドライブの両方に同時にアクセスできるという利点があります。この機能は、デスクトッププラットフォーム、 Google Chrome および Microsoft Edge Chromium ブラウザーでのみサポートされます。

注:

この機能は、デフォルトで有効になります。

詳しくは、「クライアントドライブマッピング」を参照してください。

**Microsoft Teams** の最適化における背景のぼかしと効果 2303 リリース以降、HTML5 向け Citrix Workspace アプリで、[Microsoft Teams](https://docs.citrix.com/ja-jp/citrix-workspace-app-for-html5/file-handling#client-drive-mapping) によるビデオ通話の最適化の背景のぼかしと効果が導入されました。これで、背景を ぼかしたり、Microsoft Teams が提供する背景の効果に置き換えたりして、会話の最中シルエット(体と顔)に集中 できるようにすることで、突然集中力が乱されることを回避できます。この機能は、P2P および電話会議で使用でき ます。

メモ:

- デフォルトでは、この機能は無効になっています。
- この機能は、Microsoft Teams の UI と統合されました。マルチウィンドウのサポートは、VDA を 2112 以降に更新するときに必要な前提条件です。詳しくは、「マルチウィンドウ会議とチャット」を参照して ください。

詳しくは、「Microsoft Teams の最適化における背景のぼかしと[効果」を参照してください。](https://docs.citrix.com/ja-jp/citrix-workspace-app-for-html5/multimedia.html#multiwindow-chat-and-meetings-for-microsoft-teams)

モバイルプラットフォームでのコンボボックスのサポート バージョン 2303 以降、小さな画面におけるコンボボッ クス内の UI [要素の選択がよりスムーズになりました。管理者は、ポリ](https://docs.citrix.com/ja-jp/citrix-workspace-app-for-html5/multimedia.html#background-blurring-and-effects-in-microsoft-teams-optimization)シー [コンボボックスをデバイス側で表示す る]を有効にして、iOS および Android モバイルでチェックボックス、ドロップダウンリストオプション、ラジオボ タンなどの選択操作をスムーズにすることができます。

詳しくは、Citrix Virtual Apps and Desktops ドキュメントの「コンボボックスをデバイス側で表示する」を参照 してください。

注: この機能はデフォルトで有効になっています。

詳しくは、「モバイルプラットフォームでのコンボボックスのサポート」を参照してください。

### 解決された[問題](https://docs.citrix.com/ja-jp/citrix-workspace-app-for-html5/touch-and-mobility.html#combo-box-support-on-mobile-platforms)

• クラウド展開では、強化された PDF 印刷機能が動作しません。印刷プレビューが表示されません。 [RFHTMCRM‑8691]

## **2301.1**

#### 新機能

このリリースでは問題に対応しているため、パフォーマンスや安定性が総合的に向上しています。

### 解決された問題

• Citrix Virtual Apps and Desktops セッションへのオーディオデバイスのリダイレクトが機能していませ ん。システムトレイの音量操作アイコンに赤い「X」マークが表示されます。この問題は、HTML5 向け Citrix Workspace アプリを 2301 バージョンに更新した後に発生します。[RFHTMCRM‑8799]

## **2301**

#### 新機能

**Microsoft Teams** のマルチウィンドウチャットと会議 バージョン 2301 以降では、Microsoft Teams でのチャ ットと会議に複数のウィンドウを使用できます。会話や会議をさまざまな方法でポップアウトできます。

ポップアウトウィンドウ機能について詳しくは、「Pop out a chat in Teams」を参照してください。

トラブルシューティングについては、CTX253754を参照してください。

Microsoft では、将来的に単一ウィンドウのサポ[ートを廃止する予定です。古](https://support.microsoft.com/ja-jp/office/pop-out-a-chat-in-teams-cff95cb0-34af-423f-8f69-fe9106973790)いバージョンの Citrix Workspace ア プリまたは Virtual Delivery Agent([VDA](https://support.citrix.com/article/CTX253754/troubleshooting-hdx-optimization-for-microsoft-teams))を実行している場合は、次のバージョンにアップグレードできます:

- Citrix Workspace アプリ 2301 以降 および
- VDA 2203 以降

オーディオデバイスのプラグアンドプレイのサポート 以前は、単一のオーディオ再生および録音デバイスのみがサ ポートされ、実際のデバイス名に関係なく「**Citrix HDX Audio**」として表示されていました。

2301 リリース以降、複数のオーディオデバイスがサポートされ、それらは VDA にリダイレクトされます。これで、 オーディオデバイスをリダイレクトするときに、VDA の[**Sound**]>[**Playback**]と[**Sound**]>[**Recording**] でオーディオデバイスの実際の名前が表示されるようになりました。VDA 上のデバイス一覧は、オーディオデバイス を接続する、または取り外すたびに動的に更新されます。

詳しくは、「オーディオデバイスのプラグアンドプレイのサポート」の記事を参照してください。

#### 解決された[問題](https://docs.citrix.com/ja-jp/citrix-workspace-app-for-html5/multimedia.html#plug-and-play-audio-device-support)

- Citrix Virtual Apps and Desktops バージョン 2206 以降を使用すると、Web カメラのリダイレクトが機 能しません。最新の修正プログラムにより、バージョン 2301 以降の HTML5 向け Citrix Workspace アプリ から Web カメラのリダイレクトが正常に行われるようになりました。[RFHTMCRM‑8580]
- マルチモニターモードで、セッション内に白い斑点が見られます。この問題は、Google Chrome および Microsoft Edge Chromium ブラウザーで HTML5 向け Citrix Workspace アプリのセッションのポップア ップをブロックすると発生します。[RFHTMCRM‑8476]
- Chromebook を使用して、最適化された Microsoft Teams から通話しようとすると、通話が正常に機能し ません。次のエラーメッセージが表示されます:

「Sorry, it wasn't possible to connect.(申し訳ありません。接続できませんでした。)」[CVADHELP‑21670] [CVADHELP‑21500]

• Global App Configuration Service の設定をプッシュすると、変更が適用されない場合があります。 [RFHTMCRM‑8710]

## **2212**

#### 新機能

クライアントドライブマッピング **[Technical Preview]** 以前は、ローカルマシンから仮想環境にファイルをコピ ーするには、ファイルを仮想セッションにアップロードし、仮想セッションからファイルをダウンロードする必要が ありました。セッション内で、ファイルエクスプローラーからローカルドライブに直接アクセスすることはできませ んでした。

このリリース以降、クライアントドライブマッピング(CDM)機能の初期バージョンによりローカルマシンでのフォ ルダーのマッピングがサポートされ、セッション内からアクセスできるようになります。システムファイルが含まれ ていなければ、ローカルマシンから任意のフォルダーをマップできます。マップしたフォルダーは、セッション内で **L**:ドライブとして表示されます。

エンドユーザーは次の操作を実行できます:

- ファイルとフォルダーをローカルマシンからセッション内のマップされたドライブにコピーする。
- マップされた **L**:ドライブでファイルとフォルダーの一覧を表示する。
- マップされた **L**:ドライブでファイルの内容を開いて読み取る。
- マップされた **L**:ドライブでファイルのプロパティ(変更時刻とファイルサイズのみ)を表示する。

この機能を使用すると、HDX セッション内のファイルエクスプローラーで、仮想デスクトップドライブとローカ ルマシンドライブの両方に同時にアクセスできるという利点があります。この機能は、Google Chrome および Microsoft Edge Chromium ブラウザーでのみサポートされます。デフォルトでは、この機能は無効になっていま す。

注:

• これは、リクエストベースで提供されるプレビュー機能です。ご使用の環境でこれを有効にするには、 Podio フォームに記入してください。

#### 解決され[た問題](https://podio.com/webforms/28154528/2224236)

• マルチタッチモードを有効にすると、Citrix Workspace アプリセッション内で一部のタッチ操作が機能しな い場合があります。[RFHTMCRM‑8445]

## **2211**

#### 新機能

仮想キーボードの自動表示 今回のリリース以降、編集可能なフィールドにカーソルを置くと、仮想キーボードが自 動的に表示されます。この機能は、仮想キーボードを表示するためにキーボードアイコンをクリックする必要があっ た以前の動作とは異なり、タッチスクリーンデバイスでのユーザーエクスペリエンスを向上させます。

アダプティブオーディオ アダプティブオーディオを使用すれば、VDA で音質ポリシーを構成する必要はありませ ん。アダプティブオーディオは環境の設定を最適化します。従来のオーディオ圧縮形式を置き換え、優れたユーザー エクスペリエンスを提供します。

詳しくは、Citrix Virtual Apps and Desktops ドキュメントの「アダプティブオーディオ」を参照してください。 構成方法について詳しくは、「アダプティブオーディオ」セクションを参照してください。

解決された問題

• 画面を管理者と共有して Virtual Desktop Infrastructure(VDI)セッションを表示すると、画面で管理者と 自分のマウスポインターを両方見ることができます。[RFHTMCRM‑7726]

新機能

アダプティブオーディオ(**Technical Preview**) アダプティブオーディオを使用すれば、VDA で音質ポリシーを 構成する必要はありません。アダプティブオーディオは環境の設定を最適化します。従来のオーディオ圧縮形式を置 き換え、優れたユーザーエクスペリエンスを提供します。

詳しくは、Citrix Virtual Apps and Desktops ドキュメントの「アダプティブオーディオ」を参照してください。 構成方法について詳しくは、「アダプティブオーディオ」セクションを参照してください。

#### 解決された問題

• Windows クライアントのキーボードレイアウトが韓国語の場合、Enter キーを押した後、作成ウィンドウで 最後に入力した文字が削除されます。この問題は、Secure Browser サービス(SBS)アプリのセッションを 起動したときに発生します。[RFHTMCRM‑7449]

## **2209**

新機能

**Microsoft Teams** での画面共有の最適化 以前のバージョンでは、画面共有機能はデフォルトで無効になって いました。バージョン 2209 以降では、デフォルトで画面共有が有効になっています。エンドユーザーは、Citrix Workspace アプリで開いたアプリとタブを共有できるようになりました。

詳しくは、「画面共有」セクションを参照してください。

#### 解決された[問題](https://docs.citrix.com/ja-jp/citrix-workspace-app-for-html5/multimedia.html#screen-sharing)

- マルチモニターモードで、閉じるボタン(X)をクリックして通常モードに切り替えようとすると、この操作が 正常に機能しない場合があります。この問題を回避するには、セッションツールバーの 復元ボタンを使用し て、マルチモニターモードから通常モードに切り替えます。[RFHTMCRM‑7403]
- セッションで、最適化された Microsoft Teams 会議に 3 人以上の参加者がいる場合、画面共有機能が正常に 動作しないことがあります。この問題は断続的に発生します。[RFHTMCRM‑7409]
- 最適化された Microsoft Teams から外部の会議に参加すると、参加者からの音声が正常に聞こえませ ん。「Couldn't find a microphone(マイクが見つかりませんでした)」というエラーメッセージが表 示されます。この問題を回避するには、Microsoft Teams アプリを終了してから、再度参加してください。 [CVADHELP‑20625]

#### 新機能

マルチモニターサポート 以前のマルチモニター表示機能では、接続しているデスクトップまたはアプリのセッショ ンのブラウザータブを追加で開くことができました。その後、追加のブラウザータブを外部モニターにドラッグでき ました。

今回のリリースでは、Citrix Workspace アプリは、手作業ではなくワンクリックで複数のモニターに対応できるよ うになりました。

詳しくは、「構成」セクションでマルチモニターのサポートについて参照してください。

**LaunchDarkly** サービスを無効にするプロビジョニング このリリース以降、オンプレミスストアとクラウドスト アの両方で [Laun](https://docs.citrix.com/ja-jp/citrix-workspace-app-for-html5/configure.html)chDarkly サービスを無効にすることができます。

詳しくは、「機能フラグ管理」セクションを参照してください。

#### 解決された[問題](https://docs.citrix.com/ja-jp/citrix-workspace-app-for-html5/configure.html#feature-flag-management)

- セッションで、最適化された Microsoft Teams 会議に 3 人以上の参加者がいる場合、参加者のビデオがフリ ーズすることがあります。この問題は断続的に発生します。[RFHTMCRM‑7251]
- Mozilla Firefox ブラウザーで HTML5 セッションを使用している場合、外部モニターウィンドウでバックス ラッシュキーを押すと、クイック検索バーが表示されます。この問題はマルチモニターモードのときに発生し ます。[CVADHELP‑20396]
- Mozilla Firefox ブラウザーで HTML5 セッションを使用すると、マウスのスクロール機能がセカンダ リウィンドウで機能しない場合があります。この問題はマルチモニターモードのときに発生します。 [CVADHELP‑20306]
- 最適化された Microsoft Teams ビデオ通話で、3 番目の参加者を追加すると、通話が切断されます。 [CVADHELP‑20586]

## **2207**

#### 新機能

このリリースでは問題に対応しているため、パフォーマンスや安定性が総合的に向上しています。

#### 解決された問題

このリリースでは問題に対応しているため、パフォーマンスや安定性が総合的に向上しています。

#### 新機能

従来のブラウザーのサポート バージョン 2206 以降、従来のブラウザーはサポートされなくなりました。これには、 古いバージョンの Microsoft Edge、すべてのバージョンの Microsoft Internet Explorer、および WebAssembly (Wasm)をサポートしていないすべてのブラウザーが含まれます。

**Microsoft Teams** の最適化 Microsoft Teams は、Google Chrome ブラウザーでのみ音声通話、ビデオ通話、 および画面共有機能をサポートしています。Google Chrome はバージョン m97 以降が必要です。

詳しくは、「構成」セクションの「Microsoft Teams の最適化」を参照してください。

拡張ログ機能 以前は、クライアントログとコンソールログを別々に収集する必要がありました。今回のリリース以 降、コンソールログはクライアン[トログの一部になります。](https://docs.citrix.com/ja-jp/citrix-workspace-app-for-html5/multimedia.html#microsoft-teams-optimization)

クリップボードが **HTML** 形式をサポート このリリース以降、仮想デスクトップとエンドポイントデバイス間のク リップボード操作に、HTML 形式を使用できるようになりました。HTML データをコピーすると、ソースコンテンツ の形式がコピーされ、データを貼り付けると、コピー先のコンテンツにその形式が適用されます。また、HTML 形式 は外観が良くなります。

ポリシーの設定方法について詳しくは、Citrix Virtual Apps and Desktops ドキュメントの「クライアントクリッ プボードに書き込みを許可する形式」を参照してください。

仮想チャネル **SDK** のサポート このリリースでは、Citrix VC SDK で、ICA プロトコルを使[用したサーバー側アプ](https://docs.citrix.com/ja-jp/citrix-virtual-apps-desktops/policies/reference/ica-policy-settings.html#client-clipboard-write-allowed-formats) [リケーションとクライアント側ドラ](https://docs.citrix.com/ja-jp/citrix-virtual-apps-desktops/policies/reference/ica-policy-settings.html#client-clipboard-write-allowed-formats)イバーの作成をサポートしています。サーバー側仮想チャネルアプリケーション は、Citrix Virtual Apps and Desktops サーバー上にあります。

VC SDK は新しい仮想チャネルの作成をサポートし、HTML5 向け Citrix Workspace アプリは最大 20 のカスタム 仮想チャネルをサポートできます。

詳しくは、「構成」セクションの「仮想チャネル SDK のサポート」を参照してください。

マルチモニターサポート(**Technical Preview**) 以前は、マルチモニター表示機能を使用して、接続しているデ スクトップまたはアプリのセッシ[ョンのブラウザータブを追加作](https://docs.citrix.com/ja-jp/citrix-workspace-app-for-html5/sdk-api.html#virtual-channel-sdk-support)成し、その後、追加のブラウザータブを外部モニタ ーにドラッグできました。

今回のリリースでは、Citrix Workspace アプリは、手作業ではなくワンクリックで複数のモニターに対応できるよ うになりました。デバイスに外部モニターが接続されていない場合、セッション中のツールバーにマルチモニターア イコンは表示されません。必要な権限を使用して外部モニターを接続した場合に、マルチモニターアイコンが表示さ れます。アイコンをクリックすると、接続されているすべてのモニターにウィンドウスパンが表示されます。

詳しくは、「構成」セクションの「マルチモニターサポート(Technical Preview)」を参照してください。

#### 解決された問題

• Citrix Workspace アプリのバージョンを 2112 以降に更新すると、Internet Explorer ブラウザーでのデス クトップセッションが失敗します。次のエラーメッセージが表示されます:'Store'is undefined.(「スト ア」が未定義です)。

この問題は、内部コードエラーが原因で発生します。[CVADHELP‑19883]

## **2205.6**

#### 新機能

このリリースでは問題に対応しているため、パフォーマンスや安定性が総合的に向上しています。

#### 解決された問題

• 管理者がグローバルアプリ構成サービス(Global App Configuration Service:GACS)を使用して設 定をロールアウトした場合に、Citrix Workspace アプリがそれらの設定を適用しないことがあります。 [RFHTMCRM‑7198]

#### 既知の問題

#### **2402** の既知の問題

- 一時ファイルに依存するアプリを使用してファイルをダウンロードしたり、VDA からマップされたドライブ内 のファイルを変更したりしようとすると、データが破損する可能性があります。たとえば、ブラウザー、Excel などの Microsoft Office アプリなどの場合です。[RFHTMCRM‑12156] [CVADHELP‑24459]
- ツールバーの [⋯]>[切断]ボタンから仮想アプリまたはデスクトップセッションを切断しようとすると、 Citrix Studio でセッションがアクティブなままになります。この問題は、Citrix Gateway で構成されたオ ンプレミスストアで発生します。[HDX‑60157]

#### **2310** の既知の問題

• Google Chrome ブラウザーで HTML5 向け Citrix Workspace アプリを使用してデスクトップセッション を開始すると、UI をブロックする緑色の領域が表示画面に現れます。この問題は、起動したデスクトップ内で アプリケーションウィンドウを移動すると発生する可能性があります。[CVADHELP‑23377]

#### **2203** の既知の問題

• 一部の Citrix Virtual Apps and Desktops または XenDesktop では、Web カメラのリダイレクトが機能 しない場合があります。[HDX‑39396]

### **2202** の既知の問題

• Microsoft Teams の最適化を使用して画面を共有すると、画面共有を示す赤い境界線が表示されません。 [RFHTMCRM‑6360]

### **2108.2** の既知の問題

Citrix Studio で、[圧縮にビデオコーデックを使用する]を [画面全体に使用]に設定していると、マルチモニター セッションが正しくレンダリングされないことがあります。この設定を、マルチモニターセッションで [可能であれ ば使用]に変更することをお勧めします。[RFHTMCRM‑5523]

### **2105.5** の既知の問題

- 最初の文字の入力で、ワークスペースセッションのカーソル位置に正確に表示されないことがあります。 [RFHTMCRM‑4909]
- CJK の汎用クライアント IME ユーザーが Microsoft Excel のセルを入力のためにシングルクリックすると、 候補ウィンドウおよび作成ウィンドウ UI がフォーカス位置に表示されない場合があります。この問題を回避 するには、セルをダブルクリックします。[RFHTMCRM‑5185]

古いドキュメント

保守終了(EOL)に達した製品リリースについては、古いドキュメントを参照してください。

#### 制限事項

• セッションからの切断:タブを閉じるか、または Web ブラウザーを閉じてセッションを切断したときに、セ ッションが切断されたことがサーバーに通知されないことがあります。その結果、サーバー上のセッションは、 デフォルトの 180 秒間、または構成されたセッション画面の保持のタイムアウト時間の間、アクティブのまま になります。

推奨事項:ツールバーオプションを使用して、セッションを切断することをお勧めします。

• Citrix Studio で [Use Hardware Encoding for Video Codec] が [Enabled] に設定されている場合、 Intel vGPU VDA を使用したセッション中に画面が緑色で表示されることがあります。[RFHTMCRM‑5521]

- サーバーは、Graphics‑Thinwire YUV444 設定が構成されている場合でも、YUV420 にフォールバックしま す。グラフィックが豊富なアプリケーションは、YUV420 の範囲によって制限を受けます。[RFHTMCRM‑5520]
- セッションで、**Command+R** キーを送信しようとすると、セッションへのリモート接続ではなくセッション の切断を求められます。この問題は、Safari ブラウザーアプリケーションを使用している場合に発生します。 [RFHTMCRM‑6415]
- Microsoft Teams の最適化を使用して画面を共有すると、画面共有を示す赤い境界線が表示されません。 [RFHTMCRM‑6360]
- Android または iOS オペレーティングシステム上のあらゆるブラウザーで、HTML5 向け Citrix Workspace アプリは、外付けのマウスとキーボードの使用をサポートしません。[RFHTMCRM‑6623]
- ブラウザーまたはブラウザーのタブを閉じてセッションを切断すると、サーバー(Delivery Controller)で セッションの状態がしばらくアクティブのままになる場合があります。この問題は断続的に発生します。 この問題を回避するには、セッションツールバーのセカンダリメニューから [切断]オプションを使用します。 [RFHTMCRM‑5457]
- タッチパッドからの横スクロールはサポートされていません。
- セッション中に、複数のオーディオデバイスを接続すると、音声が 1 つのデバイスからしか聞こえません。他 のオーディオデバイスに切り替えることができない場合があります。[HDX-49312]
- セッション中に、ツールバーから切断してから以前のセッションに再接続すると、音声が聞こえない場合があ ります。[HDX‑49313]
- セッション間で異なるデバイス ID を持つデバイスから Citrix Virtual Apps and Desktops に匿名ログイン すると、ユーザーまたはデバイスのライセンス数が不正確になる場合があります。
- セッション中に、Microsoft Excel を開きキーボードを使用してカットして貼り付ける操作を実行すると、カ ット操作後にセル内のテキストが消去されません。[RFHTMCRM‑10426]
- クライアントドライブマッピング機能を使用してローカルデバイスから VDA にファイルを転送したり、その 逆にファイルを転送したりすると、データが破損する可能性があります。[RFHTMCRM‑11474]
- Citrix Workspace アプリを使用してデスクトップセッションを開始すると、UI をブロックする緑色の領域 が表示画面が現れます。この問題は、起動したデスクトップ内でアプリケーションウィンドウを移動すると発 生する可能性があります。[CVADHELP‑23377]

廃止

廃止済みの項目については、「廃止済み」ページを参照してください。

## 古いドキュメント

保守終了(EOL)に達した製品リリースについては、古いドキュメントを参照してください。

# <span id="page-23-0"></span>**Technical Preview** の機能

October 10, 2023

Technical Preview の機能は、非実稼働環境または制限のある稼働環境で使用でき、お客様がフィードバックを共 有する機会を提供します。Technical Preview の機能のサポートは行っていませんが、改善に関するフィードバッ クをお待ちしております。重要度と重大度により、フィードバックに対応する場合があります。

注

現時点では Technical Preview の機能はありません。

<span id="page-23-1"></span>インストールの前提条件

February 14, 2024

システム要件と互換性

このトピックでは、Citrix Workspace アプリでサポートされる Citrix 製品のバージョンと、ユーザーが仮想デスク トップとアプリケーションにアクセスするための要件について説明します。

すべてのコンピューターが、インストールされているオペレーティングシステムの最小ハードウェア要件を満たして いることを前提としています。

#### 要件

HTML5 向け Citrix Workspace アプリを使ってデスクトップおよびアプリケーションにアクセスするには、Web ブラウザーおよびオペレーティングシステムを実行するデバイスが必要です。すべてのブラウザーは、最新バージョ ンのみサポートされています。セキュリティで保護された接続を確立するには、HTTPS ベースのストアから Citrix Workspace アプリセッションを開きます。HTTP ベースのストアを使用すると、一部の機能が動作しない可能性が あります。アドレスバーの南京錠のアイコンを確認してください。ロックされている場合、接続は安全です。安全で ない場合は、証明書を更新します。

## **Web** ブラウザー

- Apple Safari
- Google Chrome
- Microsoft Edge Chromium
- Mozilla Firefox

注:

Microsoft および Citrix Workspace アプリでは、Internet Explorer のサポートが終了しました。

オペレーティングシステム

- Windows 11
- Windows 10
- Windows Phone 10
- Windows 8.1
- Windows 8 Pro および Enterprise (32 ビット版および 64 ビット版)
- Windows 7 Service Pack 1 (32 ビット版および 64 ビット版)
- Windows Server 2008 R2
- Windows Server 2012 R2
- Windows Server 2016
- macOS X 10.8 以降
- ChromeOS(最新バージョン)
- iOS(最新バージョン)
- Android (最新バージョン)

Microsoft インターネットインフォメーションサービス (IIS) のセキュリティ強化

StoreFront を IIS 構成で構成するには、以下を参照してください:

- ファイル拡張子。
- 動詞。

**Web[Assembly](https://docs.citrix.com/ja-jp/storefront/current-release/install-standard/secure.html#filename-extensions)** ファイル Citrix Workspace アプリを最新バージョンにアップグレードした後:

- •[バージョン情報]ダイアログボックスに、古いバージョンの 21.1.0.5(2101)のアプリが表示されることが あります。
	- または
- セッションの起動に失敗することがあります。

この問題は、WebAssembly (.wasm)ファイルがネットワークでブロックされている場合に発生します。解決す るには、.wasmファイルの MIME タイプがapplication/wasmであり、ネットワークで許可されていること を確認してください。

サポートに関するマトリックス

HTML5 向け Citrix Workspace アプリは StoreFront の次のバージョンを介したデスクトップおよびアプリケーシ ョンへのアクセスをサポートします。ストアには、Citrix Receiver for Web サイトを介してアクセスする必要があ ります。Citrix では以下をお勧めします:

- StoreFront 2.5 以降
- HTML5 向け Citrix Workspace アプリは StoreFront 2.5 以降のすべてのバージョンからアップグレードで きます。

ユーザーが Citrix Gateway を介して接続する場合、以下を介して配信されるデスクトップおよびアプリケーション に Citrix Workspace アプリでアクセスできます:

- Citrix Virtual Apps and Desktops および Citrix DaaS(旧称 Citrix Virtual Apps and Desktops サービ ス)の全バージョン
- デスクトップとアプリケーションをサポートする StoreFront。

Citrix Gateway を使用せず StoreFront を介して直接接続する場合、以下の製品バージョンを介してデスクトップ やアプリケーションに Citrix Workspace アプリでアクセスできます:

## • XenDesktop 7.6 以降

注:

HTML5 向け Citrix Workspace アプリは、管理者が StoreFront サーバーにインストールして、エンドユー ザーがアクセスできるようにする必要があります。そのため、ビルドは Windows バイナリの形式になります。 ただし、HTML5 ではクライアント側にインストールする必要はありません。

## 接続

実稼働環境では、Citrix は以下を推奨します:

- Citrix Receiver for Web サイトとユーザーのデバイス間の通信を Citrix Gateway および HTTPS で保護す る。また、SSL が有効な VDA が必要です。
	- 詳しくは、Knowledge Center の記事「SSL configuration on VDA」を参照してください
- HTML5 向け Citrix Workspace アプリが展開される環境においては、キーサイズが 1024 ビット以上の SSL 証明書を使用する。

Citrix Workspace アプリを次のバージョンの Citrix Gateway と組み合わせると、ユーザーはパブリックネットワ ークからデスクトップおよびアプリケーションにアクセスできます。

• NetScaler Gateway 10.5 以降

圧縮とプリンター圧縮を無効にし、HDX Insight 分析で CloudBridge Insight Center に表示される CloudBridge が、HTML5 向け Citrix Workspace アプリでサポートされるようになりました。

• CloudBridge 7.4 以降

注:

SSL を有効にした VDA と HTML5 向け Citrix Workspace アプリとの接続に問題がある場合、「VDA 上の TLS 設定」で指定された暗号の組み合わせを構成します。

イ[ンス](https://docs.citrix.com/ja-jp/citrix-virtual-apps-desktops/secure/tls.html#tls-settings-on-vdas)トール

<span id="page-26-0"></span>April 5, 2024

## **StoreFront**

Citrix Receiver

for Web サイトで HTML5 向け Citrix Workspace アプリを有効にします。StoreFront ストアは、HTML5 ユーザ ー向け Citrix Workspace アプリ用のデスクトップとアプリケーションを提供します。

重要:

複数サーバーの StoreFront 展開環境では、同時に複数のサーバー上でサーバーグループの構成を変更しない でください。展開内のほかのサーバー上で Citrix StoreFront 管理コンソールを同時に実行していないことを 確認してください。変更が完了したら、構成の変更をサーバーグループに反映させて、展開内のほかのサーバー を更新します。

1. 環境に StoreFront を展開して、HTML5 向け Citrix Workspace アプリユーザーに提供するデスクトップと アプリケーションを集約するストアを作成します。

新しいストアを作成すると、Citrix Receiver for Web サイトが自動的に作成されます。StoreFront ストア の作成について詳しくは、「ストアの作成または削除」を参照してください。

- 2. Citrix StoreFront 管理コンソールで、次の手順を実行します:
	- Windows の [スタ[ート\]画面または \[アプリ](https://docs.citrix.com/ja-jp/storefront/current-release/configure-manage-stores/create-store.html)]画面で、[Citrix StoreFront] タイルをクリックし ます。
	- 左ペインで [ストア]を選択し、[操作]ペインで [**Receiver for Web** サイトの管理] > [構成]の 順にクリックします。
	- •[**Citrix Receiver/Citrix Workspace** アプリの展開]を選択します。
- 3. いずれかのオプションを選択して、HTML5 向け Citrix Workspace アプリを有効にします。

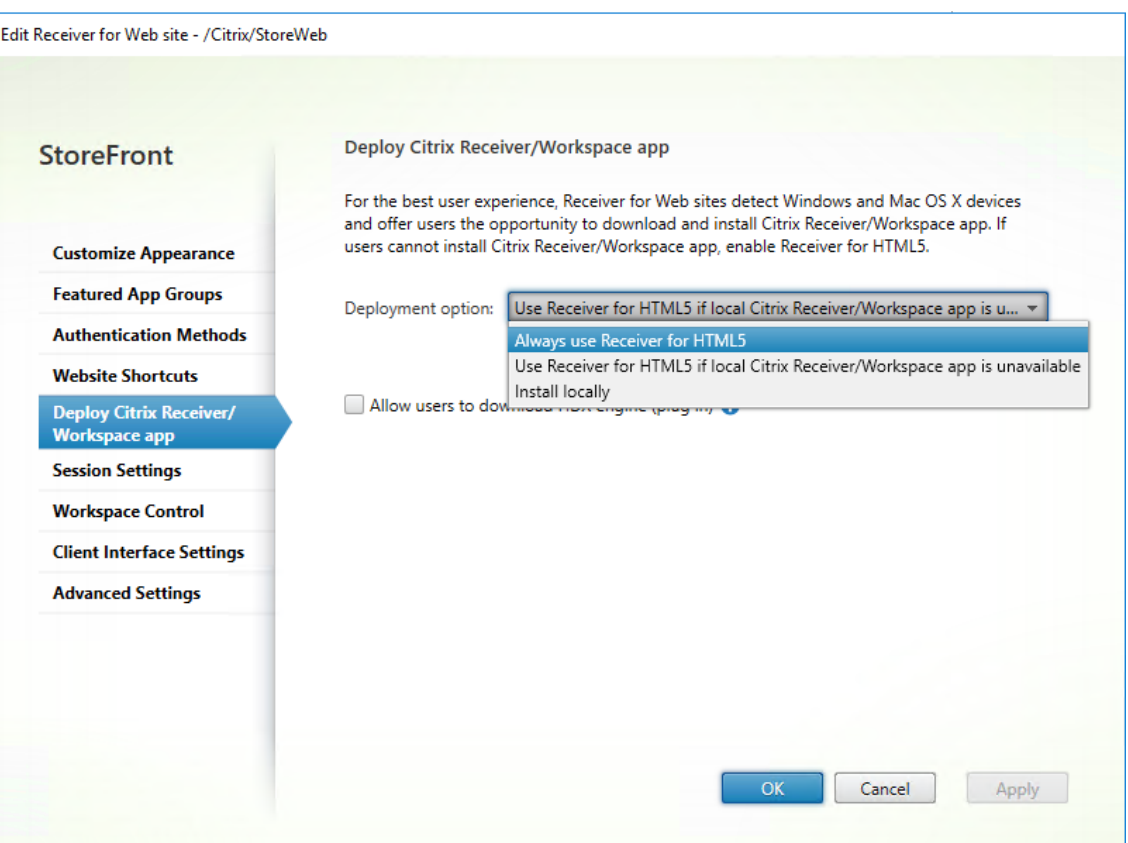

• ローカルにインストールされた Citrix Workspace アプリ(Windows 向け Citrix Workspace ア プリなど)を使ってサイトからデスクトップやアプリケーションにアクセスするには、[ロー カルの **Citrix Receiver/Citrix Workspace** アプリが使用できない場合、**HTML5** 向けの **Citrix Receiver/Workspace** アプリを使用する]オプションを選択します。

Citrix Workspace アプリをインストールしていない場合は、HTML5 向け Citrix Workspace アプリ を使用してサイトからデスクトップとアプリケーションにアクセスできます。

HTML5 向け Citrix Workspace アプリをインストールしていない Windows および macOS のユー ザーがサイトにサインインするたびに、Citrix Workspace アプリをインストールすることを求める メッセージが表示されます。Citrix Workspace アプリをインストールできない場合は、HTML5 向け Citrix Workspace アプリを使用できます。

[ローカルの **Citrix Receiver/CitrixWorkspace** アプリが使用できない場合、**Receiver forHTML5** を使用する]を選択すると、[**Citrix Receiver** の変更]オプションが表示されます。このオプション を使用すると、起動するアプリケーションまたはデスクトップに基づいて、簡易バージョンのまたはロ ーカルの Citrix Workspace アプリに動的に変更できます。[プロファイル]オプションにも [**Citrix Receiver** の変更]オプションが表示されます。

• HTML5 向け Citrix Workspace アプリを使って Citrix Virtual Apps and Desktops からアプリケー ションまたはデスクトップにアクセスするには、[常に **Receiver for HTML5** を使用]を選択します。

## **WebSocket**

- 1. グループポリシー管理コンソールまたは Citrix Studio に移動して、[ポリシー]を選択してポリシーを構成し ます。
- 2. 中央ペインの [ポリシー]で既存のポリシーを変更するか、ポリシーを作成します。

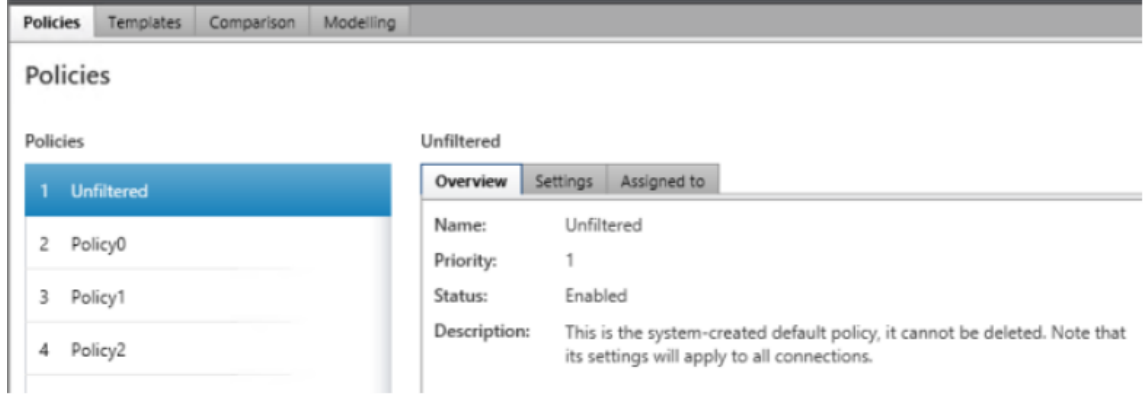

3. 既存のポリシーを編集するには、右ペインの [操作] で [ポリシーの編集] を選択します。

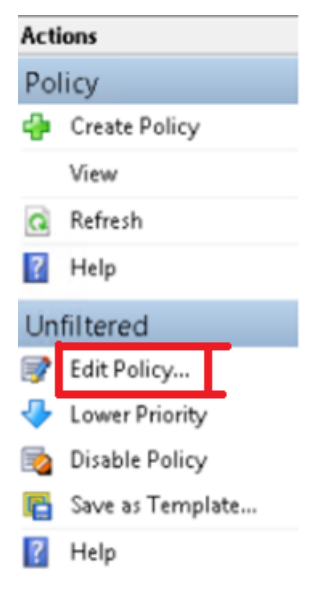

4.[**Unfiltered** の編集]ウィンドウが開きます。「**websoc**」と入力して **Enter** キーを押します。フィルター後 の一覧に、3 つの WebSocket 関連のポリシー設定が表示されます。

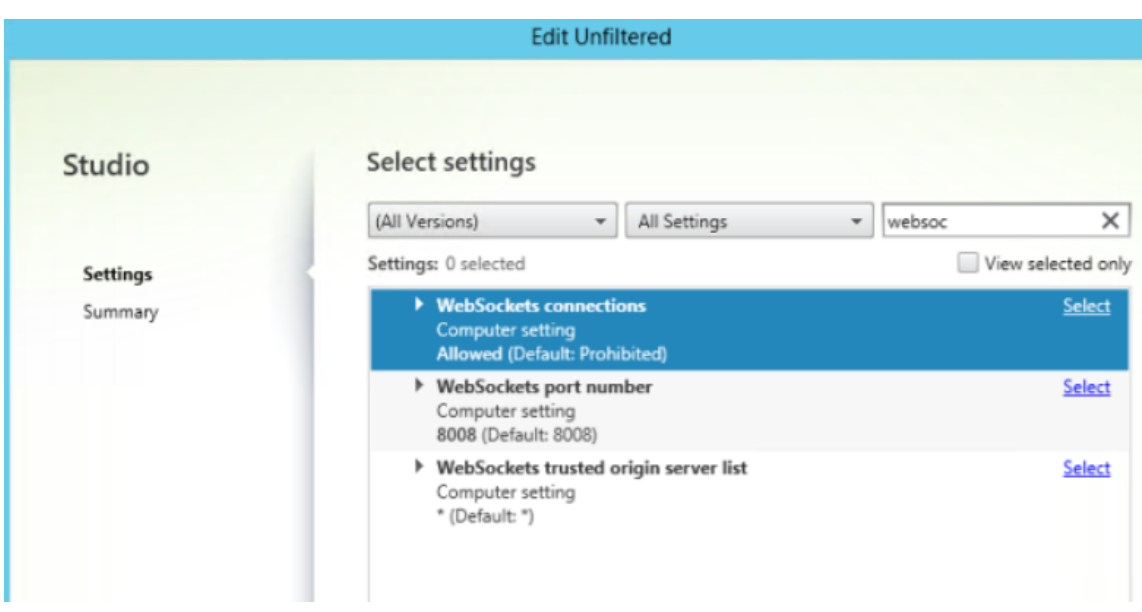

- 5. 各ポリシーで [選択]をクリックし、[許可]と表示された設定を選択し、[OK]をクリックします。
- 6. デフォルト値をそのまま使用し、[**OK**]を選択し、[次へ]をクリックします。
- 7. ポリシー名を入力するか、デフォルト値をそのまま使用します。[ポリシーの有効化]がオンになっていること を確認して、[完了]をクリックします。

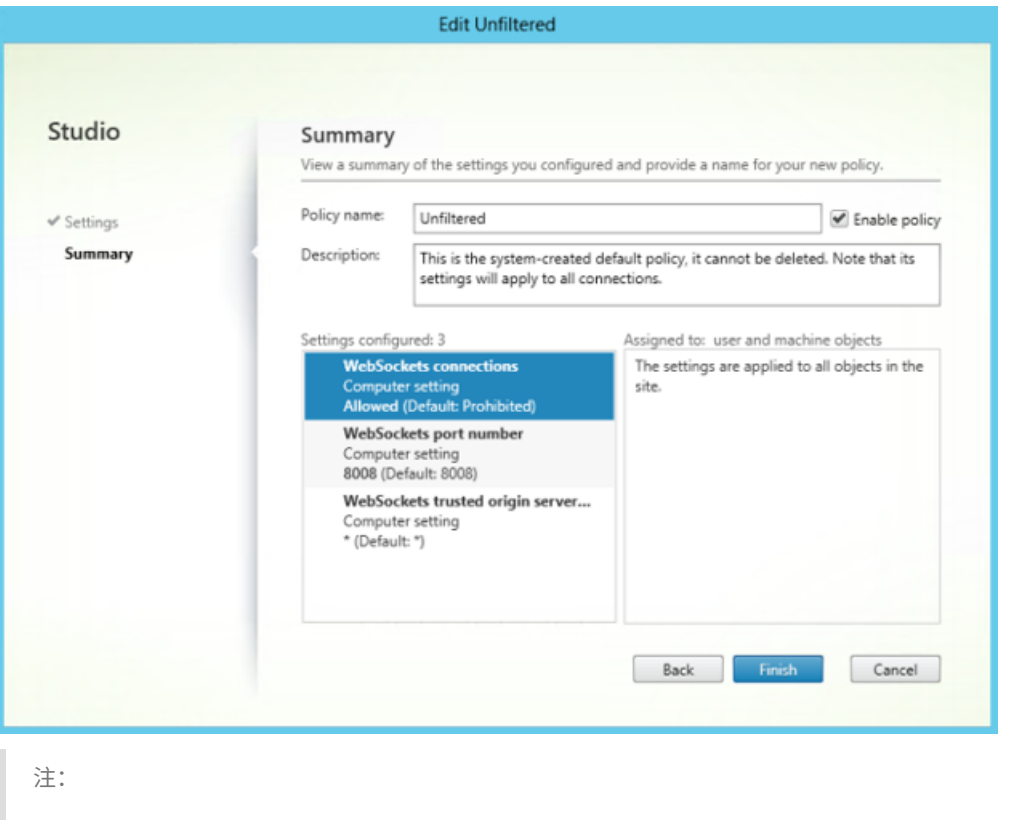

既存のデフォルト (Unfiltered) ポリシーを変更すると、ユーザーおよびマシンオブジェクトにポリシ

ーを割り当てるオプションが使用できません。そのため、既存のデフォルト以外のポリシーを変更する か、ポリシーを作成することをお勧めします。

8. Citrix Studio でポリシーを作成するには、[操作]で [ポリシー]を選択し、[ポリシーの作成]をクリックし ます。[ポリシーの作成]ウィンドウが開きます。

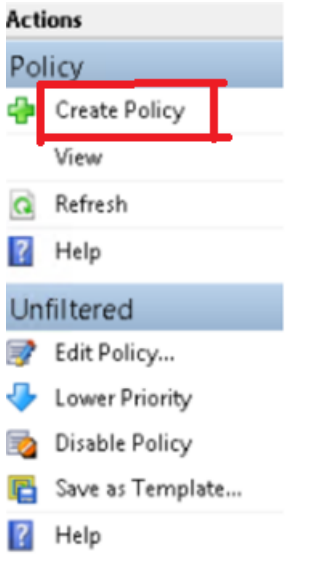

9. 検索ボックスに「**websoc**」と入力して **Enter** キーを押します。検索結果に、3 つの WebSocket 関連のポ リシー設定が表示されます。

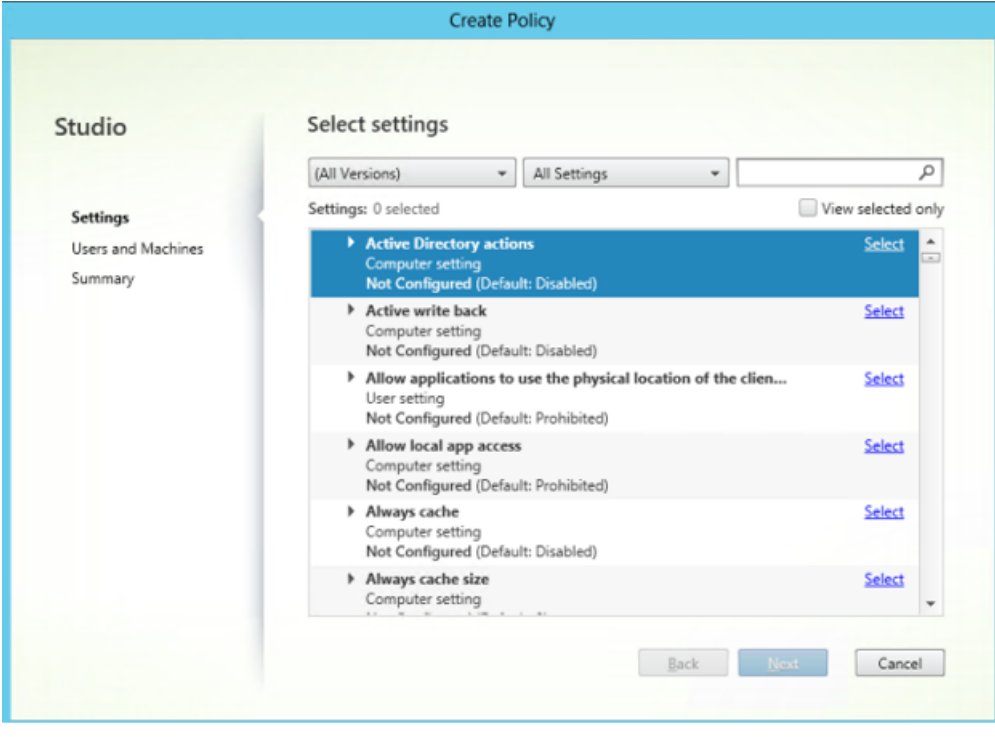

10. 各ポリシーで [選択]をクリックして、[次へ]をクリックします。

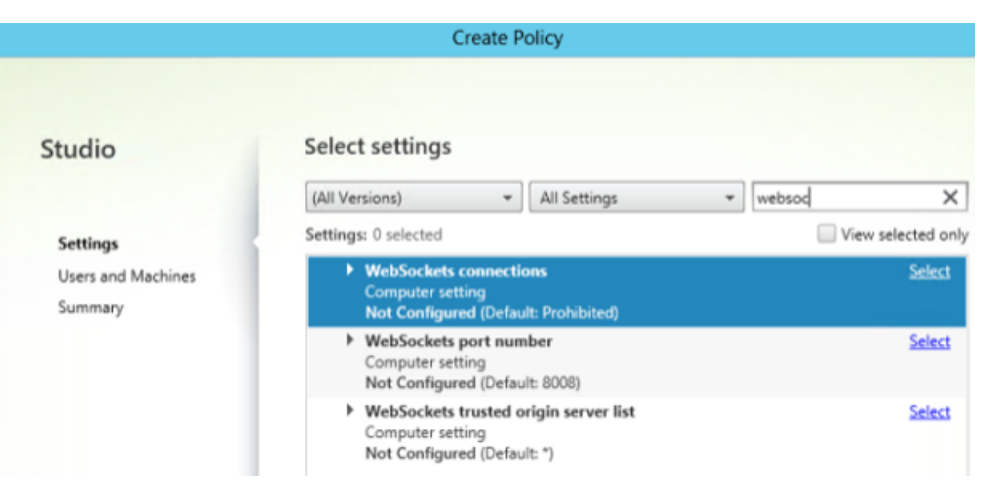

11. デリバリーグループに基づいて権限を割り当てます。[デリバリーグループ]を選択して、[割り当て]をクリ ックします。

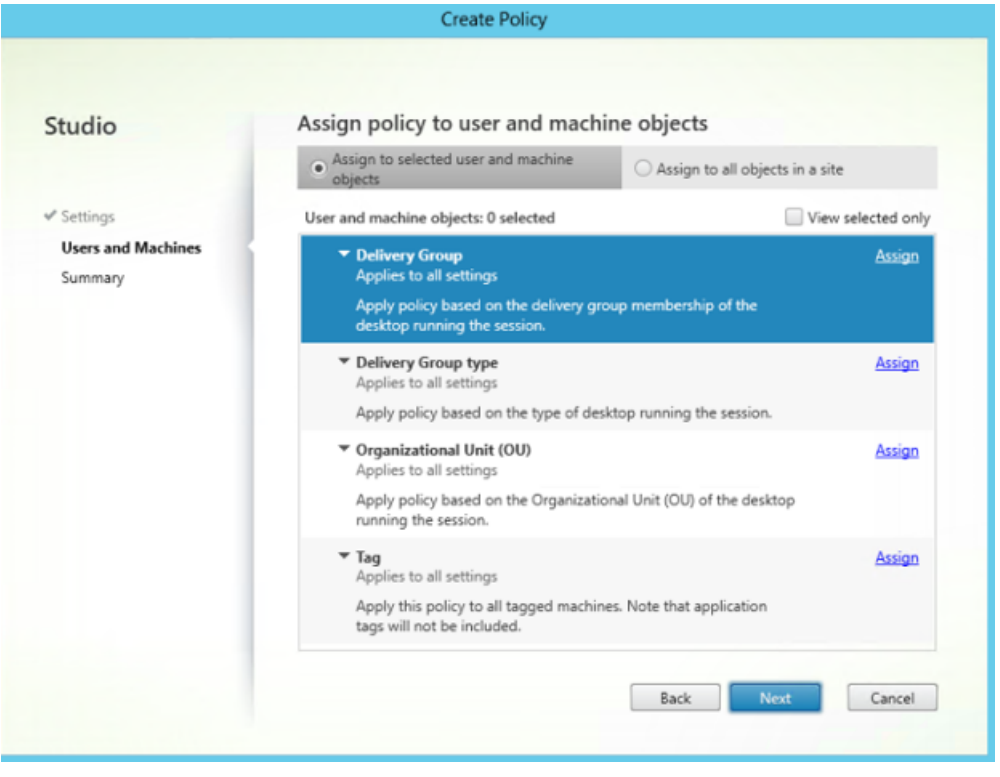

12.[ポリシーの割り当て]ウィンドウが表示されます。一覧から適切なデリバリーグループを選択して、[**OK**]を クリックします。

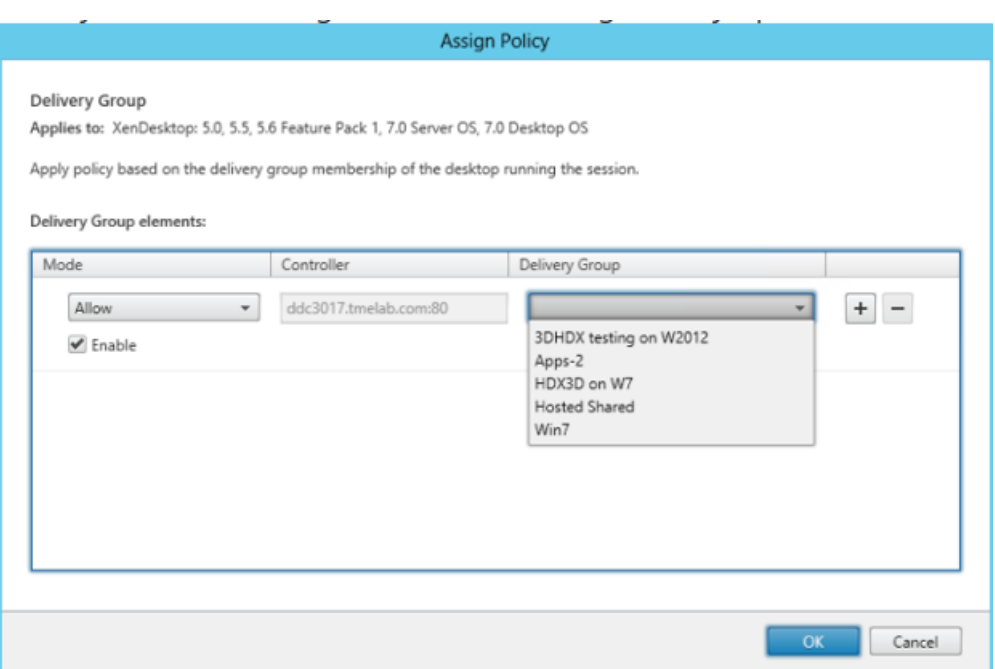

13. 適切なデリバリーグループの種類を選択して、[割り当て]をクリックします。一覧からデリバリーグループを 選択できます。

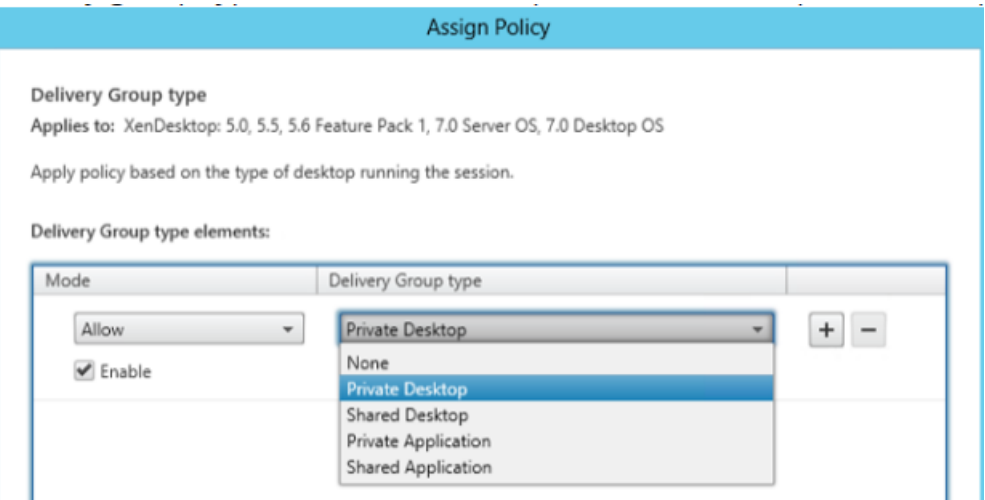

14.[組織単位(**OU**)]を選択した場合、お使いの Active Directory 環境から特定の OU を選択できます。

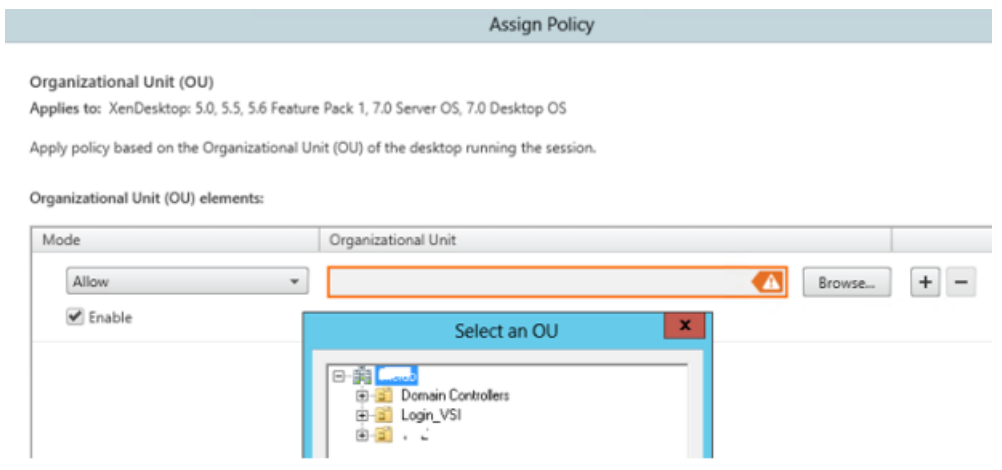

15. [概要] ウィンドウで、ポリシー設定を確認して [完了] をクリックします。

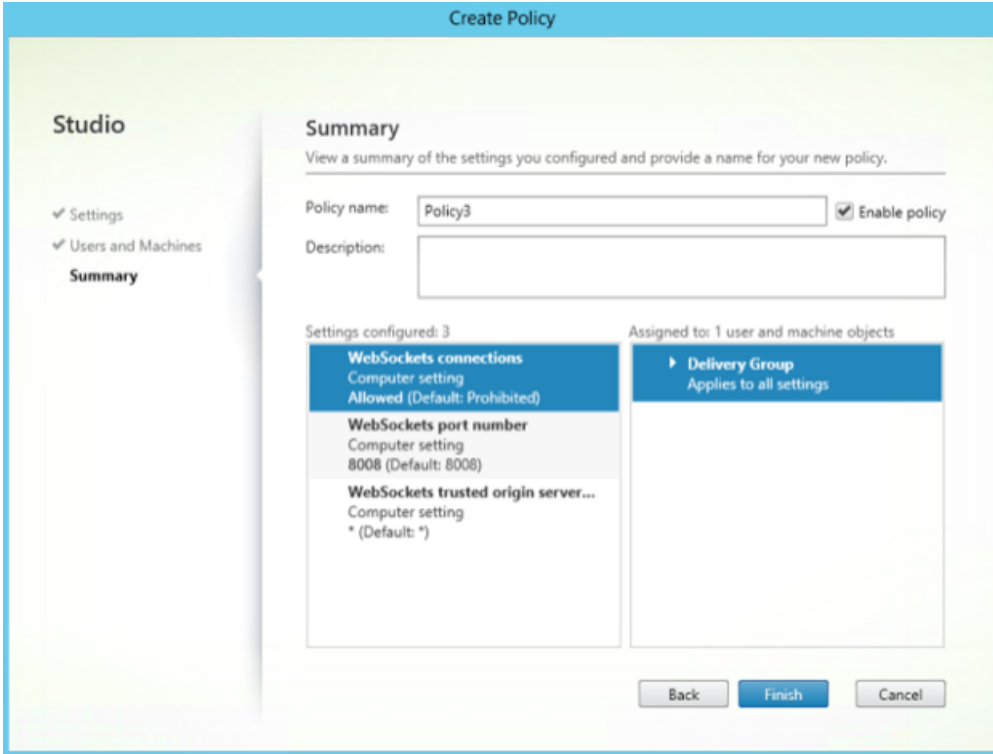

16. Citrix Virtual Apps または Citrix Virtual Apps and Desktops 上で WebSocket 接続を許可したときに使 用されたポートを変更した場合、次の手順を実行します。

Citrix Workspace アプリ for Web サイトの WebSocket ポートを変更するには:

- a) テキストエディターを使用して、Citrix Receiver for Web サイトの web.config ファイルを開き ます。このファイルは、C:\inetpub\wwwroot\Citrix\storenameWeb ディレクトリにあります。 **storename** はストアの作成時に指定した名前です。
- b) ファイル内で次の要素を検索します。

<html5 ... preferences=""... />

c) preferences 属性の値を **wsPort:portnumber;** に設定します。ここで **portnumber** は、ポリシ ーで構成したポートです。

**Web** ブラウザーによりデスクトップとアプリケーションにアクセスして **HTML5** を検証するには

1. URL(http://<XDControllerIPaddressorFQDN>/Citrix/StoreWeb)で、デリバリ ーグループの権限(ユーザー/グループ)に基づくドメイン資格情報を使用して StoreFront にログオンしま す。[ローカルの **Citrix Receiver/Citrix Workspace** アプリが使用できない場合、**Receiver for HTML5** を使用する]を選択すると、ページが表示されます。HTML5 にアクセスするには、簡易バージョンを使用し てください。

次の 2 つのオプションが使用できます:

- Citrix Receiver のプラグイン
- Receiver for HTML5
- 2.[ログオン]をクリックします。
- 3. 正しいユーザー名とパスワードを入力します。
- 4. アクセス可能なすべてのアプリとデスクトップがこのページに表示されます。HTML5 ブラウザーを使ってデ スクトップやアプリケーションを起動できます。デスクトップとアプリケーションは新しいタブで起動されま す。

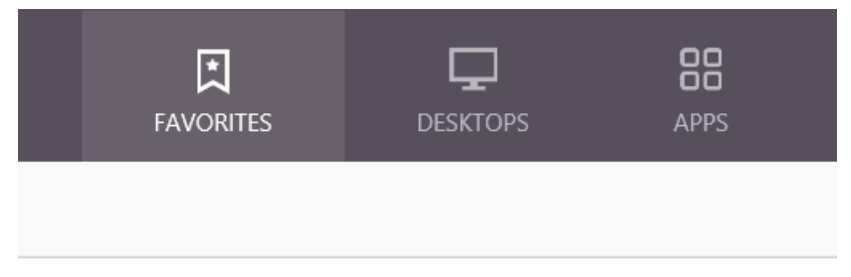

## ログページに移動して **Citrix Receiver for HTML5** ログを表示するには

- 1. Citrix Receiver for Web サイトにログオンします。
	- HTML5 向 け Citrix Workspace ア プ リ 1908 以 降 の 場 合、 新 し い タ ブ を 開 い て、**siteurl/‑ Clients/HTML5Client/src/SessionWindow.html#engineType=log** に移動します。ここで、 **siteurl** は Citrix Receiver for Web サイトの URL(http://server.domain/Citrix/ StoreWeb)です。
	- Citrix Workspace アプリ 1907 以前の場合、新しいタブを開いて、siteurl/Clients/HTML5Client/src/ViewLog.html に移動します。ここで、**siteurl** は Citrix Receiver for Web サイトの URL(http://server. domain/Citrix/StoreWeb)です。

## **Citrix Virtual Apps and Desktops** および **Citrix DaaS** への直接接続

HTML5 向け Citrix Workspace アプリは、WebSocket プロトコルを使って仮想デスクトップやホストされるアプ リケーションにアクセスします。デフォルトでは、Citrix Virtual Apps and Desktops および Citrix DaaS(旧称 Citrix Virtual Apps and Desktops サービス)での WebSocket 接続は禁止されています。

Citrix Gateway を介した接続を使用せずにローカルネットワークからリソースにユーザーがアクセスできるように するには、Citrix Virtual Apps and Desktops および Citrix DaaS で WebSocket 接続を許可する必要がありま す。

HTTP プロファイルの作成については、「HTTP 構成」を参照してください。

警告:

レジストリエディターの使用を誤ると、深刻な問題が発生する可能性があり、オペレーティングシステムの再 インストールが必要になる場合もあります。レジストリエディターの誤用による障害に対して、Citrix は一切 責任を負いません。レジストリエディターは、お客様の責任と判断の範囲でご使用ください。また、レジストリ ファイルのバックアップを作成してから、レジストリを編集してください。

注:

ユーザーデバイスと Citrix Virtual Apps and Desktops や Citrix DaaS、または Citrix Virtual Apps サーバ ーとの通信を SecureICA で暗号化している場合、HTML5 向け Citrix Workspace アプリでは基本レベルの 暗号化のみサポートされます。他の暗号化レベルを使用すると、セッションは開始されません。

## **Citrix Provisioning Services**

Citrix Provisioning Services を使ってプロビジョニングされた(非永続の)マシンを展開するには、HTML5 向 け Citrix Workspace アプリの接続を有効にするマシンカタログとデリバリーグループを作成します。構成した WebSocket ポリシーがマシンカタログに適用されていることを確認します。

WebSocket ポリシーを適用するにはマシンを再起動する必要があります。MCS(別個の ID ディスクがある)を使っ て展開した永続書き込みキャッシュファイルおよびマシンを使用するように構成した Citrix Provisioning Services ベースのマシンの場合、マシンの再起動時にポリシーは維持されます。ただし、一時書き込みキャッシュファイルを 使用する Citrix Provisioning Services ベースのマシンカタログの場合、これらのポリシーを *vDisk* に適用する必 要があります。そうしないと、ターゲットデバイスにこれらのポリシーを実装できません。

ポリシーが vDisk に適用されるよう、次の手順を実行してください。

1. Citrix Provisioning コンソールを使って、マシンカタログおよびデリバリーグループの一部であるターゲッ トデバイスをシャットダウンします。ターゲットデバイスのアクセスの種類を[実稼働]から[保守]に変更 します。

詳しくは、「ターゲットデバイス」を参照してください。マシンカタログとデリバリーグループの一部であるタ ーゲットデバイスを使用する必要があります。そうしないと、ポリシーは適用されません。
- 2. vDisk のバージョンを作成し、[アクセス]を[保守]に設定します。詳しくは、「vDisk イメージの手動更新」 を参照してください。
- 3. 保守ターゲットデバイスを起動し、ブートメニューから保守 vDisk バージョンを[選択します。次のキーがレジ](https://docs.citrix.com/ja-jp/provisioning/current-release/manage/managing-vdisks/vdisks-update.html#manually-updating-a-vdisk-image) ストリに追加されるか確認します。
	- a) HKEY\_LOCAL\_MACHINE\SOFTWARE\Policies\Citrix\ICAPolicies\AcceptWebSocketsConnections
	- b) HKEY\_LOCAL\_MACHINE\SOFTWARE\Policies\Citrix\WebSocketsPort
	- c) HKEY\_LOCAL\_MACHINE\SOFTWARE\Policies\Citrix\WSTrustedOriginServerList
- 4. ターゲットデバイスをシャットダウンし、ターゲットデバイスのアクセスの種類を[実稼働]に戻して、新し い vDisk のバージョンを実稼働にします。次に、ターゲットデバイスを起動して、現在既存の vDisk から実 行しているそのほかのターゲットデバイスを再起動します。

vDisk のバージョン管理を使用しない場合は、ポリシーを基本 vDisk イメージに適用できます。ポリシーを適用する には、vDisk を使用するすべてのターゲットデバイスをシャットダウンします。vDisk をプライベートイメージモー ドにしてから、ターゲットデバイスを起動してイメージを更新します。

# **StoreFront** で **HTML5** 向け **Citrix Workspace** アプリをアップグレードするには

新しい Citrix Workspace アプリにアップグレードするには、次の手順を実行します:

- HTML5 向け Citrix Workspace アプリの現在のバージョンを確認します。
- CitrixHTML5Client‑x64.exe をダウンロードします。
- CitrixHTML5Client‑x64.exe を StoreFront マシンにコピーします。
- CitrixHTML5Client‑x64.exe を管理者としてインストールして、HTML5 向け Citrix Workspace アプリを 更新します。
- StoreFront コンソールを更新します。

開始

January 23, 2024

セットアップ

HTML5 向け Citrix Workspace アプリは、Citrix Receiver for Web サイトに統合されます。仮想デスクトップや ホストされるアプリケーションにアクセスするには、サポートされるオペレーティングシステム上で動作する互換性 がある Web ブラウザーで Citrix Receiver for Web サイトを開きます。

HTML5 向け Citrix Workspace アプリでのユーザーエクスペリエンスは以下のとおりです:

• Citrix Workspace アプリを常に使用するようにサイトを構成しなかった場合、そのサイトは Citrix Workspace アプリがローカルにインストールされているかどうかを判断しようとします。インストールは、 Windows および macOS を実行するデバイスで可能です。Citrix Workspace アプリが検出されない場合 は、プラットフォームに適した Citrix Workspace アプリをダウンロードしてインストールするためのペー ジが開きます。Citrix Workspace アプリをインストールできないユーザーについては、Citrix Receiver for Web サイトにログオンするたびにこのページが開きます。Citrix Workspace アプリをローカルにインスト ール済みのユーザーは、同じバージョンを使用してサイトのリソースにアクセスする必要があります。ユーザ ーには、HTML5 向け Citrix Workspace アプリを使用するオプションはありません。

管理者が Citrix Receiver for Web サイトが Citrix Workspace アプリを常に使用するように構成したサイ トでは、ユーザーは Citrix Workspace アプリを使用してサイトのリソースにアクセスする必要があります。 ユーザーが Citrix Workspace アプリをローカルにインストールしたかどうかは関係ありません。

- Citrix Workspace アプリでデスクトップやアプリケーションにアクセスすると、ブラウザーの新しいタブま たはウィンドウが開き、そこでリソースが起動します。この動作は、ユーザーのブラウザー設定によって異な ります。Citrix Receiver for Web サイトと同じタブでリソースが常に起動するように Citrix Workspace ア プリを構成することもできます。
- ユーザーが追加でアプリケーションを起動すると、HTML5 向け Citrix Workspace アプリは、セッションを 作成する前に既存のセッション内でアプリケーションを開始できるかどうかをチェックします。このチェック により、ユーザーは単一の接続で多くのアプリケーションにアクセスできるようになり、利用可能なリソース をより効率的に使用できます。
- HTML5 向け Citrix Workspace アプリは、かっこで挟まれたアプリケーションおよびデスクトップタイト ルの表示(VDA(1) や VDA(2) など)をサポートしています。この機能を有効にするには、StoreFront で [**Receiver for Web** と同じタブでアプリケーションを起動する]を選択します。詳しくは、「構成」を参照し てください。

#### 構成

June 26, 2024

#### フィーチャーフラグ管理

注:

• 機能フラグを適用すると、Citrix Workspace アプリの次回起動後に、フィーチャーフラグが更新されま す。シークレットモードでも、次回起動後に更新が表示されます。

実稼働環境の Citrix Workspace アプリで問題が発生した場合、機能が出荷された後でも、影響を受ける機能を Citrix Workspace アプリで動的に無効にすることができます。無効化するには、フィーチャーフラグと、LaunchDarkly と呼ばれるサードパーティ製サービスを使用します。

ファイアウォールまたはプロキシが送信トラフィックをブロックしている場合を除いて、LaunchDarkly へのトラ フィックを有効にするように構成する必要はありません。送信トラフィックがブロックされている場合、ポリシー要 件に応じて、特定の URL または IP アドレス経由の LaunchDarkly へのトラフィックを有効にします。

現時点でクラウド環境の顧客は、HTML5 向け Citrix Workspace アプリをカスタマイズするために StoreFront に アクセスすることはできません。暫定的に、LaunchDarkly を使用して、ストアの URL に基づいて特定の顧客の機 能をオンまたはオフにすることができます。

LaunchDarkly へのトラフィックと通信は、次の方法で有効化できます:

次の **URL** へのトラフィックを有効にする

- events.launchdarkly.com
- app.launchdarkly.com

**IP** アドレスの許可リストを作成する

IP アドレスの許可リストを作成する必要がある場合、現在のすべての IP アドレス範囲については、「LaunchDarkly のパブリック IP 一覧」を参照してください。この一覧を使用すると、インフラストラクチャの更新に合わせてファイ アウォールの構成が自動的に更新されます。インフラストラクチャの変更の状態について詳しくは、LaunchDarkly Statusのページを参照してください。

## **[Launc](https://status.launchdarkly.com/)hDarkly** サービスを無効にするプロビジョニング

オンプレミスストアとクラウドストアの両方で LaunchDarkly サービスを無効にすることができます。

クラウド環境では、管理者は Global App Configuration Service で **enableLaunchDarkly** 属性を **false** に設 定することにより、LaunchDarkly サービスを無効にすることができます。

詳しくは、Global App Configuration Serviceのドキュメントを参照してください。

オンプレミス展開で LaunchDarkly サービスを無効にするには、次の手順を実行します:

- 1. HTML5Client フォルダーの **[configurati](https://developer.cloud.com/citrixworkspace/server-integration/global-app-configuration-service/docs/overview)on.js** ファイルに移動します。
- 2. **enableLaunchDarkly** 属性を追加し、この属性を **false** に設定します。

```
1 'thirdPartyServices' : {
2
3 'enableLaunchDarkly' : false
\overline{4}
```

```
5 ,
6 <!--NeedCopy-->
```
# 3.[Save]をクリックします。

メモ:

- LaunchDarkly サービスを無効にするオプションは、バージョン 2208 以降の HTML5 向け Citrix Workspace アプリに適用されます。
- デフォルトでは、**enableLaunchDarkly** 属性が存在しない場合、LaunchDarkly サービスが有効に なります。

# **Global App Configuration Service**

管理者は、Global App Configuration Service を使用して Citrix Workspace アプリで起動されたセッションの ユーザー設定をカスタマイズできます。管理者は、オンプレミスおよび Workspace(クラウド)展開のユーザー設 定をカスタマイズできます。

以前は、管理者はこの目的でのみ **configuration.js** を使用でき、それを StoreFront ユーザーにのみ適用可能でし た。

機能の制限

• ブラウザーに AdBlock 拡張機能をインストールしていると、Global App Config Service 設定が正常に機 能しないことがあります。[CVADHELP‑23003]

## 構成

Citrix Workspace 向けの Global App Configuration Service を使用すると、Citrix 管理者は、一元管理された サービスによって Workspace サービスの URL と Workspace アプリの設定を配信できます。

詳しくは、Global App Configuration Serviceのドキュメントを参照してください。

メモ:

- [この機能は、ワークスペースおよび](https://developer.cloud.com/citrixworkspace/server-integration/global-app-configuration-service/docs/overview) HTTPS ベースのストアでのみ使用できます。
- Global App Configuration Service が機能するためには、ユーザーが URL にアクセスできることを確 認してください。

クリップボード

この機能が導入される前は、Citrix Workspace アプリではローカルアプリケーションからそのほかのアプリケーシ ョンへの形式を選択して貼り付け機能を使った HTML 形式テキストのコピーや貼り付けがサポートされていません でした。そのため、ターゲットのアプリ(この上記の例では Microsoft Excel)には HTML 形式の特性が含まれませ んでした。

HTML5 向け Citrix Workspace アプリは、クライアントとセッション間でプレーンテキストに加えて、HTML 形式 をサポートします。これは、Office アプリやブラウザーで有用です。強化されたクリップボードは Chrome および Safari ブラウザー上でのみサポートされます。この機能では、HTML コンテンツがコピーされ、形式が保持されま す。Chrome でリンクをコピーすると、<img> タグが HTML 形式で追加され、テキストだけでなく画像も適切にコ ピーできます。この HTML 形式の機能によりプレーンテキスト以外もコピーできますが、すべてのアプリケーション で機能するわけではありません。

詳しくは、Citrix Virtual Apps and Desktops ドキュメントの「クライアントクリップボードリダイレクト」を参 照してください。

強化されたクリップボード機能

セッションとエンドユーザーのデバイスとの間でテキストをコピーして貼り付けることができます。この操作は、 Windows、Mac、または Chrome OS 上で、ブラウザーベースの HTML5 向け Citrix Workspace アプリを使用 しており、仮想デスクトップがホストする複数のアプリケーションまたはデスクトップを起動しているときに可能で す。

この機能により、**Ctrl+C** および **Ctrl+V**(Windows または Chrome オペレーティングシステム)、および **CMD+C** および **CMD+V**(Mac オペレーティングシステム)のホットキーを使用して、コピー/貼り付けを実行することがで きます。

この機能はデフォルトで有効になっています。

Firefox および Edge ブラウザーの場合、**Ctrl+C** キーを押してから [確認]をクリックしてリモートセッションか らローカルデバイスにテキストをコピーします。

ツールバーの [基本設定]で [コピーの確認ダイアログを無効にする]チェックボックスをオンにして、コピーの確 認ダイアログを無効にします。オプションを再度有効にするには、チェックボックスをオフにします。

強化されたクリップボード機能を無効にするには

この機能を無効にするには、**HTML5Client** フォルダー(C:\Program Files\Citrix\Receiver StoreFront\HTML5Client)内にある **configuration.js** ファイルを編集し、**directClipboard** の値を **false** に設定します。

制限事項:

- コピー/貼り付けができるのは HTML、プレーンテキスト、画像のみで、ファイルはできません。
- 大容量データをサポートしません。
- **Ctrl** キーが押された状態で固定されることがあります。この問題は、右の **Ctrl** キーを長く押し続けてからを **C** を押してテキストをコピーすると発生します。回避方法としては、右の **Ctrl** キーを複数回クリックします。
- Google Chrome、Safari、Edge、および Firefox ブラウザーを使用しているときにテキストをコピーする 場合、「コピー]ダイアログボックスでもう一度クリックを求められることがあります。
- **Ctrl+c** または **CMD+C** と **Ctrl+V** または **CMD+V** キーを使用して、コピーと貼り付けを行います。[編集]メ ニューまたは右クリックメニューのオプションを使ってテキストをコピーする場合、確認ダイアログボックス でもう一度クリックを求められることがあります。

画像クリップのコピーのサポート 標準のキーボードショートカットを使用して、ローカルデバイスと仮想デスクト ップおよびアプリセッションの間で画像クリップをコピーして貼り付けることができるようになりました。以下のア プリケーションを使用する場合、標準のキーボードショートカットを使用してコピーと貼り付けができます:

- Microsoft Word
- Microsoft ペイント
- Adobe Photoshop

以前は、この機能は、Google Chrome ブラウザーと Microsoft Edge (Chromium) ブラウザーの HTTPS スト アで、テキストでのみ使用できました。この機能はテキストと画像でも利用できるようになりました。HTTPS スト アを使用した Google Chrome ブラウザーと Microsoft Edge(Chromium)ブラウザーに適用できます。

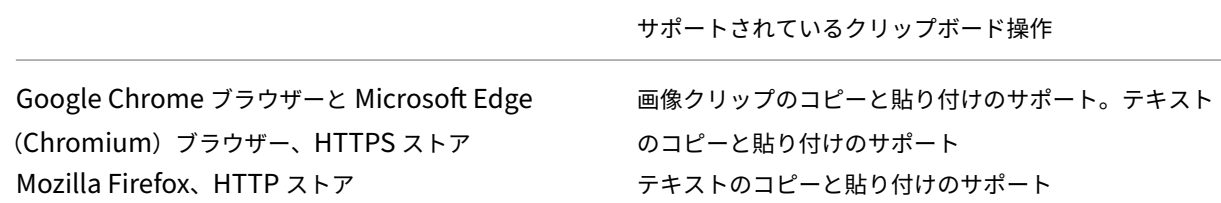

メモ:

- 通常は、セキュリティ上の理由から、HTTPS ベースのストアのみを使用することをお勧めします。
- ネットワーク帯域幅の制約により、2MB を超える画像クリップをコピーして貼り付けようとすると、セ ッションが応答しなくなる場合があります。
- Microsoft Windows OS および ChromeOS デバイスでは、コピーと貼り付けに Ctrl+C および Ctrl+V キーを使用します。Apple Mac デバイスでは、コピーと貼り付けに Command+C および Command+V キーを使用します。
- 右クリック機能は、仮想デスクトップおよびアプリセッションからローカルデバイスにコピーして貼り付 ける場合にのみ機能します。ローカルデバイスから仮想デスクトップおよびアプリセッションにコピーし て貼り付ける場合は機能しません。
- この機能は、BMP、PNG、JPEG、および GIF 形式でテスト済みです。

クリップボードが **HTML** 形式をサポート 仮想デスクトップとエンドポイントデバイス間のクリップボード操作に、 HTML 形式を使用できるようになりました。HTML データをコピーすると、ソースコンテンツの形式がコピーされ、

データを貼り付けると、コピー先のコンテンツにその形式が適用されます。また、HTML 形式は外観が良くなりま す。

ポリシーの設定方法について詳しくは、Citrix Virtual Apps and Desktops ドキュメントの「クライアントクリッ プボードに書き込みを許可する形式」を参照してください。

#### [セッション共有](https://docs.citrix.com/ja-jp/citrix-virtual-apps-desktops/policies/reference/ica-policy-settings.html#client-clipboard-write-allowed-formats)

このセッション共有機能を使用するには、アプリケーションが同じマシン上でホストされており、シームレスウィン ドウモードで構成されている必要があります。ウィンドウのサイズ、色深度、暗号化などのパラメーター設定を同じ にしてください。ホストされているアプリケーションを使用できる場合は、デフォルトでセッション共有が有効にな っています。

アプリケーションをホストするマシン上に App Switcher がインストールされている場合は、ウィンドウ下部にタス クバーが表示されます。タスクバーには、セッションで現在実行中のアプリケーションがすべて表示され、ユーザー はアプリケーション間を切り替えることができます。ユーザーはタスクバーを自動的に非表示にしたり、アイコンの サイズを小さくしてタスクバーの領域を最小化したりできます。

Web ブラウザーのタブには、HTML5 向け Citrix Workspace アプリを操作するためのフリーツールバーが表示さ れます(下図)。クリップボードボタンを使用すると、ユーザーデバイス上のローカルクリップボードとブラウザー内 に表示されているデスクトップやアプリケーションとの間で Unicode プレーンテキストをコピーしたり貼り付けた りできます。ユーザーは、標準の Windows ショートカットを使用してデータをコピーできます。テキスト、表、画 像もコピーできます。ホストされるアプリケーション間、同じセッション内、および異なるセッション間でコピーで きます。また、ツールバーのボタンを使用すると、デスクトップやアプリケーションに Ctrl+Alt+Del キーを送信で きます。

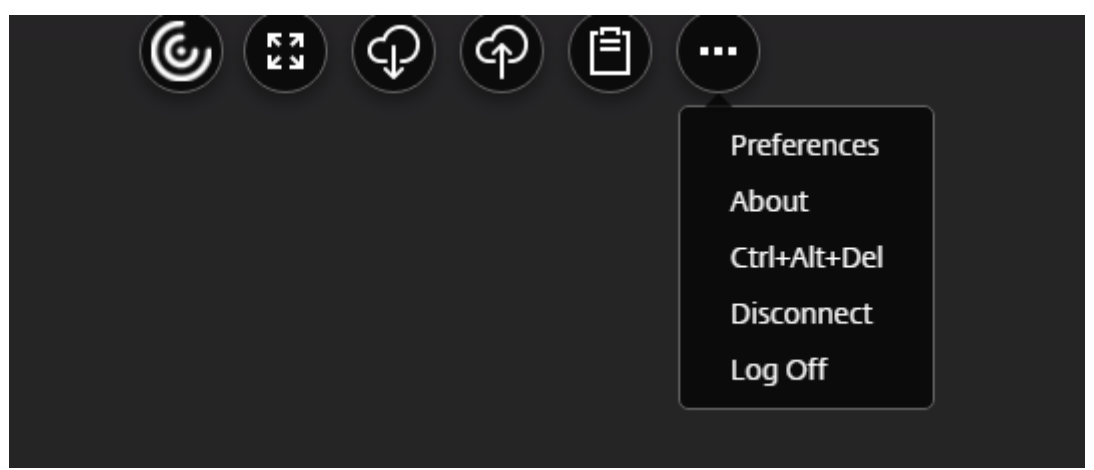

ホストされるアプリケーションまたは仮想デスクトップ上の実行中のアプリケーションで開いているドキュメントを 印刷する場合、ドキュメントを PDF で出力するオプションを選択できます。この場合、PDF をローカルデバイス上 に転送して、そこで表示したりローカルプリンターで印刷したりできます。ユーザーが PDF を閉じると、ファイルが デバイスから削除されます。

ホストされているアプリケーションで開かれているドキュメント内のリンクをクリックするユーザーは、セッション 内でホストされているブラウザーアプリケーションで **URL** を開くのか、またはローカルデバイスのブラウザーを使 用するのかを選択できます。

強化されたアプリスイッチャーのサポート

公開アプリケーションのセッションを全画面モードまたはキオスクモードで起動した場合に、セッションがデスクト ップタスクバーと重なりません。アプリスイッチャーがセッションを非表示にしなくなりました。この機能強化は、 単一モニターモードでのみサポートされます。

仮想アプリとデスクトップの起動エクスペリエンスの向上

2306 リリース以降、アプリとデスクトップの起動エクスペリエンスが向上し、起動状態に関連した情報がタイムリ ーに提供されます。

注:

HTML5 向け Citrix Workspace アプリ 2306 バージョンを使用するには、管理者が HDX SDK ファイルをア ップグレードする必要があります。古い HDX SDK ファイルは、2306 バージョン以降と互換性がありませ ん。最新の HDX SDK ファイルをダウンロードするには、こちらをクリックしてください。詳しくは、「Citrix Workspace app for HTML5 HDX SDK」の開発者向けのドキュメントを参照してください。

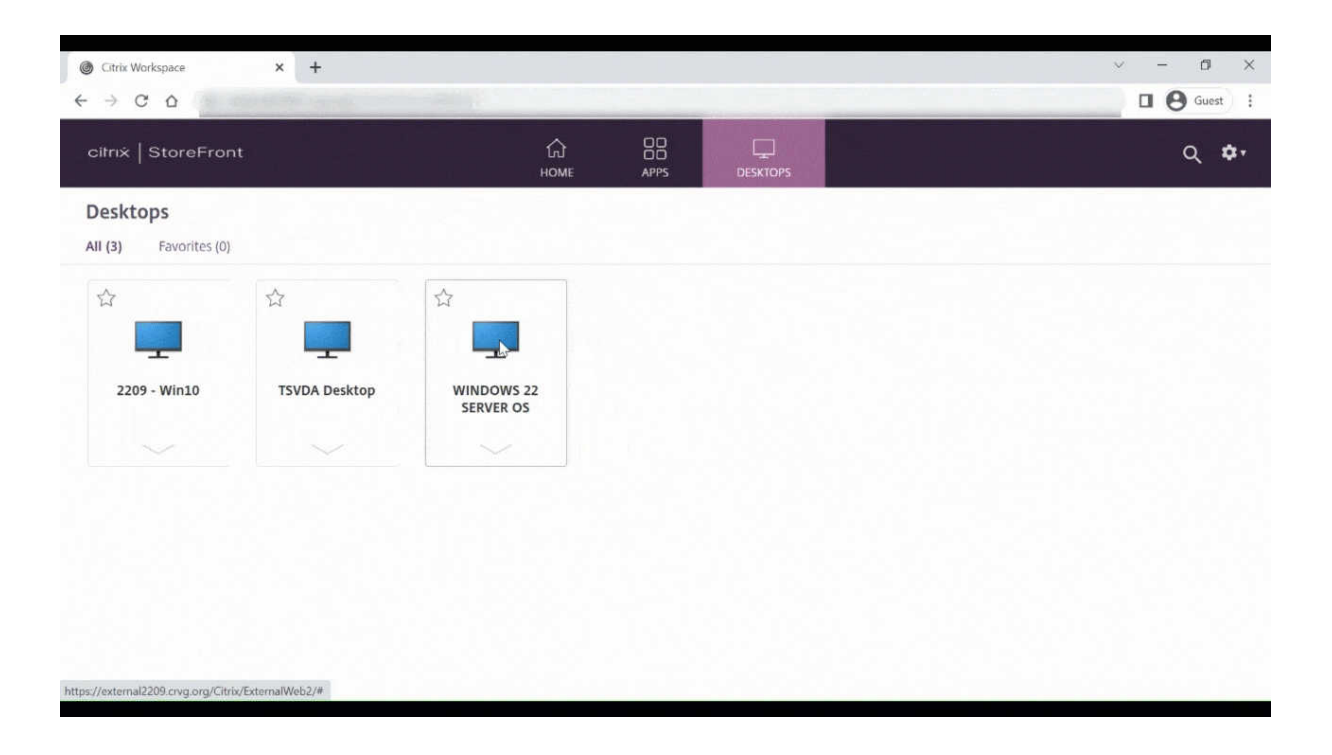

セッション起動通知の表示を構成する

2307 以降、管理者は次の設定を使用して起動の進行状況通知の表示を有効または無効にできます。この構成が有効 になっている場合、画面の右下にセッション起動の進行状況通知が表示されます。この構成が無効になっている場合、 セッション起動の進行状況通知は表示されません。

注:

• デフォルトでは、この構成は有効になっています。

次のスクリーンショットは、通知が有効になっている場合に表示されます。

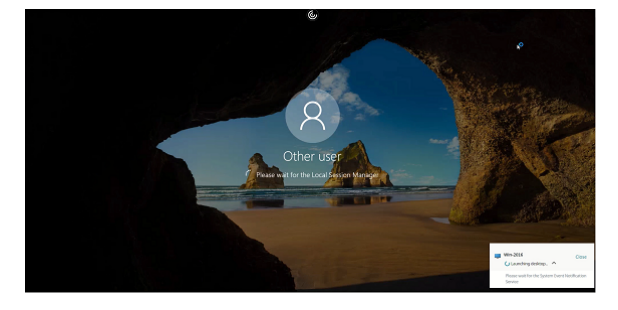

次のスクリーンショットは、通知が無効になっているときに表示されます。

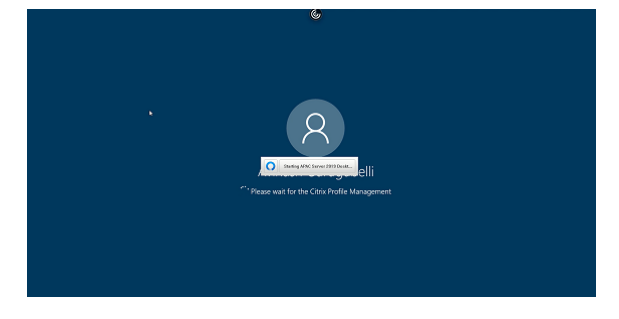

構成 この機能は次の方法で構成できます:

HTML5 向け Citrix Workspace アプリでは、**configuration.js** ファイルはC:\Program Files\Citrix \Receiver StoreFront\HTML5Clientフォルダーにあります。このファイルを編集してこの機能を構 成します。

メモ:

- Citrix では、**configuration.js** ファイルに変更を加える前に、バックアップを作成することをお勧めし ます。
- **configuration.js** ファイルを編集するには、管理者レベルの資格情報が必要です。

この機能を無効にするには、次の手順を実行します:

1. **HTML5Client** フォルダーの **configuration.js** ファイルに移動します。

2. **CTXTUI** 属性を追加し、この属性を **false** に設定します。

このような JSON データの例を次に示します:

```
1 {
2
3 "vc_channel": {
4
5 "CTXTUI": false
6 }
7
8 }
9
10 <!--NeedCopy-->
```
3. 変更を保存します。

カスタマーエクスペリエンス向上プログラム(**CEIP**)

#### June 26, 2024

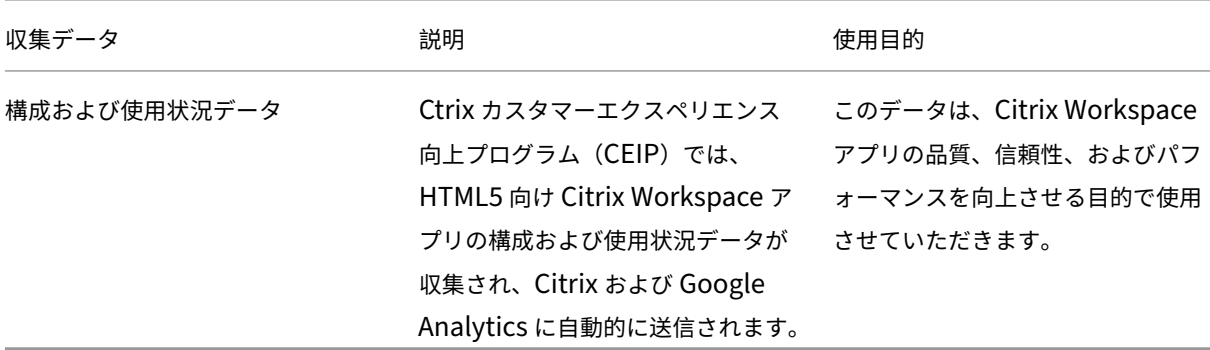

# 追加情報

Citrix は、お客様のデータを Citrix との契約条件に従って処理し、Citrix Trust Centerで利用できるCitrix Services Security Exhibitにおいて指定されているとおりにお客様のデータを保護します。

また、CEIP の一環として、Google Analytics を使用して Citrix Workspace アプリから特定のデータを収集しま す。[Google Anal](https://www.citrix.com/buy/licensing/citrix-services-security-exhibit.html)ytics のために収集されたデータの Google で[の取り扱い方法につい](https://www.citrix.com/about/trust-center/privacy-compliance.html)て確認して[ください。](https://www.citrix.com/buy/licensing/citrix-services-security-exhibit.html)

注:

欧州連合(EU[\)、欧州経済領域\(](https://support.google.com/analytics/answer/6004245)EEA)、スイス、および英国(UK)のユーザーのデータは収集されません。

その他のリージョンのユーザーについては、Citrix および Google Analytics への CEIP データの送信を無効にする ことができます。これを行うには、次のいずれかの方法を使用します:

- configuration.js を使用して CEIP を無効にする
- Global App Configuration Service を無効にする

注:

• 2006 以前のバージョンで CEIP を無効にすると、インストールされている Citrix Workspace アプリの バージョンを含む最小限の情報がアップロードされます。この最小限の情報は、顧客により使用されてい るさまざまなバージョンの分布状況を Citrix が把握する上で、大変に貴重です。

# **GUI** を使用して **CEIP** を無効にするには

注:

管理者か configuration.js ファイルで有効にした場合のみ、ユーザーは GUI を使用して CEIP 設定を変更で きます。

- 1. HTML5 向け Citrix Workspace アプリの起動
- 2. ツールバーで [基本設定]をクリックします。
- 3.[**Citrix Workspace** アプリを改善するために匿名の使用統計を送信する]をオフにします。

注:

変更を保存するには、セッションを再起動します。

# **configuration.js** を使用して **CEIP** を無効にするには

HTML5 向け Citrix Workspace アプリでは、configuration.js ファイルは HTML5Client フォルダーにあります。 このファイルを編集して HTML5 向け Citrix Workspace アプリを構成します。

注:

- Citrix では、configuration.js ファイルに変更を加える前に、バックアップを作成することをお勧めし ます。
- configuration.js ファイルを編集するには、管理者レベルの資格情報が必要です。

バージョン 1905 以前では、configuration.js ファイルの **ceip** の enabled 属性を **false** に設定します。

```
1 'ceip':{
\mathfrak{I}3 'enabled':false,
4 }
5
6 <!--NeedCopy-->
```
バージョン 1906 以降では、configuration.js ファイルの **analytics** の enabled 属性を **false** に設定します。

```
1 'analytics':{
2
3 'enabled':false,
4 }
5
6 <!--NeedCopy-->
```
**CEIP** のブロック

バージョン 2007 以降の場合、管理者は次の方法で CEIP をブロックできます:

- GUI を使用して CEIP をブロックする
- configuration.js ファイル

**GUI** を使用して **CEIP** をブロックするには

注:

```
管理者か configuration.js ファイルで有効にした場合のみ、ユーザーは GUI を使用して CEIP 設定を変更で
きます。
```
- 1. HTML5 向け Citrix Workspace アプリの起動
- 2. ツールバーで [基本設定] をクリックします。
- 3.[**Citrix Workspace** アプリを改善するために匿名の使用統計を送信する]をオフにします。

注:

```
変更を保存するには、セッションを再起動します。
```
この構成は、GUI を使用して行われた構成よりも優先され、CEIP データは Citrix に送信されません。

• configuration.js ファイルを開いて **connectionEnabled** 属性を追加し、この属性を **false** に設定します:

```
1 'analytics':{
2
3 'connectionEnabled':false,
4 }
5
6
7 <!--NeedCopy-->
```
# 特定の **CEIP** データ

Google Analytics が収集する特定の CEIP データ要素は次のとおりです:

| | | | |  $|-|-|-|-|$ 

| Citrix Workspace アプリのバージョン | セッションモード(キオスク、パブリック/全般) | セッションの種類(デ スクトップ/アプリケーション)| XenDesktop 情報(Delivery Controller および VDA バージョン)| |起動の種類 (SDK/ICAFile/FTA/Store など) | セッションのタイムゾーン | セッションの言語 | クライアントのキ ーボードレイアウト | | ネットワークソケットの種類(HTTPS/HTTP)| 機能の使用状況(クリップボード、ファイル転送、アプリスイッ チャー、印刷、USB、スマートカードなど)| デバイスのピクセル縦横比 | Secure ICA(使用/未使用)| | 再接続タイムアウト(!= 180 の場合)| マルチモニター | グローバルアプリ構成サービス |

周辺機器

June 26, 2024

**USB** デバイスリダイレクト

Chrome、Mac、Linux オペレーティングシステムで実行されている Chrome ブラウザー(バージョン 61 以降)で の汎用 USB デバイスリダイレクトがサポートされています。この機能は、セキュリティで保護された HTTPS 接続 経由で起動したセッションでサポートされます。この機能は、2 つの USB デバイスの同時リダイレクトをサポートし ます。

- 1. **USB** デバイスのリダイレクト前提条件として、サーバーで USB リダイレクトポリシーを有効にします。詳し くは、「サーバーでの USB リダイレクトの有効化」を参照してください。
- 2. USB デバイスをマシンに接続します。
- 3. セッシ[ョン内のツールバーで \[](https://docs.citrix.com/ja-jp/citrix-workspace-app-for-html5/peripherals.html#enabling-usb-redirection-on-the-server)**USB** デバイス]アイコンをクリックします。

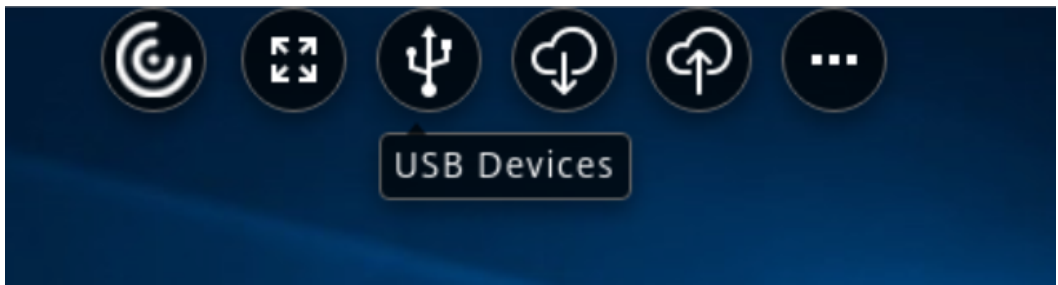

4. [USB デバイス] ダイアログボックスで、[追加] をクリックします。

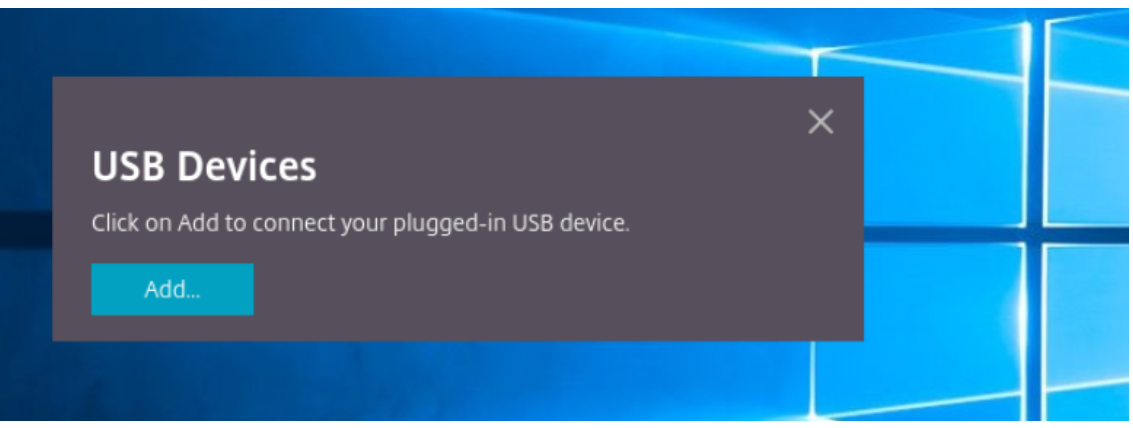

この操作を実行すると、Chrome ダイアログボックスが開き、デバイスの一覧が表示されます。

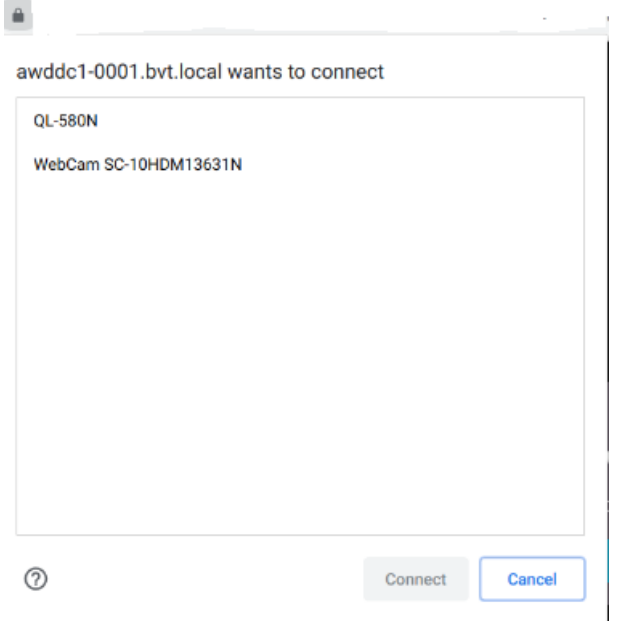

注:

Chrome ダイアログボックスに表示される USB デバイスは、HTML5 向け Citrix Workspace アプリ で常にリダイレクトされるわけではありません。HTML5 向け Citrix Workspace アプリを介してリダ イレクトできる USB デバイスは、アプリ内の USB デバイスダイアログボックスに表示されます。

5. リダイレクトするデバイスを選択し、[接続]をクリックします。リダイレクトが成功すると、[**USB** デバイ ス]ダイアログボックスに戻り、デバイスが「接続済み」として表示されます。

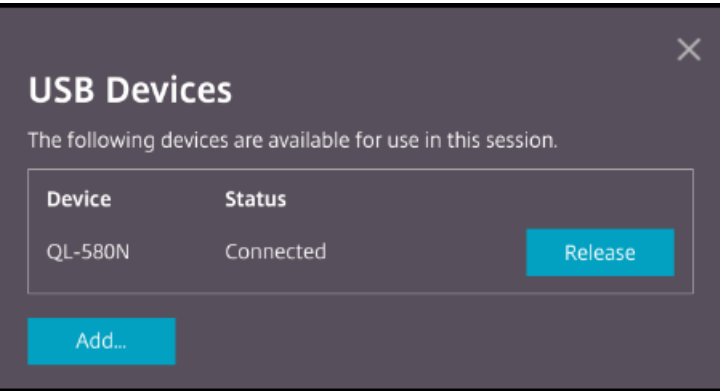

6. Citrix Workspace アプリでサポートされていない USB デバイスをリダイレクトしようとすると、次のエラ ーメッセージが表示されます。

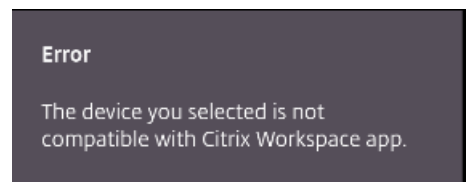

7. リモートセッションからデバイスの接続を解除するには、[リリース]をクリックします。

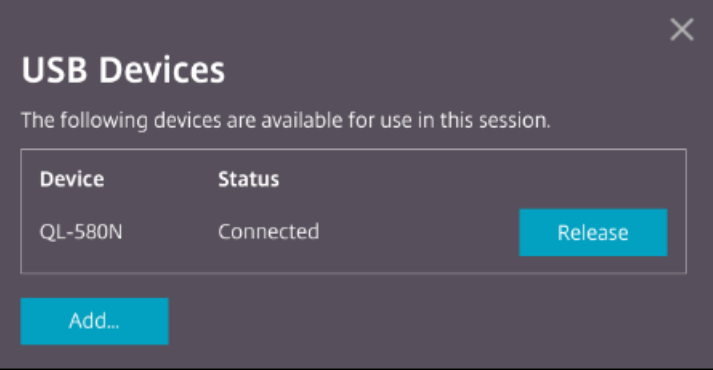

8. 複数のセッションを起動すると、別のセッション内で接続されている USB デバイスは「使用中」と表示され ます。デバイスを現在のセッションに転送するには、[ここで転送]をクリックします。

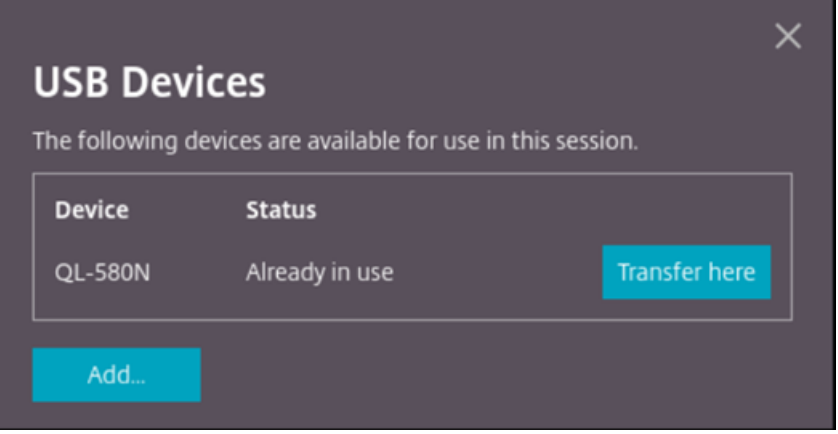

9. 複数の USB デバイスをセッションにリダイレクトする場合は、[すべてのデバイスをリリース]をクリックし てデバイスをセッションから削除します。

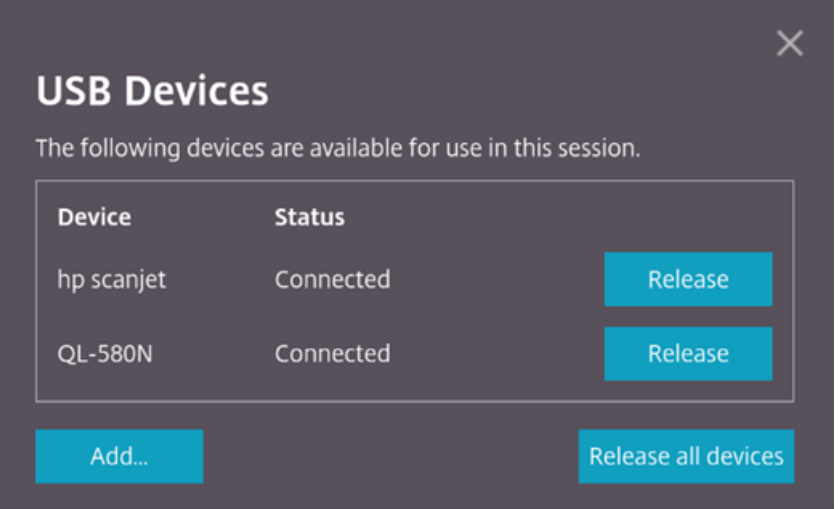

10.[リリース]をクリックせずにリダイレクトされた USB デバイスをコンピューターから切断すると、次のエラ ーメッセージが表示されます。

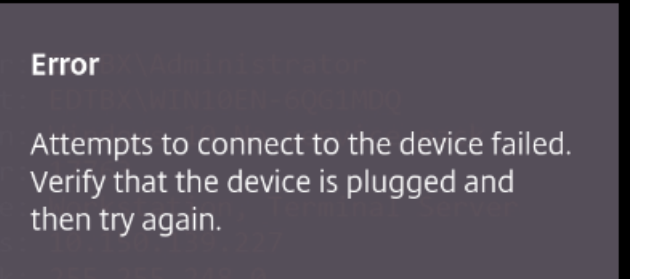

USB デバイスリダイレクト機能は、クライアントオペレーティングシステム (macOS や Chrome など)がデフォ ルトでデバイスドライバーを読み込まない USB デバイスにのみ適用されます。たとえば、ブラザー QL‑580N ラベ ルプリンターにはこの機能が関係します。

Linux オペレーティングシステムで USB デバイスをリダイレクトできない場合は、ユーザーアカウントを設定し、 USB デバイスを開く権限を付与してみてください。詳しくは、Google の開発者向けドキュメントを参照してくださ い。

サーバーでの **USB** リダイレクトの有効化

サーバーで USB デバイスリダイレクトを有効にするには、次の手順を実行します:

• ドメインコントローラーで USB デバイスリダイレクトのポリシーを有効にします。

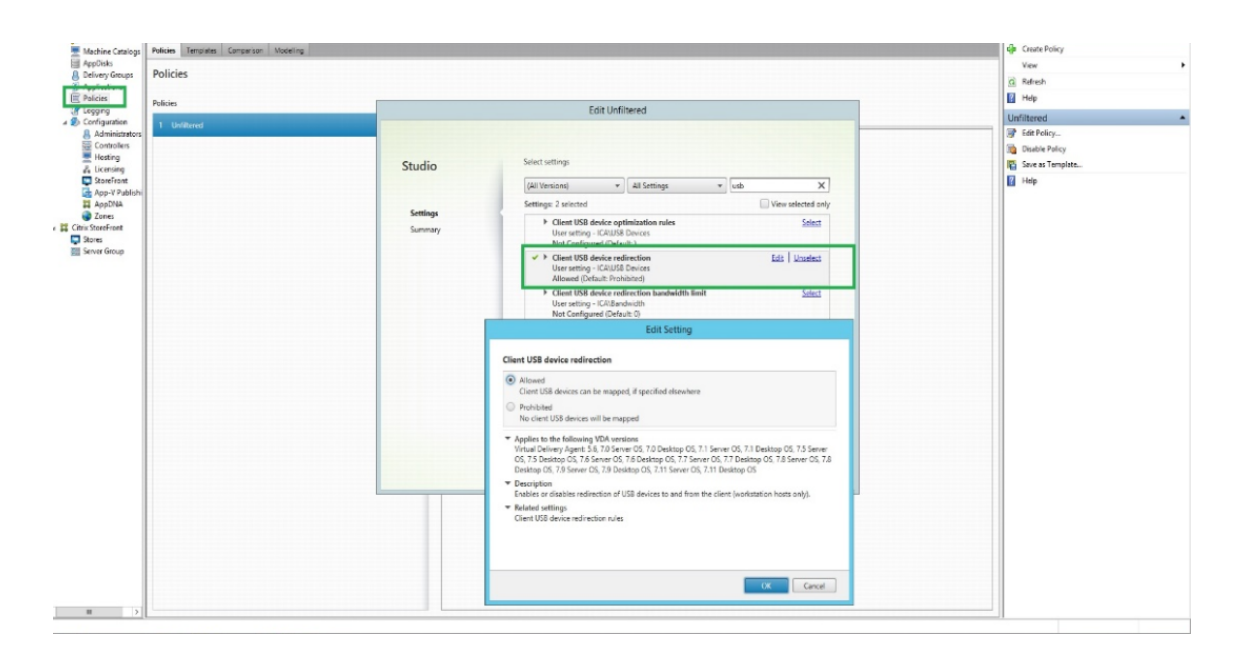

**Citrix HTML5** クライアントの **USB** リダイレクトの構成

デフォルトでは、USB デバイスリダイレクトポリシーがサーバーで有効になっている場合、クライアントで USB デ バイスリダイレクト機能が有効になります。

この機能を無効にするには、configuration.js ファイルを編集して **toolbar** の **usb** の値を **false** に設定しま す。この設定は StoreFront に適用できます。configuration.js ファイルは、C:\program Files\Citrix 実際のパ ス\HTML5Client にあります。

```
1 'ui' : {
2
3 'toolbar' : {
4
5 'usb' : false
6 }
7 ,
8 }
9
10 <!--NeedCopy-->
```
**Chrome** ブラウザーの動作

- 南京錠のアイコンをクリックすると、ブラウザーのタブに「安全な接続】ダイアログボックスが表示されます。 ブラウザータブがユーザー権限を持つ USB デバイスを確認できます。複数の USB デバイスがありますが、 Citrix HTML5 クライアントがリダイレクトできるデバイスのみが [**Citrix USB** デバイス]ダイアログボッ クスに表示されます。これらのデバイスは、リモートセッション内で使用できます。
- ブラウザータブに付与されたアクセス権限を取り消す場合は、USB デバイスの横にあるxアイコンをクリック

します。その結果、再読み込み ボタンが表示されます。[再読み込み]をクリックすると、セッションが終了し ます。変更を保存するには、セッションを再起動します。

<sup>1</sup><sup>1</sup> To apply your updated settings to this site, reload this page Reload

制限事項:

- USB デバイスリダイレクト機能は、ChromeOS デバイス上の Google Chrome ブラウザーから開始された 仮想セッションに適用されます。ただし、USB リダイレクトは、Windows OS、macOS、その他のオペレ ーティングシステム上のブラウザーから起動された仮想セッションでは機能しません。
- セッションにリダイレクトできるのは、USB Type A デバイスのみです。ただし、Type A デバイスは Type C コネクタを介して接続することもできます。
- USB ハブデバイスを解除しても、接続された **USB Type A** デバイスが解除されないことがあります。
- HID デバイス、大容量記憶装置デバイス、Web カメラのリダイレクトが十分に機能しないことがあります。 オーディオおよびビデオ機能が正常に動作せず、遅延や表示の不具合が発生する可能性があります。大容量記 [憶装置デバ](https://en.wikipedia.org/wiki/USB_hub)イスにアクセスする CDM などの、対応する最適化された仮想チャネル(VC)を利用することをお 勧めします。
- この機能は Windows 10 で動作する VDA でテスト済みで、サポートされています。
- この機能は、最大 2 つの USB デバイスで同時にテストされています。

ファイルの処理

June 26, 2024

ファイル転送

デフォルトでは、ユーザーは次のことを実行できます:

- ローカルのダウンロードフォルダーまたは接続された周辺機器からファイルをアップロードし、Citrix Virtual Apps and Desktops セッションまたは Citrix DaaS セッションからのデータにシームレスにアクセスでき ます。
- Citrix Virtual Apps and Desktops セッションまたは Citrix DaaS セッションからユーザーデバイスのフォ ルダーや周辺機器にファイルをダウンロードできます。

管理者は、Citrix Studio のポリシーを介して、ファイルの転送、アップロード、またはダウンロードを選択的に有効 または無効にできます。

HTML5 向け Citrix Workspace アプリでは、Safari ブラウザーを使用して MacBook 上でファイルをダウンロー ドできます。

# 要件

- 以下を含む XenApp および XenDesktop 7.6 以降:
	- **–** サーバー OS VDA(Windows 2008 R2 または Windows 2012 R2)上の Hotfix ICATS760WX64022.msp
	- **–** クライアント OS VDA(Windows 7 または Windows 8.1)上の Hotfix ICAWS760WX86022.msp または ICAWS760WX64022.msp
- ファイル転送ポリシーを変更するには:Citrix Studio を実行中のマシン上のグループポリシー管理(GPM) Hotfix GPMx240WX64002.msi または GPMx240WX86002.msi

制限事項:

- ユーザーが一度にアップロードまたはダウンロードできるのは、最大 10 ファイルまでです。
- 最大ファイルサイズ:
	- **–** アップロード:2147483647 バイト(2GB)
	- **–** ダウンロード:262144000 バイト(250MB)

ファイル転送のポリシー

デフォルトでは、ファイル転送は有効になっています。Citrix Studio を使って、[ユーザー設定]**>**[**ICA\**ファイル リダイレクト]にあるこれらのポリシーを変更します。ファイル転送のポリシーを使用する場合は、次のことについ て考慮します:

• **ChromeOS/HTML5** 向け **Citrix Workspace** アプリのファイル転送 ‑ *Citrix Virtual Apps and Desktops* セッションとエンドユーザーのデバイス間でのユーザーによるファイル転送を許可または拒否します。

*Citrix DaaS* セッションとエンドユーザーのデバイス間でエンドユーザーがファイルを転送することを許可ま たは禁止します。

- **ChromeOS/HTML5** 向け **Citrix Workspace** アプリのファイルのアップロード ‑ ユーザーによるファイル のアップロードを許可または拒否します。ユーザーのデバイスから *Citrix Virtual Apps and Desktops* セッ ションまたは *Citrix DaaS* セッションへのアップロードが対象になります。
- **ChromeOS/HTML5** 向け **Citrix Workspace** アプリのファイルのダウンロード ‑ ユーザーによるファイル のダウンロードを許可または拒否します。*Citrix Virtual Apps and Desktops* セッションまたは *Citrix DaaS* セッションからユーザーのデバイスへのダウンロードが対象になります。

クライアントドライブマッピング

2303 バージョン以降、クライアントドライブマッピング(CDM)機能によりローカルマシンでのフォルダーのマッ ピングがサポートされ、セッション内からアクセスできるようになります。システムファイルが含まれていない場合 に、ローカルマシンから任意のフォルダーをマップできます。

エンドユーザーは次の操作を実行できます:

- ファイルとフォルダーをローカルマシンからセッション内のマップされたドライブにコピーする。
- マップされたドライブでファイルとフォルダーの一覧を表示する。
- マップされたドライブでファイルを開いて内容を読み取る。
- マップされたドライブでファイルのプロパティ(変更時刻とファイルサイズのみ)を表示する。

この機能を使用すると、HDX セッション内のファイルエクスプローラーで、仮想デスクトップドライブとローカルマ シンドライブの両方に同時にアクセスできるという利点があります。この機能は、デスクトッププラットフォーム、 Google Chrome および Microsoft Edge Chromium ブラウザーでのみサポートされます。

注:

- この機能は、デフォルトで有効になります。
- クラウドプロバイダーによってサポートされている場合、OneDrive や GDrive などのクラウドベース のドライブにマッピングできます。

#### 既知の制限事項

- マップされたドライブ内のファイルとフォルダーの名前を変更することはできません。
- マッピングには完全なパスではなく、フォルダーの名前のみが含まれます。
- ローカルフォルダーに非表示のファイルがあり、そのフォルダーをマップした場合、非表示のファイルは、マ ップされたドライブのセッション内で表示されます。
- マップされたドライブでファイルプロパティを読み取り専用アクセスに変更することはできません。
- リムーバブルデバイスからフォルダーをマップし、アクティブなセッション中にデバイスを削除すると、マッ プされたドライブをセッション内で使用できなくなります。マッピングを手動で削除する必要があります。

#### この機能の既知の問題

• モバイルプラットフォームで CDM 機能を使用すると、ダイアログボックスの上部が切り捨てられます。

構成

次の方法で CDM 機能を構成できます:

• Configuration.js

注:

前提条件として、管理者は Delivery Controller (DDC)でクライアントドライブリダイレクトポリシーを有 効にする必要があります。詳しくは、Citrix Virtual Apps and Desktops ドキュメントの「クライアントドラ イブリダイレクト」を参照してください。

**Configuration.js configuration.js** フ ァ イ ル は、C:\Program Files\Citrix\Receiver StoreFront\HTML5Clientフォルダーにあります。このファイルを編集して CDM 機能を構成しま す。

```
メモ:
```
- Citrix では、**configuration.js** ファイルに変更を加える前に、バックアップを作成することをお勧めし ます。
- **configuration.js** ファイルを編集するには、管理者レベルの資格情報が必要です。

この機能を無効にするには:

- 1. **HTML5Client** フォルダーで **configuration.js** ファイルを見つけて編集します。
- 2. **clientDriveMapping** 属性を追加し、属性 **enabled** を **false** に設定します。例:

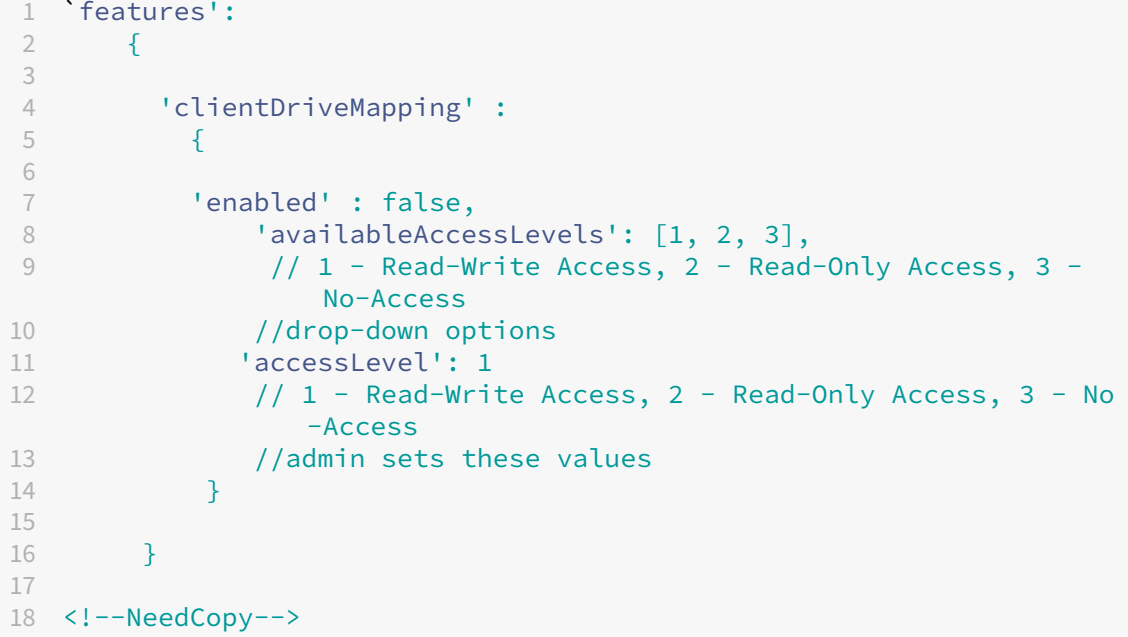

3. 変更を保存します。

アクセスレベル この機能を有効にすると、フォルダーまたはドライブのアクセスレベルを設定できます。たとえば、 管理者が **availableAccessLevels** を **[2, 3]** に設定する場合、エンドユーザーは、ドロップダウンリストで [読み 取り専用アクセス]オプションと「アクセスなし」オプションを表示できます。

#### 機能の使用方法

1. [ツールバー] > その他(…) > [ドライブをマップする]に移動します。

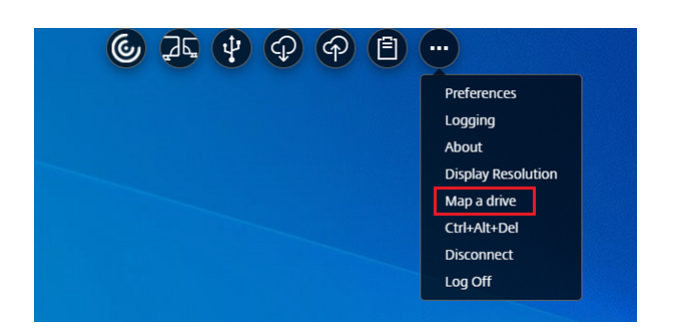

2. フォルダーまたはドライブの [アクセスレベル]を選択します。表示されるドロップダウンオプションは、組 織の IT 管理者がプロファイルに対して設定したアクセスレベルによって異なります。

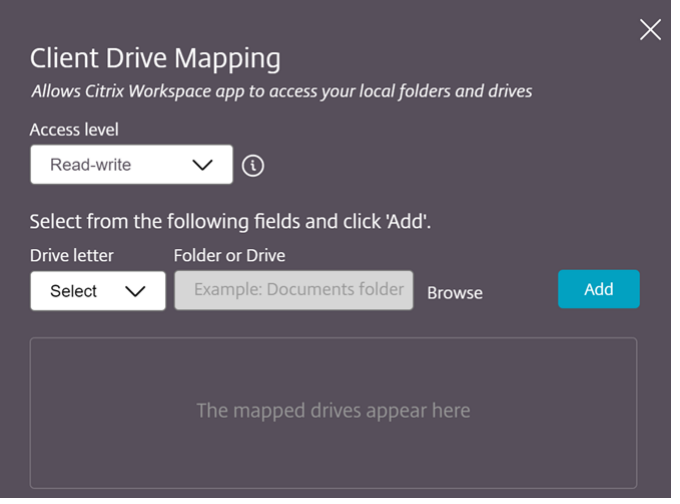

3. ドライブ文字を選択し、[参照]をクリックして、ローカルマシンのフォルダーまたはドライブに移動します。

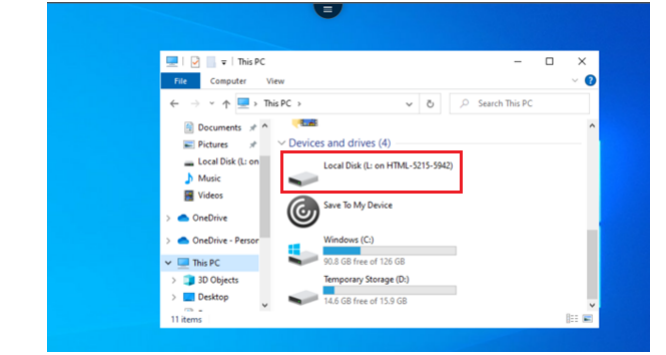

- 4. [追加] をクリックします。
- 5. セッションを切断して再接続します。

セッションには、セッション内でマップされているドライブ文字が表示されます。

キーボード

June 26, 2024

東アジア言語の汎用クライアント **IME**

汎用クライアント IME 機能は、中国語、日本語、および韓国語 (CJK) の文字の入力および表示エクスペリエン スを強化します。セッション中にこの機能を使用すると、カーソル位置に CJK 文字を入力できます。この機能は、 Windows VDA および Linux VDA 環境で使用できます。

IME は通常、候補ウィンドウ、テキスト作成ウィンドウなどのユーザーインターフェイス(UI)コンポーネントを表 示します。テキスト作成ウィンドウには、作成に使用する文字とテキスト作成 UI 要素が含まれます。テキスト作成 UI 要素には、下線、背景色などがあります。候補ウィンドウには、候補リストが表示されます。

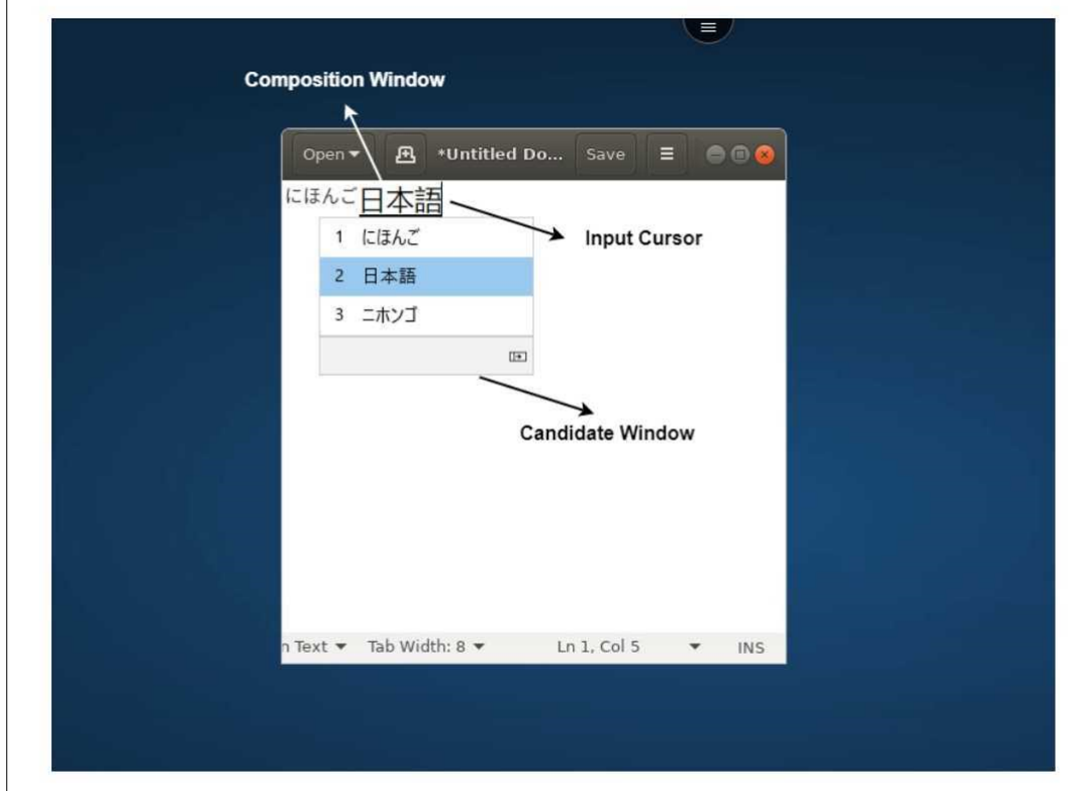

テキスト作成ウィンドウでは、確定済みの文字と作成中の文字を選択できます。作成ウィンドウと候補ウィンドウは、 入力カーソルに沿って移動します。結果として、この機能により、テキスト作成ウィンドウでのカーソル位置での文字 入力機能が強化されています。また、テキスト作成ウィンドウと候補ウィンドウでの表示機能も改善されています。

前提条件:

• Linux VDA の場合、クライアントキーボードレイアウトの同期と **IME** の改善ポリシーを有効にします。

- Windows VDA の場合、**Unicode** キーボードレイアウトのマッピングポリシー、クライアントキーボードレ イアウトの同期および **IME** の改善ポリシーを有効にします。
- Citrix Linux VDA バージョン 2012 以降を使用します。Citrix Windows VDA の場合は、現在利用可能なす べての Windows VDA バージョンが、汎用クライアント IME 機能をサポートしています。
- ブラウザーの言語は、日本語、中国語(簡体字)、中国語(繁体字)、または韓国語である必要があります。
- Google Chrome、Mozilla Firefox、Apple Safari 13 以降、または Microsoft Edge を使用します。

注:

- macOS、iOS、Android プラットフォームの場合は、デバイスのシステム言語を CJK 言語のいずれか に変更します。ブラウザーの言語は自動的に更新されます。
- Windows、Linux、および ChromeOS プラットフォームの場合、ブラウザーの言語をいずれかの CJK 言語に変更します。

#### 構成:

バージョン 2105 以降、汎用クライアント IME 機能はデフォルトで有効になっています。管理者は、StoreFront サ ーバー (C:\ProgramFiles\Citrix\Receiver StoreFront\HTML5Client) の **configuration.js** ファイルを使用 して機能を有効または無効にできます。

ブラウザー言語でこの機能を無効にするには、**configuration.js** ファイルを編集し、features.ime.mode .<languageID>をseamlessImeに設定します。**seamlessIme** が設定されている場合、汎用クライアント IME 機能は無効になります。

# **configuration.js**:

```
1 var HTML5_CONFIG = {
2
3 'features': {
\Delta5 ime: {
6
7 mode: {
8
9 'ja": "seamlessIme',
10 'zh": "seamlessIme',
11 'ko": "seamlessIme'
12 }
13
14 }
15
16 }
17
18 }
19
20 <!--NeedCopy-->
```
ブラウザー言語でこの機能を有効にするには、**configuration.js** ファイルを編集してfeatures.ime.mode .<languageID>をctxImeに設定するか、**mode** プロパティを空({})のままにします。これはデフォルトの

### 動作です。

**configuration.js**:

```
1 var HTML5 CONFIG = {f}2
    3 'features': {
4
5 ime: {
6
7 mode: {
8
9 'ja": "ctxIme',
10 'zh": "ctxIme',
11 'ko": "ctxIme'
12 }
13
14 }
15
16 }
17
18 }
19
20 <!--NeedCopy-->
```
### 機能の制限事項:

Windows、Mac、Linux、ChromeOS、iOS、Android クライアントプラットフォームで HTML5 向け Citrix Workspace アプリで拡張画面を使用する場合に、汎用クライアント IME がサポートされるようになりました。ただ し、マルチモニターセッションはまだサポート対象外であるため、代わりにサーバー **IME** を使用できます。

サーバー **IME** を有効にするには、次の操作を実行します:

```
1 1. Change the VDA or the server keyboard language to Chinese, Japanese
      or Korean (CJK) as required.
2 2. Change the client device keyboard language to English.
```
**Microsoft Windows** ロゴキーとその他のショートカットキーのサポート

Microsoft Windows で実行されているセッションで Microsoft Windows ロゴキーと次のキーの組み合わせのサ ポートが追加されています。ショートカットキーは、セッションツールバーで 全画面表示オプションを選択した場合 にのみ機能します。

- Windows + R
- Windows + D
- Windows + E
- Windows + M
- Windows + S
- Windows + CTRL + S
- Windows + T
- Windows + U
- Windows + 数字
- Windows + X
- Windows + K

また、Microsoft Windows で実行されているセッションで、次のキーボードショートカットもサポートされるよう になりました:

- $\cdot$  Alt + Tab
- Esc キー
- $\bullet$  Ctrl + N
- $\cdot$  Ctrl + T
- $\cdot$  Ctrl + W

macOS で実行されているセッションで、次の追加のキーボードショートカットもサポートされるようになりまし た:

- Esc キー
- Command + N
- Command + T
- Command + W
- $\cdot$  Ctrl + N
- $\cdot$  Ctrl + T
- $\cdot$  Ctrl + W

キーボードショートカット

この機能を使用すると、フルスクリーンモードでいくつかの追加ショートカットをリダイレクトできます。Microsoft Windows ロゴキーとその他のキーボードショートカットのデフォルト設定は次のとおりです:

# **HTML5\_CONFIG** > **features** > **keyboard** > **captureAllKeys**。

**captureAllKeys** のデフォルト値は **true** に設定されます。デフォルトを変更するには、**configuration.js** ファ イルを開き、属性を **false** に設定します。

注: この機能はデフォルトで有効になっています。

スキャンコード入力モード

Citrix Workspace アプリを使用すると、外部の物理キーボードを使用して、VDA のサーバー側のキーボードレイア ウトと連携できます。管理者がスキャンコードモードを有効にすると、エンドユーザーはクライアントではなくサー

バーのキーボードレイアウトを使用する可能性があります。

この機能により、特に東アジア言語の物理キーボードを使用する場合のユーザーエクスペリエンスが向上します。 メモ:

- デフォルトでは、この機能は無効になっています。
- タッチデバイスでは、スキャンコードが有効になっていると、Citrix Workspace アプリでスクリーンキ ーボードソフトウェアが機能しません。

構成

スキャンコードでの入力方法は次の手段で構成できます:

• Configuration.js

# **Configuration.js**

メモ:

- Citrix では、**configuration.js** ファイルに変更を加える前に、バックアップを作成することをお勧めし ます。
- **configuration.js** ファイルを編集するには、管理者レベルの資格情報が必要です。
- **configuration.js** ファイルは、C:\Program Files\Citrix\Receiver StoreFront \HTML5Clientフォルダーにあります。

スキャンコードのサポート機能を有効にするには、次の手順を実行します:

- 1. **configuration.js** ファイルに移動します。
- 2. 同ファイルを編集し、**scancode** 属性を **true** に設定します。

このような JSON データの例を次に示します:

```
1 'features' : {
\frac{2}{3}3 'ime': {
\frac{4}{5}5 'scancode': true,
6 }
7
8 }
9
10 <!--NeedCopy-->
```
3. 変更を保存します。

セッションエクスペリエンス

June 26, 2024

**DPI** スケール機能

HTML5 向け Citrix Workspace アプリは、単一モニター上のアプリおよびデスクトップセッションの DPI スケール をサポートします。

HTML5 向け Citrix Workspace アプリでは、高いピクセル縦横比のモニター上で VDA の解像度を設定できます。 DPI スケール機能は、アプリおよびデスクトップセッションではデフォルトで無効になっています。

HTML5 向け Citrix Workspace アプリ 1908 以前では、セッションツールバーで [ツールバー] > [詳細] > [基本 設定]>[解像度を表示する]の順に選択してアプリおよびデスクトップセッションの解像度を設定します。VDA で 正しい解像度が設定されています。

HTML5 向け Citrix Workspace アプリ 1909 以降の場合、セッションツールバーで [ツールバー] > [詳細] > [解 像度を表示する]>[デバイスのピクセル縦横比でスケール]の順に選択して、アプリおよびデスクトップセッション の解像度を設定します。VDA で正しい解像度が設定されています。

VDA で解像度を正しく設定すると、ぼやけたテキストが鮮明に表示されます。

制限事項:

• 高 DPI スケール機能は、タッチスクリーンデバイスでは無効です。

セッション画面の保持

セッション画面の保持機能を有効にすると、データを損失することなく、サーバー上のセッションがアクティブのま ま保持されます。ネットワークが中断されると、セッション画面で応答しなくなるため、ユーザーにもネットワーク が切断されていることがわかります。ユーザーは、中断中も引き続きディスプレイにアクセスできます。ただし、ア プリケーションでの作業を再開できるのは、ネットワーク接続が回復した後になります。また、セッションに再接続 するときに再認証用のログオン画面が表示されないため、ユーザーは即座に作業を再開できます。

注:

HTML5 向け Citrix Workspace アプリのユーザーは、サーバー側の設定を上書きできません。

セッション画面の保持機能とともに、TLS(Transport Layer Security)を使用できます。

注:

TLS は、ユーザーデバイスと Citrix Gateway 間で送信されるデータのみを暗号化します。

セッション画面の保持の構成について詳しくは、Citrix Virtual Apps and Desktops ドキュメントの「セッション 画面の保持のポリシー設定」を参照してください。

ツールバー

ツールバーの拡張機能は、デフォルトで有効になります。

ツールバーを非表示にするには:

- 1. 管理者としてログイン中に、C:\ProgramFiles\Citrix\<actual path>\HTML5Client にある **configuration.js** ファイルにアクセスします。actual path は実際のパスです。
- 2. configuration.js ファイルで「**menubar key**」を検索します。
- 3. **configuration.js** ファイルで、"**menubar**"**:false** を設定します。

個別のアイコンを非表示にして、ツールバーに表示されないようにすることもできます。たとえば、ツールバーの [**ctrl+alt+del**]ボタンを非表示にするには、次の手順に従います:

- 1. 管理者としてログイン中に、**C:\ProgramFiles\Citrix<actual path>\HTML5Client** にある **configu‑ ration.js** ファイルにアクセスします。actual path は実際のパスです。
- 2. configuration.js ファイルで「**lock**」を検索します。
- 3. **configuration.js** ファイルで、**lock:false** を設定します。

**URL** のリダイレクト

URL のリダイレクトを使用すると、ユーザーに以下のどちらを使用させて当該の URL にアクセスできるようにする かを制御できます。

- サーバー上で公開されているブラウザー
	- または
- ユーザーデバイスで実行するブラウザー

URL(ホストからクライアントへ)のリダイレクトは、コンテンツのリダイレクト機能の一種です。この機能は、サ ーバー OS の VDA でのみサポートされ、デスクトップ OS の VDA ではサポートされません。

URL のリダイレクトを有効にすると、URL はサーバー VDA でインターセプトされてからユーザーデバイスに送信さ れます。HTML5 向け Citrix Workspace アプリが、URL をセッション内で開くかローカルデバイスで開くかを選択 するようにユーザーに求めるダイアログを表示します。このダイアログは、すべての URL に対して表示されます。

URL のリダイレクトが無効になると、URL はサーバー VDA 上の Web ブラウザーまたはマルチメディアプレーヤー で開きます。URL のリダイレクトが有効になっている場合、ユーザーがその機能を無効にすることはできません。

URL のリダイレクトは、以前はホストからクライアントへのリダイレクトと呼ばれていました。

詳しくは、「一般コンテンツリダイレクト」を参照してください。

バッテリー状態インジケーター

デバイスのバッテリー状態が、仮想デスクトップセッションのシステムトレイに表示されるようになりました。以前 は、バッテリー状態インジケーターはセッションに表示されませんでした。この設定が原因で、バッテリー残量がな くなった後にノートブックがシャットダウンし、生産性が低下することがありました。

新しく利用可能になったバッテリー状態インジケーター機能は、Google Chrome および Microsoft Edge (Chromium)ブラウザーでサポートされます。VDA バージョン 7.18 以降でのみサポートされます。

注:

Microsoft Windows 10 VDA では、バッテリー状態インジケーターが表示されるまでに約 1~2 分かかる場合 があります。

マルチモニター

June 26, 2024

マルチモニターサポート

以前のマルチモニター表示機能では、接続しているデスクトップまたはアプリのセッションのブラウザータブを追加 で開くことができました。追加のブラウザータブを外部モニターにドラッグできました。

今回のリリースでは、Citrix Workspace アプリは、手作業ではなくワンクリックで複数のモニターに対応できるよ うになりました。デバイスに外部モニターが接続されていない場合、セッション中のツールバーにマルチモニターア イコンは表示されません。必要な権限を使用して外部モニターを接続した場合に、マルチモニターアイコンが表示さ れます。アイコンをクリックすると、接続されているすべてのモニターにまたがってウィンドウが表示されます。

この機能はデフォルトで有効になっています。

この機能を無効にするには、**configuration.js** ファイルを編集します。**configuration.js** ファイルは、C :\Program Files\Citrix\Receiver StoreFront\HTML5Clientフォルダーにあります。 **configuration.js** ファイルを編集し、**trueMMSupportForHTML5** プロパティの値を **false** に設定します。

例:

```
1 -2 var HTML5_CONFIG =
3 {
4
5 'features': {
6
7 'graphics': {
8
9 'multiMonitor': true,
10 'trueMMSupportForHTML5': false
11 }
12
13 }
```
14 15 } 16 ; 17 <!--NeedCopy--> ```

注:

• この機能を無効にすると、引き続き古い動作が表示されます。マルチモニターアイコンをクリックする と、デスクトップまたはアプリのセッションの追加のブラウザータブを表示できます。

マルチモニター機能は、以下をサポートします:

- 最大 2 台の外部モニターを使用できます。
- マルチモニターのさまざまな表示レイアウトを選択できます。
- この機能は、Windows 上の Google Chrome および Microsoft Edge Chromium ブラウザーでのみサポ ートされます。
- macOS デバイスは古い動作がサポートされます。つまり、ツールバーのマルチモニターアイコンをクリック すると、接続しているデスクトップまたはアプリケーションセッションの 2 番目のウィンドウが表示されま す。作成したウィンドウをセカンダリモニターにドラッグすることができます。
- 使用可能なモニターのサブセットすべてで、仮想デスクトップを全画面モードで使用できます。これで、仮想 デスクトップをドラッグして2台のモニター(3台以上の場合)にまたがるようにしてから、マルチモニター モードを選択できます。このシナリオの一般的な使用例は次のとおりです:
	- **–** デバイスのネイティブモニターでビデオ会議アプリを実行し、通話中に仮想デスクトップのコンテンツ を他の 2 台のモニターにまたがって全画面で表示したい場合。

この機能を使用するには

1. 初めてのユーザーとして、セッションを開始すると、マルチモニター設定を使用する権限を求める次のポップ アップが表示されます。

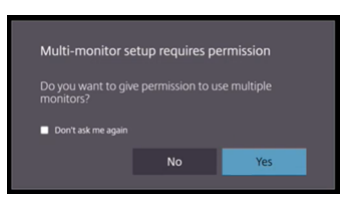

2.[はい]をクリックします。

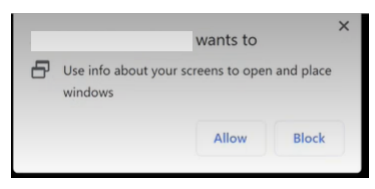

ブラウザーからポップアップが開き、複数のモニターを使用するアクセス許可を求められます。[禁止]をクリ ックすると、複数のモニターを使用できなくなります。

3. [許可] をクリックします。

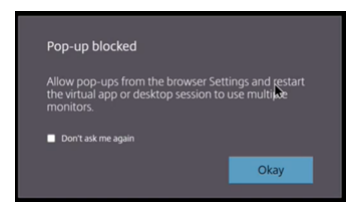

ポップアップが開き、ポップアップブロッカーについての説明が表示されます。

4.[**OK**]をクリックします。ブラウザーの設定に移動し、[常にポップアップを許可する]を選択します。

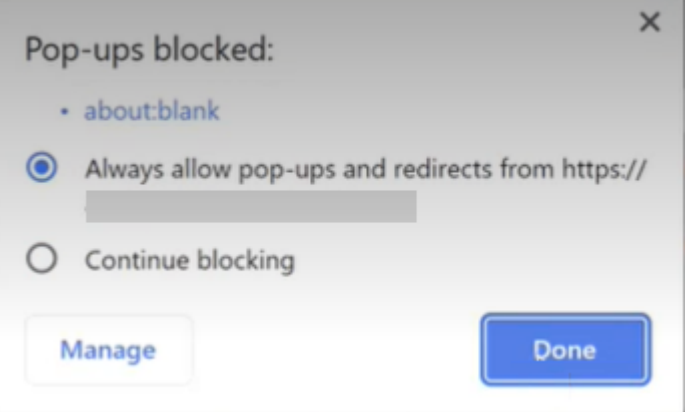

5.[完了]をクリックします。

注:

変更を保存するには、セッションを再起動します。

# 6. プライマリモニターのマルチモニターアイコン 2kg をクリックします。

#### 接続されているすべてのモニターにまたがるウィンドウスパンを確認できます。

重要:

マルチモニターの権限を拒否すると、マルチモニターアイコンは表示されません。代わりに、全画面アイコンが ツールバーに表示され、以前の動作に移行します。マルチモニターの権限を手動で再度有効にするには、ブラウ ザーの [設定]>[プライバシーとセキュリティ]>[サイト設定]>[権限]>[追加の権限]に移動して、[ウ ィンドウの配置]を許可します。

メモ

• 外部モニターでは、リソースウィンドウは全画面モードではありません。代わりに、外部モニターのサイズと 同じサイズのウィンドウモードになっています。各外部モニターウィンドウでのユーザーエクスペリエンスを 向上させるために、手動で全画面に切り替えることをお勧めします。Windows では F11 キーを使用します。 Mac では、ウィンドウの左上隅にある緑色のボタンにポインターを移動し、メニューから [フルスクリーン にする]を選択します。

• マルチモニターの状態は、異なるデバイスのセッション間で記憶されません。そのため、セッションごとにツ ールバーのマルチモニターアイコンを手動でクリックする必要があります。

機能の制限事項

- マルチモニター設定では、次の場合にセッションがシングルモニターモードに復元されます:
	- **–** Microsoft Teams を使用して、プライマリモニターの画面を共有します。
	- **–** ツールバーの [ログ]または [アップロード]オプションを選択します。 マルチモニターアイコンをクリックして、引き続き複数のモニターを使用します。

セッションツールバーによるマルチモニターのサポート

この機能は古い動作で、接続しているデスクトップまたはアプリケーションセッションのセカンダリウィンドウを作 成し。作成したウィンドウをセカンダリモニターにドラッグすることができます。デスクトップとアプリケーション の両方のセッションで、マルチモニター表示機能を使用できます。

マルチモニター表示機能を使用するには、次の手順を実行します:

1. セッションツールバーの「マルチモニター」アイコンをクリックします。

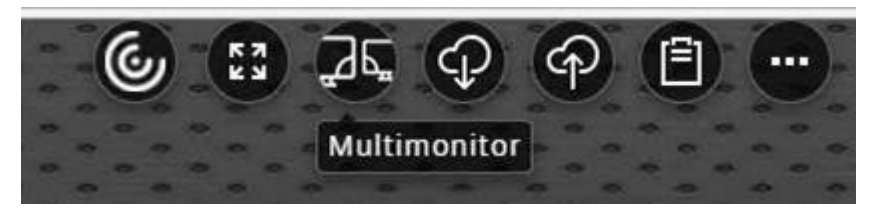

解像度 1024x768 のセカンダリウィンドウが表示されます。また、サーバーの情報をデュアルモニターに更新 します。

2. セカンダリウィンドウをドラッグしてサイズを変更したり、一方または両方のモニターで全画面モードにする ことができるようになりました。

ウィンドウのサイズを変更するたびに、サーバー上でセカンダリウィンドウの解像度が更新されます。

マルチモニターモードを終了するには、セカンダリウィンドウを閉じます。

Citrix Workspace アプリは、セカンダリモニターの解像度の詳細を認識しませんが、マルチモニターモードでは、 解像度に合わせて柔軟にサイズを変更できます。

セッションにフォーカスするには、ツールバーのマルチモニターアイコンをクリックします。

この機能はデフォルトで有効になっています。

この機能を無効にするには、**configuration.js** ファイルを編集し、**multiMonitor** プロパティの値を **false** に設 定します。

```
1 'ui' : {
2
3 'toolbar' : {
4
5 'multiMonitor' : false
6 }
7
8 }
9 ,
10 <!--NeedCopy-->
```
**Citrix Virtual Desktops** をデュアルモニターで使用する:

- 1. ツールバーで [マルチモニター]をクリックします。
- 2. 拡張ウィンドウが作成されます。このウィンドウを拡張モニターにドラッグします。 画面が両方のモニターに拡張されます。

制限事項:

• macOS デバイスでは、セカンダリウィンドウが Chrome の新しいタブとして開きます。

マルチメディア

June 26, 2024

オーディオ

• オーディオを VDA バージョン 2008 以前で機能させるには、一時的な回避策として、次のように構成します: chrome.exe 起動パラメーターの最後に以下を追加します:

–disable‑features=AudioServiceSandbox

• macOS で Safari を使用している場合、セッション内でオーディオファイルを再生することはできません。

アダプティブオーディオ

アダプティブオーディオを使用すれば、VDA で音質ポリシーを構成する必要はありません。アダプティブオーディオ は環境の設定を最適化します。従来のオーディオ圧縮形式を置き換え、優れたユーザーエクスペリエンスを提供しま す。

詳しくは、「アダプティブオーディオ」を参照してください。

#### 機能の属性

次の 2 つの機能の属性があります:

- **EnableAdaptiveAudio**:値を true に設定すると、アダプティブオーディオ機能が有効になります。この 機能を無効にするには、値を false に設定します。
- **EnableStereoRecording**:ステレオ録音はオプションの機能です。デフォルトでは、この機能は無効にな っています。値を true に設定して Google Chrome ブラウザーでステレオ録音を有効にするか、値を false に設定してこの機能を無効にします。この機能は、アダプティブオーディオ機能が有効になっている場合にの みサポートされます。**EnableStereoRecording** 属性を true に設定すると、エコーキャンセルを無効にし た Google Chrome ブラウザーでステレオ録音がサポートされます。Apple Safari および Mozilla Firefox ブラウザーでは、ステレオ録音をサポートできません。

構成方法

アダプティブオーディオ機能は次のように構成できます:

**Configuration.js** HTML5 向け Citrix Workspace アプリでは、**configuration.js** ファイルはC:\Program Files\Citrix\Receiver StoreFront\HTML5Clientフォルダーにあります。このファイルを 編集してアダプティブオーディオを構成します。

メモ:

- Citrix では、**configuration.js** ファイルに変更を加える前に、バックアップを作成することをお勧めし ます。
- configuration.js ファイルを編集するには、管理者レベルの資格情報が必要です。

アダプティブオーディオを構成するには:

- 1. **HTML5Client** フォルダーの **configuration.js** ファイルに移動します。
- 2. **EnableAdaptiveAudio** 属性を追加し、この属性を **true** に設定します。**EnableStereoRecording** を追 加し、この属性を **false** に設定します。例:

```
1 'features' : {
2
3 'audio' : {
4
5 'EnableAdaptiveAudio': true
6 }
7
8 }
Q10 <!--NeedCopy-->
```

```
1 'features' : {
2
3 'audio' : {
4
5 'EnableStereoRecording': false
6 }
7
8 }
9
10 <!--NeedCopy-->
```
1.[Save]をクリックします。

注:

• この機能を無効にするには、**EnableAdaptiveAudio** 属性を **false** に設定します。

### 既知の制限事項

• Mozilla Firefox ブラウザーでは、録音の再サンプリングをサポートしていません。異常が起こった場合、 Mozilla Firefox での録音が失敗することがあります。

Mozilla Firefox ブラウザーを使用すると、録音に対するアダプティブオーディオのサポートが無効になりま す。

• Apple Safari および Mozilla Firefox ブラウザーでは、ステレオ録音はサポートされていません。これは、ブ ラウザーの制限によるものです。

オーディオデバイスのプラグアンドプレイのサポート

以前は、単一のオーディオ再生および録音デバイスのみがサポートされ、実際のデバイス名に関係なく「**Citrix HDX Audio**」として表示されていました。

多くのオーディオデバイスがサポートされ、VDA にリダイレクトされます。これで、オーディオデバイスをリダイレ クトするときに、VDA の[**Sound**]>[**Playback**]と[**Sound**]>[**Recording**]でオーディオデバイスの実際 の名前が表示されるようになりました。VDA 上のデバイス一覧は、オーディオデバイスを接続する、または取り外す たびに動的に更新されます。

注:

• この機能は、デフォルトで有効になります。

構成

**configuration.js** を使用して、この機能を次のように構成できます:
メモ:

- Citrix では、**configuration.js** ファイルに変更を加える前に、バックアップを作成することをお勧めし ます。
- **configuration.js** ファイルを編集するには、管理者レベルの資格情報が必要です。

## この機能を無効にするには:

1. **configuration.js** ファイルに移動します。

注:

```
configuration.js ファイルは、C:\Program Files\Citrix\HTMLClientフォルダーに
あります。
```
2. ファイルを編集し、**AudioRedirectionV4** 属性を見つけます。属性を **false** に設定します。

例:

```
1 'features' : {
2
3 'audio' : {
4
5 'AudioRedirectionV4': false
6 }
7
8 }
\circ10 <!--NeedCopy-->
```
3. 変更を保存します。

既知の制限事項

- VDA では、内蔵オーディオデバイスの名前は英語のみで表示されます。この問題は、ChromeOS ベースのデ バイスを使用している場合に発生します。[RFHTMCRM‑8667]
- この機能は、Microsoft Chromium Edge および Google Chrome ブラウザーでのみサポートされます。

**Web** カメラ

Citrix Workspace アプリは、Web カメラが組み込まれた 32 ビットアプリケーションと 64 ビットアプリケーショ ンの両方の Web カメラの最適化をサポートします。

**Web** カメラリダイレクト

Web カメラリダイレクトを構成するには:

- 1. **configuration.js** ファイルを開きます。
- 2. **HTML5\_CONFIG** > **features** > **video** > **config** > **codecType** の順に移動します。

注:

- Google Chrome および Microsoft Edge Chromium ブラウザーは、ハードウェアコーデックと ソフトウェアコーデックの両方を使用します。Mozilla Firefox および Apple Safari ブラウザー は、ソフトウェアコーデックのみを使用します。
- 3. **codecType** 値を選択します:
- 1 SOFTWARE CODEC にフォールバックする HARDWARE CODEC (デフォルト)
- 2‑ SOFTWARE\_CODEC のみ
- 3 ‑ HARDWARE\_CODEC のみ

**Web** カメラリダイレクトでのサポートの強化

Web カメラリダイレクトのサポートが拡張され、Google Chrome ブラウザーと Microsoft Edge (Chromium) ブラウザーだけでなく、Mozilla Firefox ブラウザーや Apple Safari ブラウザーでも利用できるようになりまし た。

# **Microsoft Teams** の最適化

Microsoft Teams は、Google Chrome ブラウザーでのみ音声通話、ビデオ通話、および画面共有機能をサポート しています。Google Chrome はバージョン m97 以降が必要です。

注:

- Microsoft Teams の最適化は、VDA の Web バージョンではなく、Microsoft Teams デスクトップバ ージョンに適用されます。
- 画面共有機能はデフォルトで有効になっています。

### 機能の制限事項:

- Microsoft Teams の最適化を使用して画面を共有すると、画面共有を示す赤い境界線が表示されません。 [RFHTMCRM‑6360]
- Microsoft Teams の最適化を使用する場合、画面共有機能はデフォルトで無効になっています。有効にする と、ローカルデバイスのコンテンツを共有できます。[RFHTMCRM‑6156]

この機能の既知の問題:

• Microsoft Teams の最適化は、Google Chrome ブラウザーでのみサポートされています。[RFHTMCRM‑ 6194] [RFHTMCRM‑4724]

shim ライブラリバージョンのトラブルシューティングについては、「Microsoft Teams の最適化ログ」のセクショ ンを参照してください。

#### 画面共有

バージョン 2209 以降では、デフォルトで画面共有が有効になっています。エンドユーザーは、Citrix Workspace アプリで開いたアプリとタブを共有できるようになりました。画面共有中は、共有ウィンドウの周囲に青い枠が表示 されます。

画 面 全 体 を 共 有 す る に は、 管 理 者 がC:\Program Files\Citrix\Receiver StoreFront\ HTML5Clientフォルダーにある **configuration.js** ファイルを編集し、**shareAllContent** 属性を **true** に変 更します。この機能がオンになっていると、エンドユーザーは Citrix Workspace アプリから開かれていないリソー スを含む画面全体を共有できます。

例:

```
1 'msTeamsOptimization':{
2
3 'screenSharing' : true,
4 'shareAllContent' : true
5 'seamlessApps' : true,
6 'webcamSupportInMM' : true,
              7 'originTrialToken' : {
8
9 \blacksquare10 }
11 ,
12 }
13
14 <!--NeedCopy-->
```
### 動的緊急通報 (Dynamic e911) のサポート

Citrix Workspace アプリは、動的緊急通報をサポートしています。Microsoft Calling Plans、Operator Connect、 および Direct Routing で使用すると、次の機能が提供されます:

- 緊急通報の構成とルーティング
- セキュリティ担当者に通知する

通知は、VDA で実行されている Microsoft Teams クライアントではなく、エンドポイントで実行されている Citrix Workspace アプリの現在の場所に基づいて送信されます。

Ray Baum 法では、緊急車両を派遣可能な 911 発信者の位置情報を、適切な公衆安全応答ポイント (PSAP)に送信 する必要があります。HTML5 向け Citrix Workspace アプリ 2202 以降、HDX を使用した Microsoft Teams の最 適化は Ray Baum 法に準拠しています。

Microsoft Teams の最適化における e911 通話の場合、次のように、位置情報へのアクセスを有効にします:

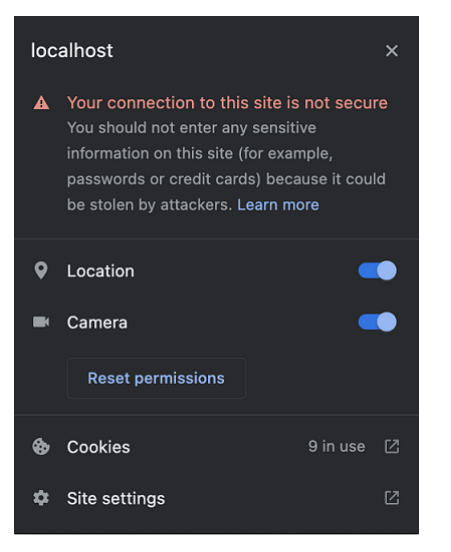

#### **Microsoft Teams** の最適化における背景のぼかしと効果

2303 リリース以降、HTML5 向け Citrix Workspace アプリで、Microsoft Teams によるビデオ通話の最適化の 背景のぼかしと効果が導入されました。これで、背景をぼかしたり、Microsoft Teams が提供する背景の効果に置 き換えたりして、会話の最中シルエット(体と顔)に集中できるようにすることで、突然集中力が乱されることを回 避できます。この機能は、P2P および電話会議で使用できます。

メモ:

- デフォルトでは、この機能は無効になっています。
- この機能は、Microsoft Teams の UI と統合されました。マルチウィンドウのサポートは、VDA を 2112 以降に更新するときに必要な前提条件です。詳しくは、「マルチウィンドウ会議とチャット」を参照して ください。

#### 制限事項

- 管理者およびユーザーが定義したバックグラウンドの置換はサポートされていません。
- この機能を有効にすると、パフォーマンスの問題が発生する場合があります。
- ICA セッションが再接続された後、効果はオフになります。ただし、Microsoft Teams UI は、前の効果がま だオンになっていることをチェックマークで示しています。Citrix と Microsoft は、この問題を解決するため に協力しています。

構成方法 背景の効果機能は、次のいずれかの方法で構成できます:

- Configuration.js
- Global App Configuration Service

**Configuration.js** HTML5 向け Citrix Workspace アプリでは、**configuration.js** ファイルはC:\Program Files\Citrix\Receiver StoreFront\HTML5Clientフォルダーにあります。このファイルを 編集して、背景の効果機能を構成します。

注:

- Citrix では、**configuration.js** ファイルに変更を加える前に、バックアップを作成することをお勧めし ます。
- **configuration.js** ファイルを編集するには、管理者レベルの資格情報が必要です。

背景の効果を有効にするには、以下の手順を実行します:

- 1. **HTML5Client** フォルダーの **configuration.js** ファイルに移動します。
- 2. **backgroundEffects** 属性を追加し、この属性を **true** に設定します。例:

```
1 'features' : {
2
3 'msTeamsOptimization' :
4 {
5
6 'backgroundEffects' : true
7 }
8
9 }
10
11 <!--NeedCopy-->
```
3. 変更を保存します。

**Global App Configuration Service** クラウド環境では、管理者は Global App Configuration Service で **backgroundEffects** 属性を **False** に設定することで、背景の効果機能を有効にできます。

詳しくは、Global App Configuration Serviceのドキュメントを参照してください。

**Microso[ft Teams](https://developer.cloud.com/citrixworkspace/server-integration/global-app-configuration-service/docs/overview)** のマルチウィンドウチャットと会議

バージョン 2301 以降では、Microsoft Teams でのチャットと会議に複数のウィンドウを使用できます。会話や会 議をさまざまな方法でポップアウトできます。

ポップアウトウィンドウ機能について詳しくは、「Pop out a chat in Teams」を参照してください。トラブルシュ ーティングについては、CTX253754を参照してください。

Microsoft では、将来的に単一ウィンドウのサポートを廃止する予定です。古いバージョンの Citrix Workspace ア プリまたは Virtual Del[ivery Agent](https://support.citrix.com/article/CTX253754/troubleshooting-hdx-optimization-for-microsoft-teams)(VDA)を実[行している場合は、次のバー](https://support.microsoft.com/ja-jp/office/pop-out-a-chat-in-teams-cff95cb0-34af-423f-8f69-fe9106973790)ジョンにアップグレードできます:

• Citrix Workspace アプリ 2301 以降 および

• VDA - 2203 以降

**Microsoft Teams** のライブキャプション

Microsoft Teams の最適化では、Microsoft Teams でライブキャプションが有効になっているときにスピーカー が話す内容のリアルタイムの文字起こしがサポートされています。

セカンダリ呼び出しのサポート

セカンダリ呼び出し機能を使用して、Microsoft Teams が最適化されているときに受信通知を受け取るセカンダリ デバイスを選択できます。

たとえば、スピーカーをセカンダリ呼び出し機器として設定し、エンドポイントがヘッドフォンに接続されていると します。この場合、Microsoft Teams は受信の呼び出し音をヘッドフォンとスピーカーの両方に送信します。次の 場合、セカンダリ呼び出しを設定することはできません:

- 複数のオーディオデバイスが接続されていない場合
- 周辺機器(Bluetooth ヘッドセットなど)が利用できない場合

注: デフォルトでは、この機能は無効になっています。

構成 セカンダリ呼び出し音機能は次のいずれかの手段で有効にできます:

# **Configuration.js**

メモ:

- Citrix では、**configuration.js** ファイルに変更を加える前に、バックアップを作成することをお勧めし ます。
- **configuration.js** ファイルを編集するには、管理者レベルの資格情報が必要です。

**configuration.js** ファイルを使用してこの機能を有効にするには、次の手順を実行します:

1. **configuration.js** ファイルに移動します。

注:

```
configuration.js ファイルは、C:\Program Files\Citrix\HTMLClientフォルダーに
あります。
```
2. このファイルを編集し、**secondaryRingtone** の値を **true** に設定します。

このような JSON データの例を次に示します:

```
1 \quad2
3 'features':{
4
5 'msTeamsOptimization':{
6
7 'secondaryRingtone' : true
8 }
9
10 }
11
12
13 }
14
15 <!--NeedCopy-->
```
3. 変更を保存します。

最適化された **Microsoft Teams** ビデオ会議通話でサイマルキャストの実装

2312 リリース以降、最適化された Microsoft Teams ビデオ会議通話に対して、デフォルトでサイマルキャストサ ポートが有効になっています。このサポートにより、さまざまなエンドポイントでのビデオ会議通話の品質とエクス ペリエンスが向上します。適切な解像度に適応することによってすべての発信者に最適な通話エクスペリエンスを提 供します。

この向上したエクスペリエンスにより、各ユーザーは、複数のビデオ ストリームを異なる解像度 (720p、360p な ど)で配信できます。これは、エンドポイントの機能、ネットワークの状態などのいくつかの要因によって異なりま す。次に、受信側のエンドポイントは、可能な範囲で最高品質の解像度を要求します。これにより、すべてのユーザ ーに最高のビデオ体験を提供できます。

タッチとモビリティのサポート

June 26, 2024

モビリティサポート

自動ソフトキーボードポップアップを有効にするには

この機能を有効にするには、編集可能な領域をクリックしたときにソフトウェアキーボードが表示されるように、自 動キーボードポリシーを構成します:

1. DDC マシンで **Citrix Studio** を開きます。

- 2.[ポリシー]を選択します。
- 3. [ポリシーの作成]をクリックします。
- 4.[キーボードの自動表示]を検索し、[許可]を選択します。

モバイルプラットフォームでのコンボボックスのサポート

バージョン 2303 以降、小さな画面におけるコンボボックス内の UI 要素の選択がよりスムーズになりました。管理 者は、ポリシー [コンボボックスをデバイス側で表示する]を有効にして、iOS および Android モバイルでチェッ クボックス、ドロップダウンリストオプション、ラジオボタンなどの選択操作をスムーズにすることができます。

詳しくは、Citrix Virtual Apps and Desktops ドキュメントの「コンボボックスをデバイス側で表示する」セクシ ョンを参照してください。

注: この機能はデフォルトで有効になっています。

#### 構成

次のいずれかの方法で、拡張タッチエクスペリエンスを構成できます:

- Configuration.js
- Global App Configuration Service

**Configuration.js** HTML5 向け Citrix Workspace アプリでは、**configuration.js** ファイルはC:\Program Files\Citrix\Receiver StoreFront\HTML5Clientフォルダーにあります。このファイルを 編集して、拡張タッチエクスペリエンス機能を構成します。

メモ:

- Citrix では、**configuration.js** ファイルに変更を加える前に、バックアップを作成することをお勧めし ます。
- **configuration.js** ファイルを編集するには、管理者レベルの資格情報が必要です。

拡張タッチエクスペリエンス機能を無効にするには、次の手順を実行します:

- 1. **HTML5Client** フォルダーの **configuration.js** ファイルに移動します。
- 2. **enablePointerForTouchEvents** 属性を追加し、この属性を **false** に設定します。

例:

```
1 'ui':
2 {
3
```
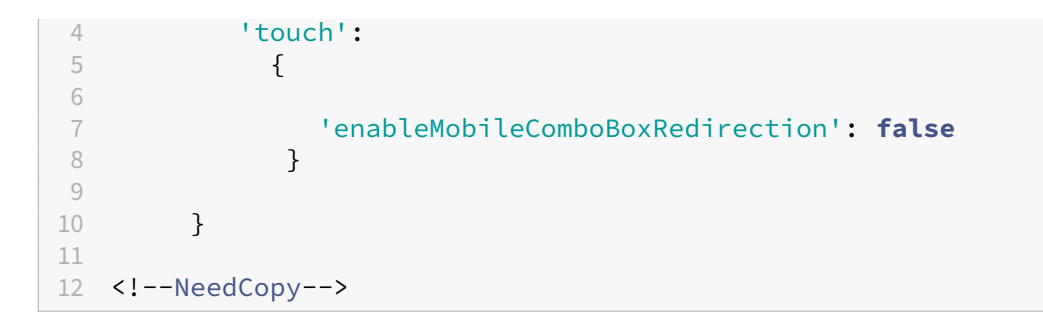

3. 変更を保存します。

**Global App Configuration Service** クラウド環境では、管理者は Global App Configuration Service で **enablePointerForTouchEvents** 属性を **False** に設定することにより、この機能を無効にすることができま す。

詳しくは、Global App Configuration Serviceのドキュメントを参照してください。

タッチデ[バイスでのジェスチャの機能強化](https://developer.cloud.com/citrixworkspace/server-integration/global-app-configuration-service/docs/overview)

バージョン 2304 以降、Citrix Workspace アプリでは次のエンドユーザーエクスペリエンスが強化されています:

- モバイルデバイスでのジェスチャ、マルチタッチ、ソフトキーボード機能。
- タブレットモードでのソフトキーボード機能。

Citrix Workspace アプリセッションで、タップ、スワイプ、ドラッグ、ピンチ、ズームなど、一般的なマルチタッチ ジェスチャを使用できます。

ジェスチャガイドは次のとおりです:

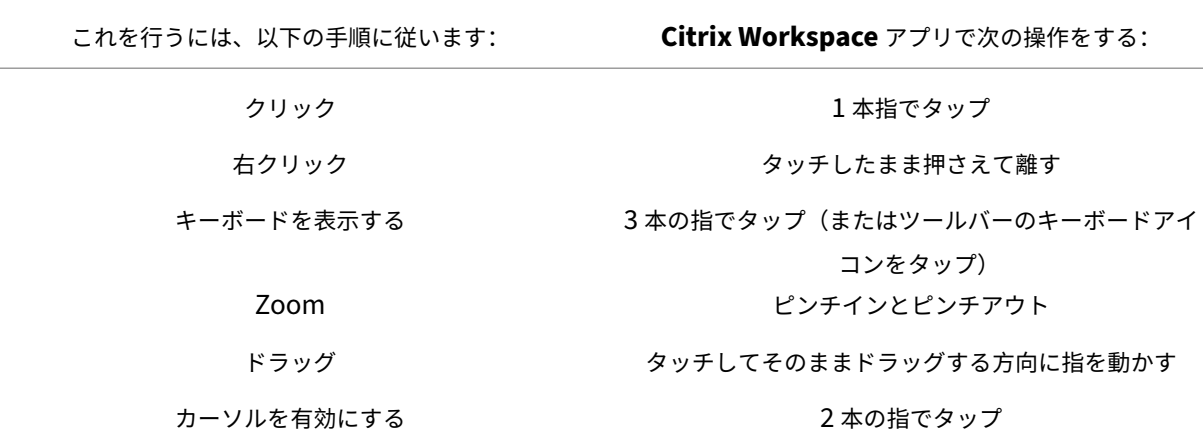

仮想キーボードの自動表示

バージョン 2211 以降、編集可能なフィールドにカーソルを置くと、仮想キーボードが自動的に表示されます。この 機能は、仮想キーボードを表示するためにキーボードアイコンをクリックする必要があった以前の動作とは異なり、 タッチスクリーンデバイスでのユーザーエクスペリエンスを向上させます。

#### 参考記事

• キーボード

印刷

June 26, 2024

**PDF** 印刷

強化された **PDF** 印刷機能

Citrix PDF ユニバーサルプリンタードライバーを使用すると、ユーザーはホストされたアプリケーションで開かれた ドキュメントを印刷できます。多くの場合、それは Citrix Virtual Apps and Desktops によって提供される仮想デ スクトップ上で実行されるアプリケーションである可能性があります。ユーザーが [Citrix PDF プリンター]オプシ ョンを選択すると、ドライバーがファイルを PDF に変換して、これをローカルデバイスに転送します。ドキュメント を印刷する場合、Citrix Workspace アプリセッション内に [印刷]ウィンドウが表示されます。

注:

この機能強化は Google Chrome および Mozilla Firefox ブラウザーで完全にサポートされ、デフォルトで有 効になっています。

この機能を Google Chrome および Mozilla Firefox ブラウザーで無効にするには、**configuration.js** ファイル で **supportedBrowsers** の値を **false** に設定します。**configuration.js** ファイルは、C:\program Files \Citrix\<actual path>\HTML5Clientにあります。

```
1 'pdfPrinting' : {
\frac{2}{3}'directPrint' : {
4
5 'supportedBrowsers':false,
6 }
7
8 }
```
10 <!--NeedCopy-->

 $Q$ 

解像度の最適化 以前のバージョンでは、Citrix PDF プリンターを使用して文書を印刷しようとすると、文書のコ ンテンツがぼやけて表示されることがありました。

今回、ユーザーエクスペリエンスを向上させるための最適化が導入されました。printResolutionの値 は、デフォルトで 150 に設定されています。また、コンテンツを鮮明に表示したい場合は、必要に応じて、 configuration.jsファイルでこの値を 300 または 600 に変更できます。

```
1 'pdfPrinting' : {
\mathcal{L}3 'directPrint' : {
4
5 'printResolution' :150 }
6
7 }
8
9 <!--NeedCopy-->
```
制限事項:

この機能強化は、HTML5 HDX SDK を使用して起動されたセッションではサポートされません。

印刷の[続行]ダイアログを非表示にするには 強化された印刷機能が無効になっている場合、印刷の [続行]ダイ アログを非表示にして PDF を印刷できます。

デフォルトでは、「**hide**」オブジェクトの「**printDialog**」プロパティが **false** に設定されています。

**configuration.js** ファイルは、C:\program Files\Citrix\<actual path>\HTML5Client にあります。

印刷するには、「**hide**」オブジェクトの「**printDialog**」プロパティを **true** に設定します。

注:

- Citrix では、**configuration.js** ファイルに変更を加える前に、バックアップを作成することをお勧めし ます。
- HTML5 向け Citrix Workspace アプリをユーザー向けに再パッケージする場合のみ、この方法を使用 することをお勧めします。
- **configuration.js** ファイルを編集するには、管理者レベルの資格情報が必要です。ファイルを編集した 後、アプリを再パッケージして変更を保存してください。

```
1 \qquad \qquad2
3 'ui' : {
\Delta
```

```
5 'hide':{
6
7 'printDialog': true
8 }
9
10 }
11
12 }
13
14 <!--NeedCopy-->
```
**PDF** 印刷の禁止

管理者は、さまざまなプラットフォームの次のブラウザーで PDF 印刷を禁止できるようになりました:Google Chrome、Mozilla Firefox、Apple Safari、Microsoft Edge(Microsoft Edge Chromium を含む)。

デフォルトでは、すべてのブラウザーで PDF 印刷が許可されています。PDF 印刷を禁止するには、次の手順を実行 します:

- 1. C:\Program Files\Citrix\Receiver StoreFront\HTML5Clientに あ る **config‑ uration.js** ファイルに移動します。
- 2. このファイルを編集して disableForBrowsers の値に'**ALL**'を設定します。
	- 特定のブラウザーで PDF 印刷を無効にするには、**disableForBrowsers** の値に'**Chrome**'、'**FIRE‑ FOX**'、'**SAFARI**'、'**CHROMIUMEDGE**'、または'**MSEDGE**'を設定します。

```
1 'pdfPrinting' : {
\mathfrak{I}3 'disableForBrowsers' : ['All']
4 }
5
6 <!--NeedCopy-->
```
または

```
1 'pdfPrinting' : {
\mathcal{L}3 'disableForBrowsers' : ['Chrome', 'CHROMIUMEDGE', 'MSEDGE']
4 }
5
6 <!--NeedCopy-->
```
各値の意味は以下のとおりです:

- 'MSEDGE': Microsoft Edge のすべてのバージョン
- 'CHROMIUMEDGE': Microsoft Edge Chromium のすべてのバージョン
- 'Chrome': Google Chrome のすべてのバージョン
- 'FIREFOX': Firefox のすべてのバージョン

•'SAFARI':Safari のすべてのバージョン

### **PDF** 印刷を設定するには

注:

次のセクションでは、PDF 印刷を構成する方法に関する古い動作について説明します。

Citrix PDF ユニバーサルプリンタードライバーを使用すると、ユーザーはホストされたアプリケーションで開かれた ドキュメントを印刷できます。多くの場合、それは Citrix Virtual Apps and Desktops によって提供される仮想デ スクトップ上で実行されるアプリケーションである可能性があります。ユーザーが [Citrix PDF プリンター]オプシ ョンを選択すると、ドライバーがファイルを PDF に変換して、これをローカルデバイスに転送します。PDF を新し いブラウザータブで表示したり、ローカルに接続されたプリンターで印刷したりできるようになりました。

**PDF** ユニバーサルプリンターを自動作成するで、ホストされるアプリケーションまたは Citrix Virtual Apps and Desktops で配信された仮想デスクトップ上で実行中のアプリケーションで開かれたドキュメントをユーザーが印刷 できるようにするには、以下を実行します:

1. Citrix Studio の左側のペインで [ポリシー] ノードを選択し、ポリシーを作成するか、既存のポリシーを編 集します。Citrix Virtual Apps and Desktops ポリシーの構成について詳しくは、「ポリシー」を参照してく ださい。

2. ポリシーの [**PDF** ユニバーサルプリンターを自動作成する]設定を [有効]にします。

注:

HTML5 向け Citrix Workspace アプリから起動したセッションで Citrix PDF プリンターを使用する場合 は、[クライアントプリンター名]設定をデフォルトとして設定するか、[標準のプリンター名]を選択します。 古いスタイルのクライアントプリンター名を使用し、製品の Citrix Virtual Apps and Desktops に存在する 従来のプリンター名との後方互換性を維持するには、[従来のプリンター名]を選択します。このオプションは、 製品の最新の Citrix Virtual Apps and Desktops および Citrix DaaS バージョンで使用できます。

### **CSP** ヘッダーを追加して構成するには

ユーザー用に Content‑Security‑Policy(CSP)ヘッダーが追加されていない限り、PDF 印刷は機能します。

CSP 応答ヘッダーは、Web ブラウザーがクロスサイトスクリプト攻撃を回避するために使用するポリシーの組み合 わせです。

CSP ヘッダーが Citrix Gateway の書き換えポリシーに追加されている場合、PDF 印刷は機能しません。

以下のとおり構成します:

img-src \'self\' data: blob:

(**blob**:このパラメーターを使用すると、印刷プレビューを読み込んだり印刷機能を続行したりできます)

トラブルシューティング

January 23, 2024

## **HTML5** ログ

## HTML5 向け Citrix Workspace アプリは、ユーザーデバイスが生成したログにタイムスタンプを付けます。

注:

• 問題のトラブルシューティングに役立てるため、HTML5 向け Citrix Workspace アプリセッションロ グを表示できます。

ログページでは、以下の機能が使用できます:

- ログの有効化: HMTL5 のログを有効にし、表示します。
- ログの無効化:セッションでログを無効にし、停止します。
- ログの表示:セッションに対して生成されたログを表示します。
- ログをクリア:セッションで生成されたログファイルを削除します。
- ログ ファイルのダウンロード:ログファイルを目的の場所にダウンロードします。

Citrix Workspace アプリは、進行中の仮想デスクトップおよび仮想アプリのセッションのログ収集をサポートしま す。以前は、進行中のセッションで [ログの開始]を選択した後に起動されたセッションのログのみを収集できまし た。これによって、[ログの停止]を選択するまで、進行中および次のセッションのログが収集されます。

### モバイルデバイスのトラブルシューティングの機能強化

[ログを取得する]オプションをタップすると、セッションログファイルにすばやくアクセスできます。ログ作成オプ ションは、[ログ]から [ログを取得する]に変更されました。セカンダリメニューから [ログを取得する]を選択す ると、ログファイルがブラウザーの新しいタブにではなくデバイスにダウンロードされます。

注:

進行中のセッションと最大 5 つ前までのセッションのログを収集できます。

### ログを収集する方法

HTML5 向け Citrix Workspace アプリのクライアントログを収集するには、以下を実行します:

- 1. HTML5 向け Citrix Workspace アプリにサインインします。
- 2. 次のように「ログファイル]ページにアクセスします:
- Citrix Workspace アプリバージョン 1908 以降の場合、新しいタブを開いて、siteurl/-Clients/HTML5Client/src/SessionWindow.html#engineType=log に 移 動 し ま す。 こ こ で、 **<siteurl>** は Workspace for Web サイトの URL(https://server.domain/Citrix/ StoreWeb)です。
- Citrix Workspace アプリバージョン 1907 以前の場合、新しいタブを開いて、siteurl/-Clients/HTML5Client/src/ViewLog.html に移動します。ここで、**<siteurl>** は Citrix Workspace for Web サイトの URL (例: https://server.domain/Citrix/StoreWeb)です。
- 3.[ログファイル]ページで [ログの開始]をクリックします。

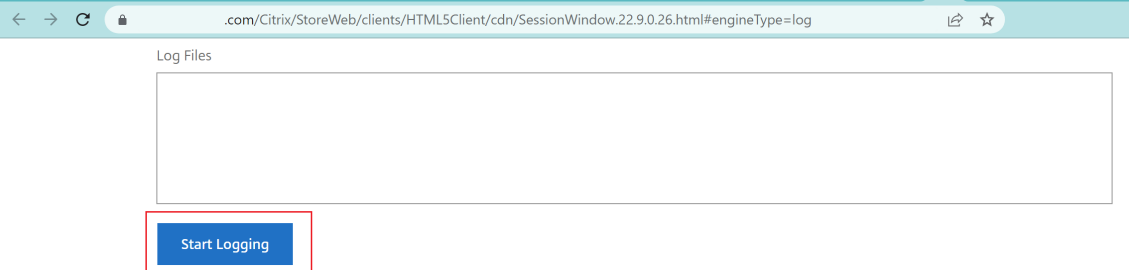

ログの作成は、現在アクティブなセッション(存在する場合)ではなく、次回のセッション起動で有効になり ます。

- 4. Citrix Workspace アプリにサインインして仮想アプリセッションを開始し、問題を再現してログを収集しま す。問題を再現するために、セッションで作業を続けます。
- 5. 問題が再現されたら、セッションを閉じます。
- 6. HTML5 向け Citrix Workspace アプリセッションで生成されたログファイルは、ログページに表示されます。

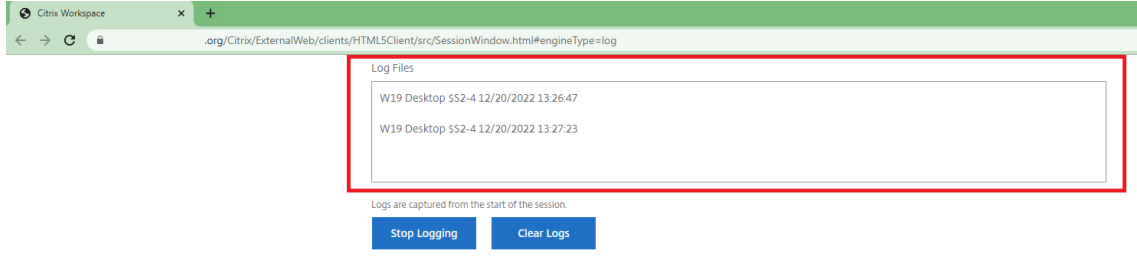

7. 矢印ボタンをクリックして、ログファイルをダウンロードして保存します。

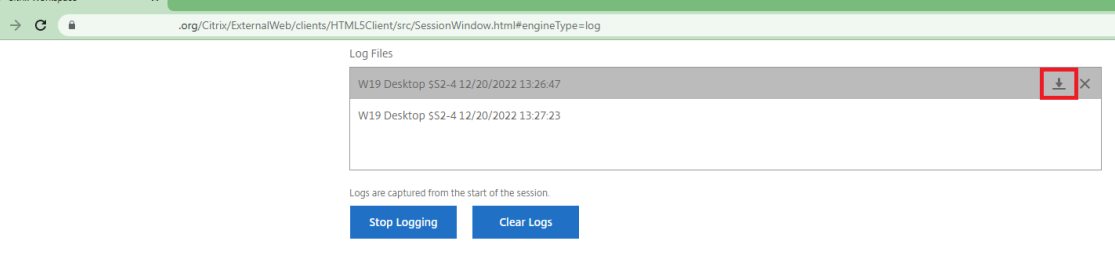

注:

• HTML5 向け Citrix Workspace アプリのログを有効にして表示するには、セッションツールバーメニ ューの [ログ] オプションを使用できます。

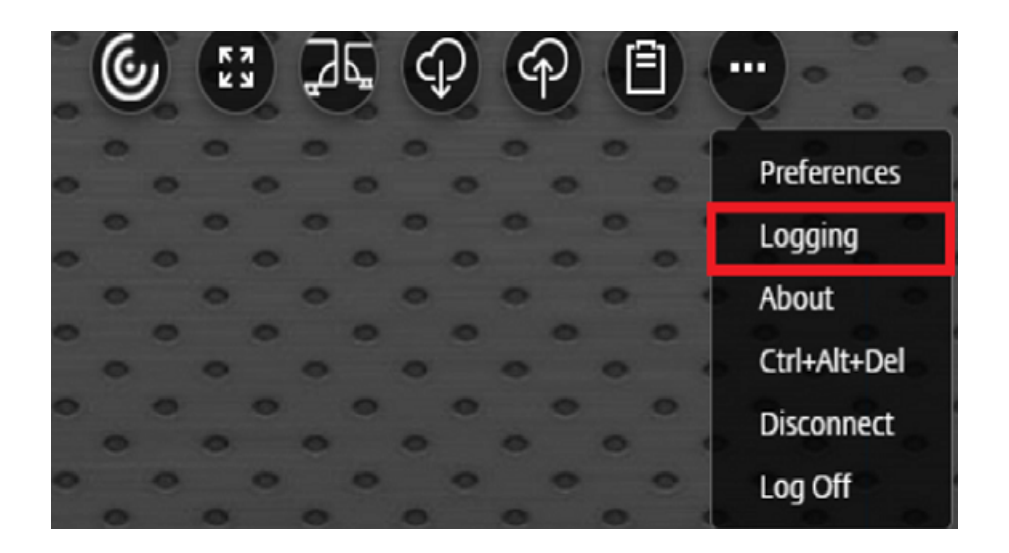

コンソールログ

注:

• リリース 2206 以降、コンソールログはクライアントログの一部になります。

HTML5 向け Citrix Workspace アプリのコンソールログを収集するには、以下を実行します:

1. セッション実行中の Web ブラウザーのタブで、開発者ツールを開きます。たとえば、Google Chrome ブラ ウザーでは、[その他のツール]オプションの下に [デベロッパーツール]があります。

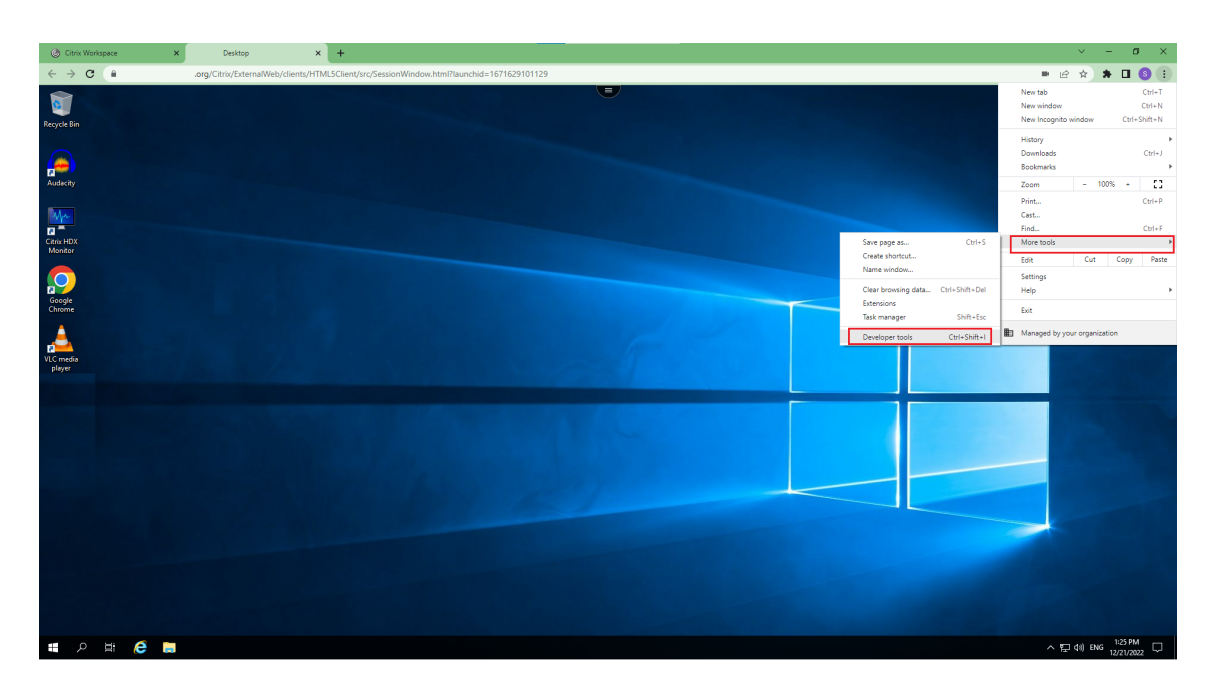

- 2. 開発者ツールを開いて [**Console**]をクリックします。
- 3. 右クリックして [**Save as**]オプションを選択し、ログ全体を保存します。

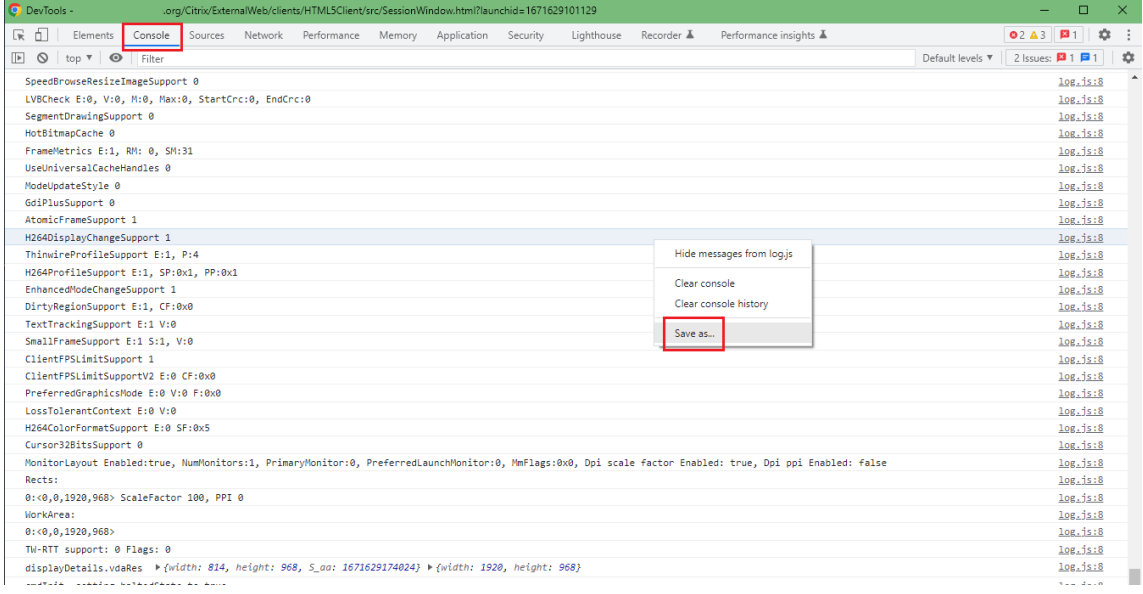

# **USB** リダイレクトログ

ログを有効にして USB リダイレクト関連の問題のログを収集するには、以下の手順を実行します:

ログの有効化

1. configuration.jsファイルを編集して、HTML5\_CONFIG セクションに移動します。

2. 値 **moreLogs{**'**usb**'**: true}** を追加します。この設定は StoreFront に関係します。 configuration.jsファイルはC:\program Files\Citrix <actual path>\ HTML5Clientにあります。

ログの収集

ログを収集するには、「ログを収集する方法」を参照してください。

デバイスログ

デバイスログを収集するには、Google Chrome ブラウザーで新しいタブを開き、**chrome://device‑log** を入力 して ログを共有します。

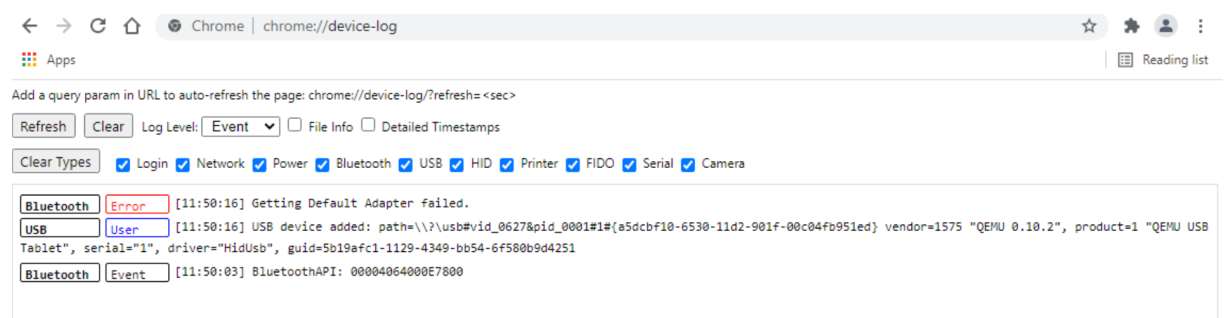

# **Microsoft Teams** の最適化ログ

Microsoft Teams の最適化は、最新の shim ライブラリバージョン 1.10.0.0 をサポートします。

使用している現在の shim バージョンを確認するには:

- 1. Microsoft Teams アプリケーションを開き、ユーザーの 1 人との通話を開始します。
- 2. 通話が確立されたら、Microsoft Teams ウィンドウを最大化します。
- 3. セッション内の スクリーンキーボード を開き、**Ctrl + Alt + Shift + 1** キーをクリックします。

これで、VDA のダウンロードフォルダーにあるログファイルを表示できます。

4. \*\*MSTeams\_Diagnostics Log < 日付 >< 時間 >.txt\*\* ファイルを開いて、\*\*type\_script\*\* で shim バー ジョンを検索します。例:"version":{"type\_script":"1.10.0.0"}。時間 > 日付 >

セキュリティ

September 14, 2023

セキュリティ設定

Citrix ではセキュアなストアを使用することをお勧めします。さらに、セキュアストアに対して HTTP strict transport security (HSTS)設定を有効にすることをお勧めします。

次の手順を実行して、**HSTS** 設定を有効にします:

- 1. **Citrix StoreFront** の [ストア]で、特定のストアのリンクをクリックしてセキュリティ設定を有効にしま す。
- 2. [Receiver for Web サイトの管理]ダイアログボックスが開きます。
- 3. [構成] をクリックします。
- 4. [Receiver for Web サイトの編集]ダイアログボックスが開きます。
- 5.[詳細設定]タブをクリックし、[厳格な転送セキュリティを有効にする]を選択します。

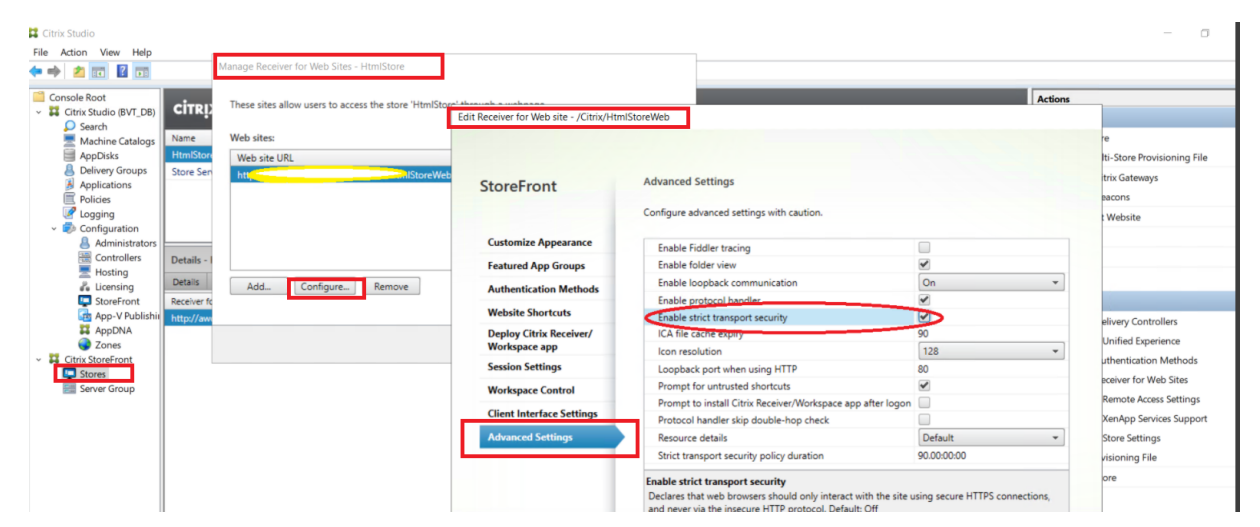

# **SDK**

December 19, 2023

# **HDX SDK**

Citrix Workspace アプリでは、Web サイトを介してシトリックスがホストするアプリおよびデスクトップの配信 方式をカスタマイズでき、これにより HDX および SDK セッションのサポートが強化されています。

この機能は、エンタープライズポータルに豊富なアプリエクスペリエンスを構築する場合に役立ち、サービスとして ユーザーにとって有用です。Web サイトからシトリックスがホストするアプリやデスクトップを起動する一方で、 Web サーバー上では HTML5 向け Citrix Workspace アプリをホストして、エクスペリエンスを提供できます。

HTML5 向け Citrix Workspace アプリの HDX SDK ドキュメントについては、HDX SDK for HTML5を参照してく ださい。

HDX SDK の例については、Citrixダウンロードページを参照してください。

## **HDX SDK for HTML5** を使用した **[HTML5](https://www.citrix.com/downloads/workspace-app.html)** 向け **Citrix Workspace** アプリ自動更新のサポート

Citrix HDX SDK for HTML5 によりsetPath API が拡張され、CDN から配信される HTML5 向け Citrix Work‑ space アプリの最新ビルドを使用します。この機能強化により、HTML5 向け Citrix Workspace アプリが最新バー ジョンでシームレスに実行されます。HDX SDK for HTML5 の既存ユーザーの場合、CDN から配信される最新バー ジョンを使用するように、顧客コードのcitrix.receiver.setPathを変更します。新規ユーザーの場合、 デフォルトで、setPath API によりこのオプションが提供されます。

CDN はデフォルトで提供されています。CDN に問題がある場合は、ホストされる場所がフォールバックパスを提供 します。詳しくは、「HDX SDK for HTML5」を参照してください。

## **Citrix HDX SDK [for HTML5](https://developer-docs.citrix.com/projects/workspace-app-for-html5-sdk/en/latest/)** の最新バージョン

セッションを開始するには、最新バージョンの Citrix HDX SDK for HTML5 を使用していることを確認してくださ い。そうしないと、セッションを開始できない可能性があります。

詳しくは、「Citrix Workspace app for HTML5 HDX SDK」を参照してください。

仮想チャネル **SDK** [のサポート](https://developer-docs.citrix.com/projects/workspace-app-for-html5-sdk/en/latest/)

Citrix 仮想チャネル(VC)SDK は、ICA プロトコルを使用して、サーバー側アプリケーションやクライアント側ドラ イバーの作成をサポートします。サーバー側仮想チャネルアプリケーションは、Citrix Virtual Apps and Desktops サーバー上にあります。

VC SDK は新しい仮想チャネルの作成をサポートし、HTML5 向け Citrix Workspace アプリは最大 20 のカスタム 仮想チャネルをサポートできます。

#### 機能の制限事項

- 仮想チャネルの構成が正しくない場合、30 秒の遅延が発生することがあります。
- カスタム VC を作成するときは、「CTX」以外で「streamName」を開始します。

詳しくは、「Citrix Virtual Channel SDK for Citrix Workspace app for HTML5」を参照してください。

April 5, 2024

この記事の告知は、段階的に廃止されるプラットフォーム、Citrix 製品、機能について前もってお知らせするための ものです。これらの告知を基にして、お客様は適宜ビジネス上の決定を下すことができます。

Citrix ではお客様の使用状況とフィードバックをチェックして、各プラットフォーム、Citrix 製品、機能を撤廃する かどうかを判断しています。お知らせする内容は以降のリリースで変わることがあり、廃止される機能がすべて含ま れるわけではありません。

廃止となったアイテムはすぐには削除されません。このリリースでは引き続きサポートされますが、今後削除される 予定です。

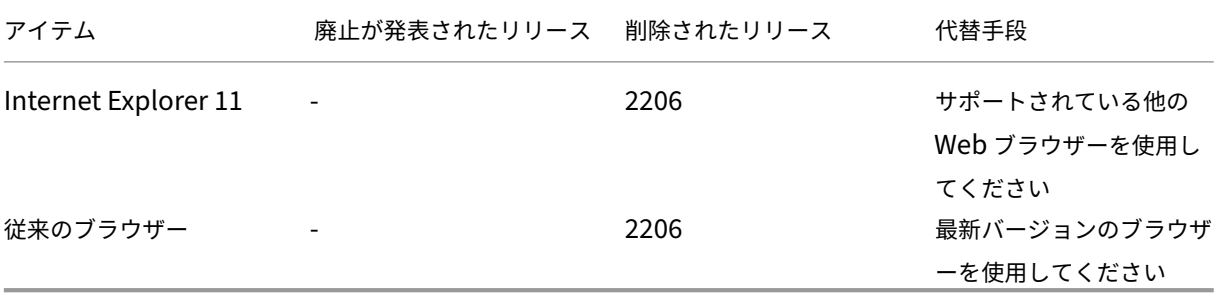

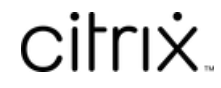

© 2024 Cloud Software Group, Inc. All rights reserved. Cloud Software Group, the Cloud Software Group logo, and other marks appearing herein are property of Cloud Software Group, Inc. and/or one or more of its subsidiaries, and may be registered with the U.S. Patent and Trademark Office and in other countries. All other marks are the property of their respective owner(s).

© 1999–2024 Cloud Software Group, Inc. All rights reserved. 93